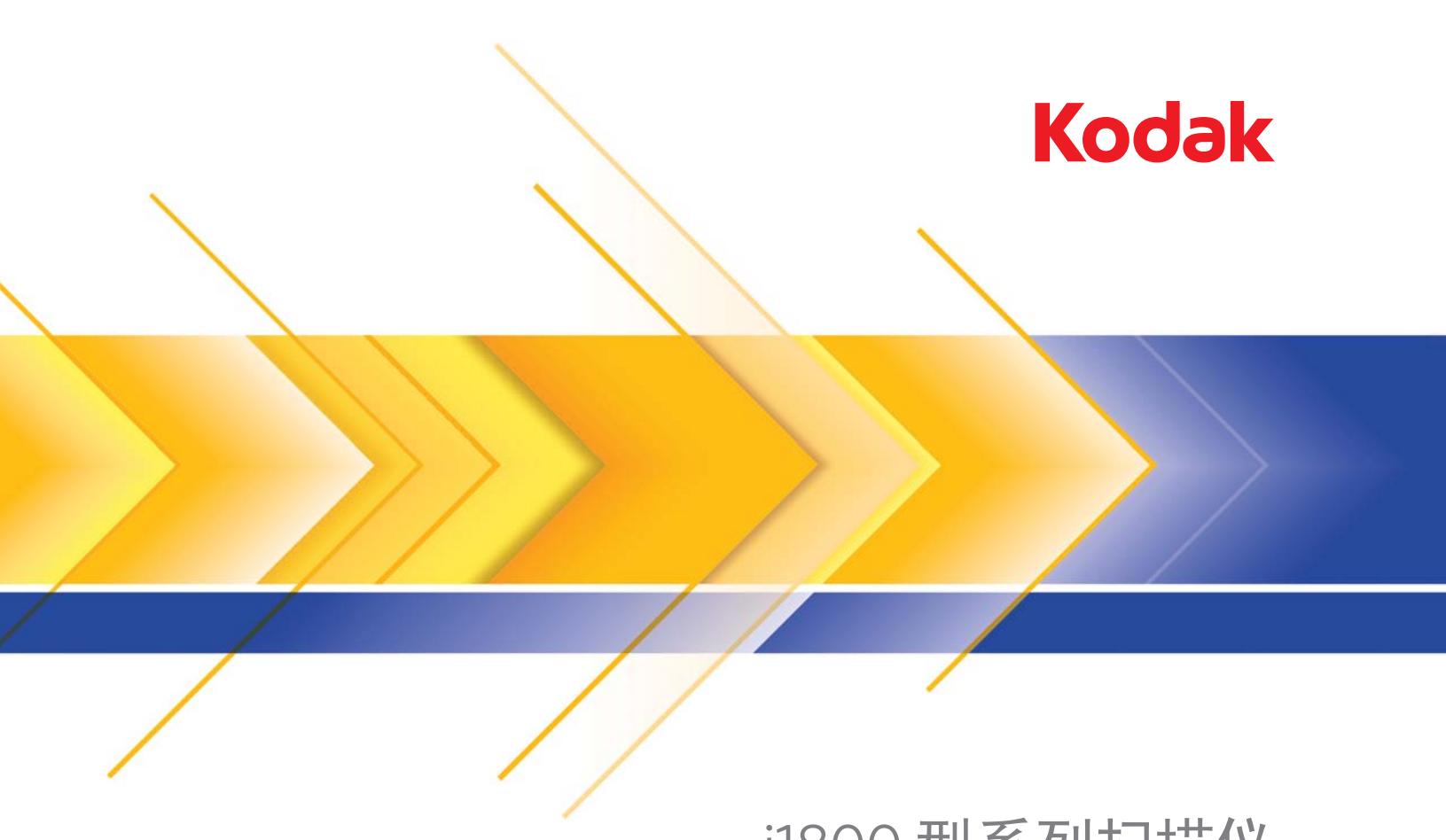

# i1800 型系列扫描仪

使用指南

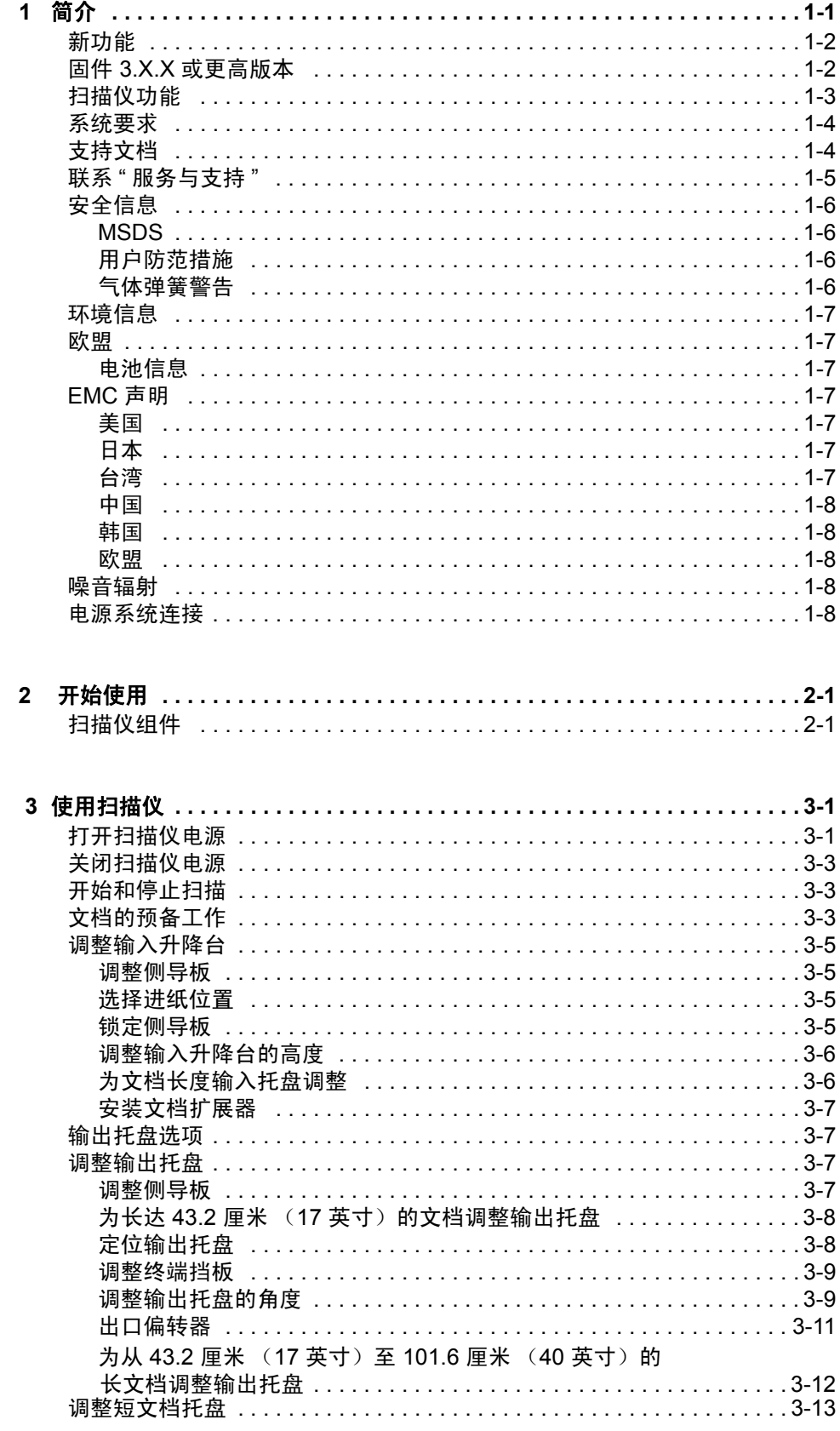

 $\mathbf{i}$ 

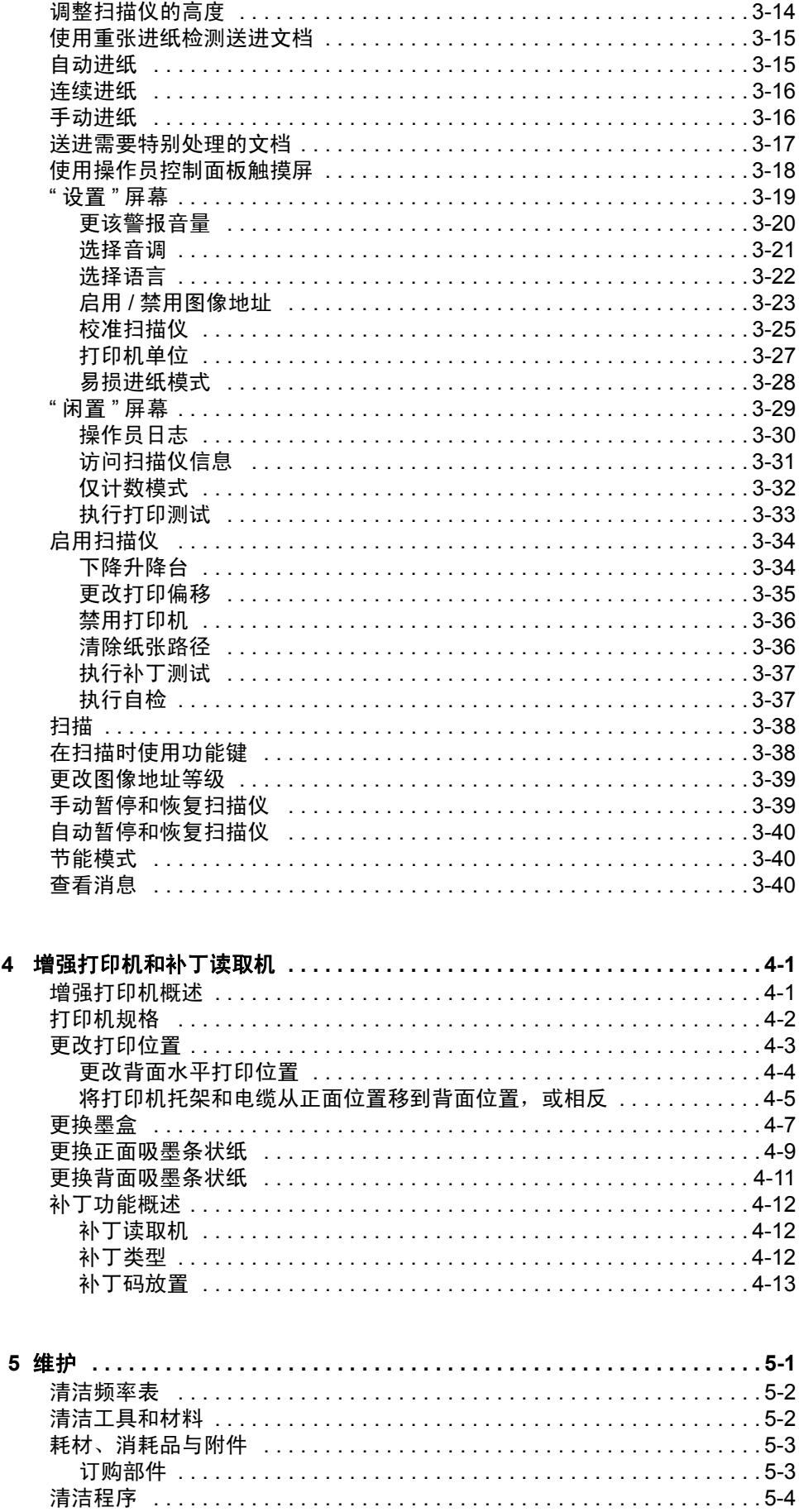

 $\overline{\mathbf{4}}$ 

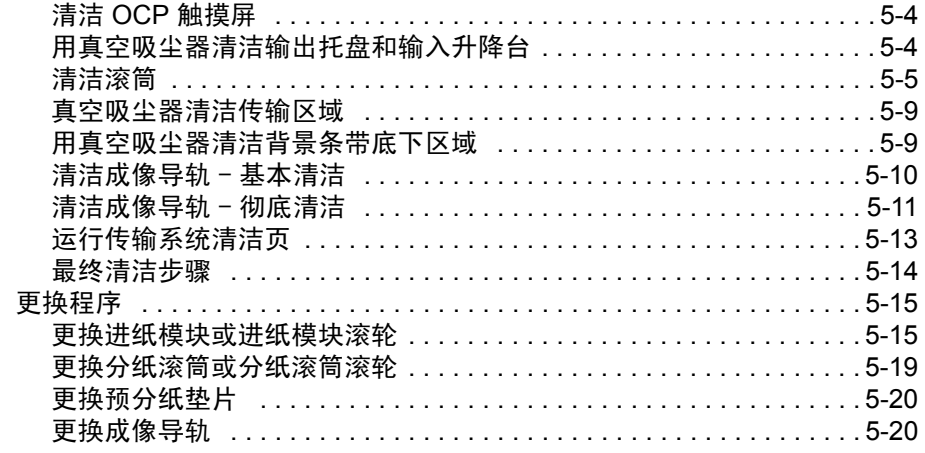

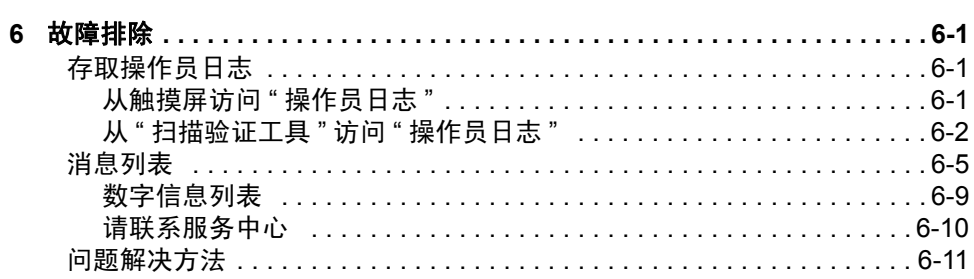

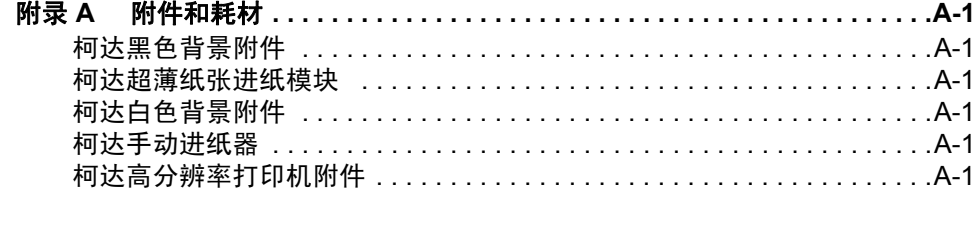

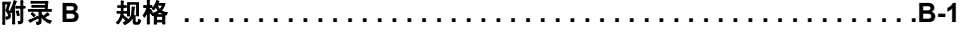

<span id="page-4-0"></span>本 《使用指南》提供关于*柯达* i1800 型系列扫描仪的信息和操作程序。

第 1 章,简介 - 提供关于 i1800 型系列扫描仪的一般信息,包括产品说 明、扫描仪功能、安全信息、用户防范措施以及如何联系"服务与支持"。

第 **2** 章,开始使用 - 包括扫描仪内部和外部组件的概述。

第 **3** 章,使用扫描仪 - 包括如何准备好您要扫描的文档、输入升降台、 输出托盘和工作区台面调整、扫描文档以及使用触摸屏操作员控制面板 的信息。

第 **4** 章,使用增强打印机和补丁读取机 - 提供关于使用与维护增强打印 机和补丁读取机的程序。

第 **5** 章,维护 - 提供 i1800 型系列扫描仪的维护程序,包括进纸模块、 分纸滚筒、预分纸垫片以及成像导轨的清洁和更换程序。

第6章,故障排除 - 提供关于访问操作员日志、问题解决方案列表, 以 及如何清除文档卡纸和错误信息列表的信息。

附录 A, 附件 - 提供可购买以支持*柯达* i1800 型系列扫描仪的可选附件 的说明。关于如何使用这些附件的说明会包含在附件中。

附录 B, 规格 - 提供 *柯达* i1800 型系列扫描仪的规格列表。

<span id="page-5-0"></span>**新功能** 下列功能为*柯达* i1800 型系列扫描仪,固件版本 2.1.1(或更高版本)提 供。

- 快速升降台 升降台速度比旧版*柯达* i1800 型系列扫描仪快两倍。
- 重新装载 允许您在升降台返回原始*纸张来源*位置 (例如, 250 页、 500 页等) 之前, 快速重新装载小叠文档。例如, 若将*纸张来源*位置设 置为 500 页,而您要个别扫描几个小批文档,此功能允许您在升降台下 降时,将文档放入升降台托盘中 。升降台将会在返回 "500 页纸张来源 " 位置之前,立即上升到进纸位置。
- 易破损文档模式 允许您以较慢的速度, 将较差质量的文档送入扫描仪 传输设备,以取得更可靠的堆叠。
- <span id="page-5-1"></span>固件 **3.X.X** 或更高版本 • 对于固件 3.x.x 或更高版本,以及最新的 TWAIN 数据源/ISIS 驱动程序, 双工方式扫描时可选择在正面和背面页面影像上以不同的分辨率 (dpi) 扫描。
	- 最大页面长度已增至 40 英寸 (101.6 厘米)。

- <span id="page-6-0"></span>扫描仪功能 – • 杰出的纸张处理、图像质量和可靠性。
	- 最大页面长度是 40 英寸 (101.6 厘米)。
	- 彩色或灰度与黑白的速度一样。
	- 方便操作员使用的彩色触摸屏
	- 同时输出黑白和彩色 / 灰度图像。
	- 可以处理各种重量和大小的纸张。
	- 内置可接受各种补丁类型的补丁读取机,用于扫描后图像控制、图像 地址,以及在黑白 / 彩色或黑白 / 灰度输出流之间切换。
	- 包括可让您创建自定义色表的亮度与对比度控制。
	- 每台扫描仪随附的光盘中包括 ISIS 和 TWAIN 设备驱动程序。
	- 国际语言支持。
	- 符合人体工学的设计,包括集成式操作员可调整高度的坐下到站立工 作区台面。
	- 可容纳 500 张文档的输入升降台。
	- 易破损文档模式。
	- 符合能源之星。
	- 使用增强打印机或高分辨率打印机附件的文档打印功能。
	- 通过电子方式滤除红色、绿色和蓝色。
	- 输出分辨率包括:
		- 黑白: 200, 240, 300, 400
		- 彩色: 100, 150, 200, 240, 300
		- 灰度: 100, 150, 200, 240, 300

注意:可为正面和背面影像设置不同的扫描分辨率。

- 通过多个超声波传感器和长度检测,检测重张进纸。
- 自动和手动进纸。
- JPEG 压缩 (用于彩色和灰度图像)。
- 图像处理功能,包括用于黑白、灰度和彩色图像的柯达完美页面技术。
- 容易更换的进纸模块、分纸滚筒和预分纸垫片。
- 耐久的灯管。

<span id="page-7-0"></span>**系统要求 以**下为运行*柯达* i1800 型系列扫描仪的最低系统配置建议。

- 注意:系统的实际性能取决于扫描应用程序、扫描参数选择和主计算机 配置。如果扫描仪未按最佳速度执行扫描,可能需要使用更快的 计算机和 (或)更多的 RAM 以获得额定吞吐量。
- 具备 Pentium IV 2 GHz 处理器的 Intel PC (或兼容机)
- 可用的 PCI 插槽 (用于 FireWire 卡)
- 512 MB RAM
- 支持的操作系统
	- Microsoft Windows XP SP3 (32 位)
	- Microsoft Windows Vista (32 位)
	- Microsoft Windows 7 (32 位)
	- Microsoft Windows 7 (64 位)

<span id="page-7-1"></span>**支持文档** 以下文档可支持*柯达* i1800 型系列扫描仪:

- 快速提示指南, A-61556 是本 《使用指南》的摘要, 作为扫描仪基 本使用的快速参考。
- 亮度与对比度控制参考指南, A-61587 提供使用"亮度与对比控制"的 信息和程序,此功能可让您创建您自己的自定义色表。
- 扫描设置指南, A-61580 提供关于"*柯达*扫描验证工具"的信息, 以及 说明可使用 TWAIN 数据源或 ISIS 驱动程序配置的 i1800 型系列扫描 仪功能。
- 在线帮助 在使用 TWAIN 数据源和 ISIS 驱动程序时提供。
- 补丁码信息, A-61599 提供补丁码的详细规格, 以及包括相机可用的 补丁。
- 安装计划指南,A-61578 提供场地规格信息,确保成功的扫描仪安装。
- 耗材与**消耗品**,A-61403 提供用于所有*柯达*扫描仪的完整耗材与消耗品 列表。
- 白色背景附件说明, A-61576 这些说明会在您购买"白色背景附件"时 随附,为您提供关于如何安装附件的描述。
- 高分辨率打印机附件说明, A-61591 提供使用和维护高分辨率打印机 的说明。
- 超薄进纸器附件说明, A-61577 这些说明会在您购买"超薄进纸器附 件"时随附,为您提供关于如何使用超薄进纸模块的描述。
- 用于 i1800 型系列扫描仪的*柯达*手动进纸器,A-61559 本文档会在您 购买手动进纸器时随附,为您提供如何安装和使用手动进纸器的说明。

### <span id="page-8-0"></span>**联系 " 服务与支持 "** 由训练有素的柯达外勤工程师提供的电话和到场服务,将作为担保和服 务协议的一部分提供。有关可用时间的信息,请参阅您的 " 服务协议条款 与条件 "。

只有受过培训的扫描仪操作员可致电柯达服务中心,并且需要准备好下 列信息:

- 扫描仪的 K 编号, 它位于扫描仪的顶盖。
- 简短说明问题或故障,包括摘要日志文件中显示的错误代码编号。 有 关详细信息,请参阅第6章, 故障排除。
- 可以找到联系人 / 客户的联系人姓名和电话号码。

### 电话号码:

### • 美国和加拿大:

柯达现场服务: 1-800-356-3253 柯达专业服务: 1-800-525-6325

最新信息请参见:www.kodak.com/go/dicontacts

• 其他地点:安装您的扫描仪的柯达外勤工程师将会为您提供可联系您 的当地支持中心的电话号码和程序。

致电 "现场服务"后,联系人的姓名和电话号码便会记录, 柯达外勤工程 师将会回电。

如果您有购买"服务合同",您也可以使用此程序安排您享有的"预防性 维护 " 日期。

致电"专业服务"可请求由柯达合格技术培训员 (CTT) 提供的扫描仪操作 员额外培训。

- 请求下列其中一项专业服务:
	- 在您的高使用量时间随时请求额外的预防性维护,可确保您的扫描 仪以最佳性能运行。
	- " 扫描仪再定位服务 " 也可在您迁移到另一个建筑物或国家(地区) 时提供。运输期间造成的损坏不包含在您的担保或服务协议中。 柯达将会帮助您使用专为 i1800 型系列扫描仪设计的包装材料来 包装扫描仪进行运输。柯达也会在最终地点拆开包装和测试您的 设备。
	- *柯达*采集软件应用程序发展。如果您选择使用柯达软件来驱动您的 扫描仪,柯达将会指派一位训练有素和经验丰富的技师帮助您发展 您的应用程序。
	- 定制咨询服务。

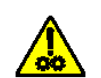

注意:移动部件,请勿触摸。

注意:表面热烫,请勿触摸。

<span id="page-9-1"></span><span id="page-9-0"></span>MSDS **MILLE THE THE THE SET THE SET AS THE SET AS THE SET AS THE SET AS THE SET AS THE SET AS THE SET AS THE SET AS TH** www.kodak.com/go/msds 。网上访问 MSDS 时, 会要求您提供与所要的 材料安全数据表相关的耗材产品目录号。有关耗材和产品目录号的信息, 请参阅第 5 章的 " 耗材、消耗品与附件 "。

<span id="page-9-2"></span>用户防范措施 网络罗马科克英库主需要遵守适用于任何机器操作的一般防范措施。这些防范 措施包括但不限于以下各项:

- 请勿穿宽松的衣服、解开钮扣的袖子等。
- 请勿戴松散的首饰、手镯、大耳环、长项链等。
- 保持短发,必要时请使用网状发饰把头发包捆整齐,或将长发捆扎起 来。
- 清除工作区中的所有松散物件,以免被卷入机器中。
- 尽量休息好以保持头脑清醒。
- 请仅使用建议的清洁耗材。
- 切勿使用罐装 / 压缩气体。

监管人员应检查实施情况,并将这些防范措施的遵守作为操作扫描仪和 任何其他机械设备之工作说明的一部分。

<span id="page-9-3"></span>**气体弹簧警告** 请勿尝试修理气体弹簧。只有柯达外勤工程师可更换此部件。

- <span id="page-10-0"></span>**环境信息 •** 该产品包装材料可循环使用。
	- i1800系列扫描仪符合"能源之星"标准,装运前的出厂默认值设置为 15 分钟。

<span id="page-10-1"></span>**欧盟** 此符号表示当最后的用户想要弃置本产品时,必须将它送到适当的设施 以进行回收和循环再用。有关适用于本产品的收集和回收计划的附加信 息,请联系您当地的柯达代表或参阅 www.kodak.com/go/recycle 网页。

<span id="page-10-2"></span>**电 池信息** 本产品包含锂离子扣式电池。该电池仅可由合格的维修工程师拆卸或更换。

<span id="page-10-3"></span>EMC 声明 **EMC 声明 THAD 电要信息: 为了符合管制无线电射频发射的法令, 要求使用随附的屏蔽** 数据电缆安装您的柯达 *i1800* 型系列扫描仪。用户选择的任何 替代数据电缆也必须屏蔽以确保继续符合规定。

<span id="page-10-4"></span>美国 本设备经测试符合 FCC 法规第 15 部份中关于 A 类数字装置的限制规 定。这些限制规定是为了对在商业环境操作时所造成的有害干扰,提供 合理的保护措施。本设备会产生、使用以及可以发射无线电射频能量, 如果不按照说明手册中的指示安装和使用,将可能会对无线电通信造成 有害干扰。在住宅区操作本设备将可能造成有害干扰,如果发生此类问 题,用户必须自费修正这些干扰。

<span id="page-10-5"></span>日本 **Home Technology** 根据 《Voluntary Control Council for Interference by Information Technology Equipment (VCCI)》标准,该设备属于 A 类产品。如果在居住环境中使用 该设备,可能会引起无线电干扰。出现此类问题时,用户可能需要采取 纠正措施。

> この装置は、情報処理装置等電波障害自主規制協議会(VCCI)の基準 に基づくクラスA情報技術装置です。この装置を家庭環境で使用すると電波<br>障害を引き起こすことがあります。この場合には使用者が適切な対策を講ず るよう要求されることがあります。

<span id="page-10-6"></span>**台湾 警告:这是 A 类产品。在居住环境中使用该产品时,可能会造成无线电** 干扰,在此情况下,用户可能需要采取适当措施。

### 警告使用者:

這是甲類的資訊產品,在居住的環境中使用時 可能會照造成射頻干擾,在這種情況下,使用者 會被要求採取某些適當的對策。

<span id="page-11-0"></span>中国 **中国 医** 2000年 警告: 这是 A 类产品。在居住环境中使用该产品时, 可能会造成无线电 干扰, 在此情况下, 用户可能需要采取适当措施。

### 声明,该产

此为A级产品,在生活环境中品可能会造成无线电干扰。在这种情况下,可能需要 用户对其干扰采取切实可行的措施

<span id="page-11-4"></span><span id="page-11-3"></span><span id="page-11-2"></span><span id="page-11-1"></span>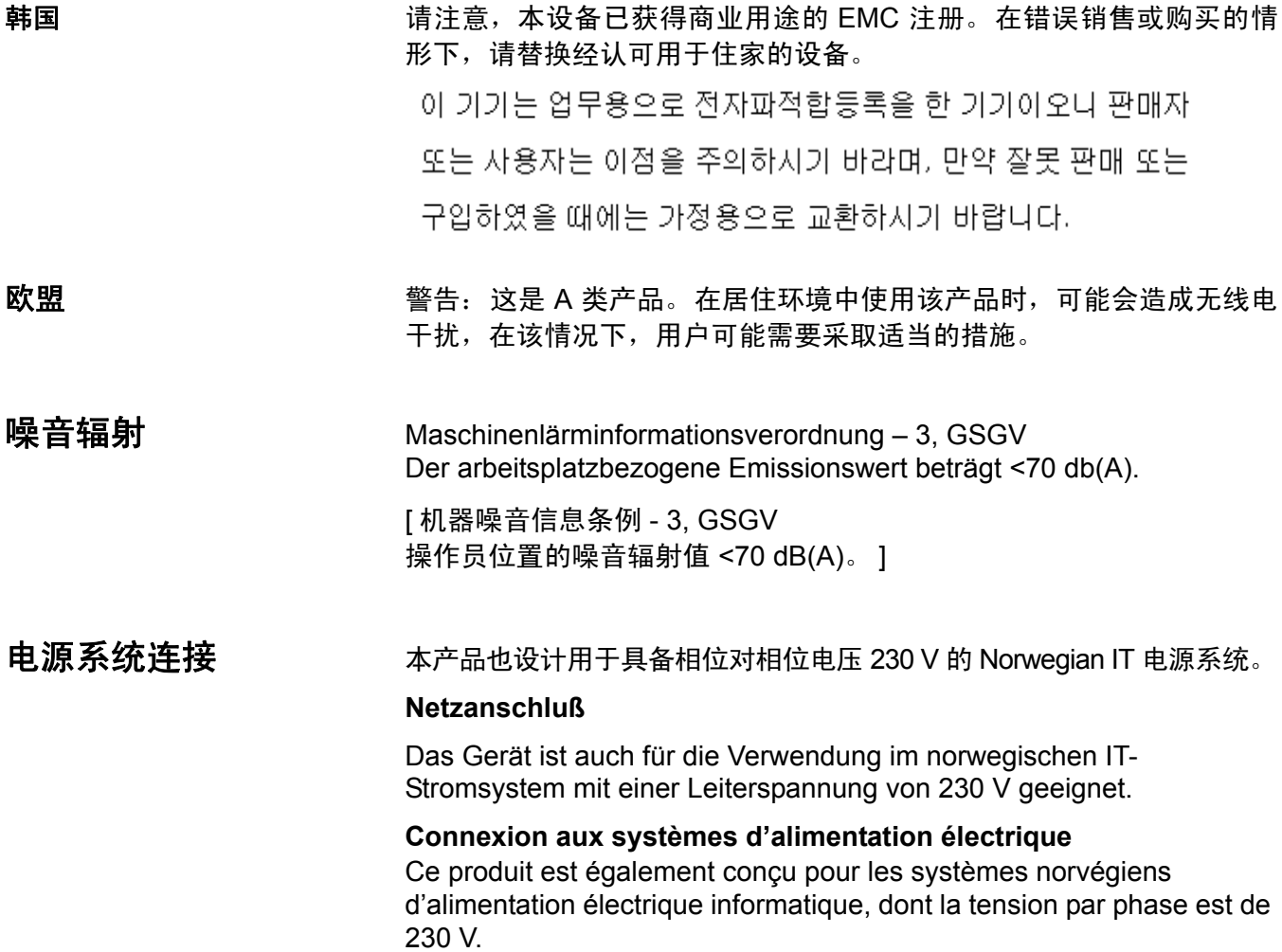

<span id="page-12-1"></span><span id="page-12-0"></span>扫描仪组件 正面视图

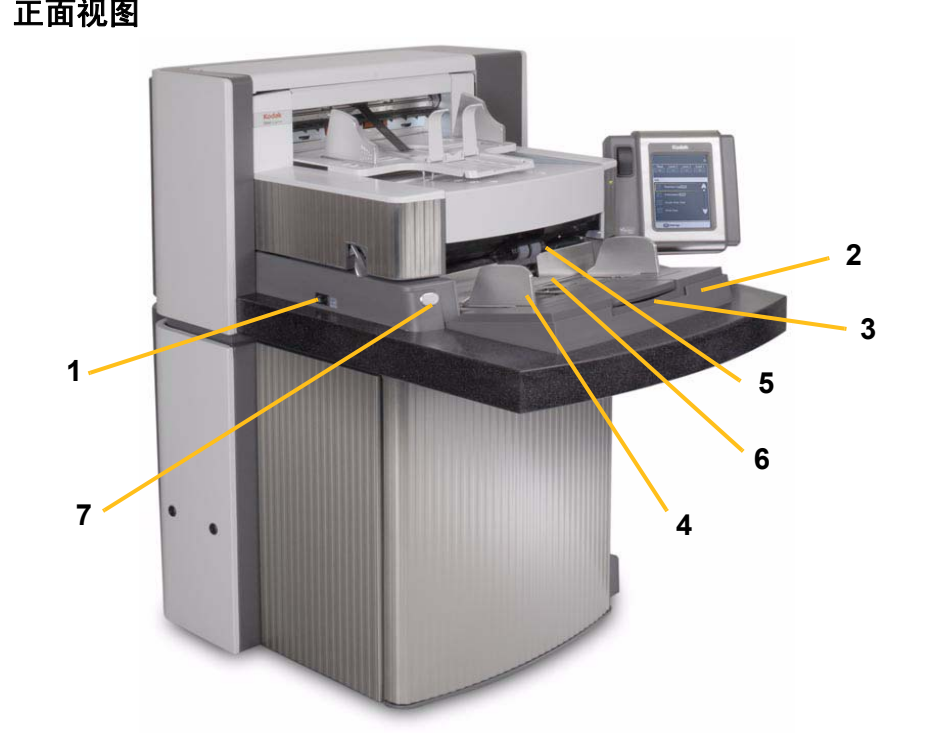

- 电源开关 依需要按下电源开关的开 (I) 或关 (O) 。
- 输入升降台 容纳要扫描的文档。 输入升降台可设置为容纳 25、 、 250 或 500 张文档的纸叠。
- 输入升降台扩展器 打开输入升降台扩展器可容纳长文档。
- 输入升降台侧导板 向内或外滑动导板可容纳您要扫描的文档大小。 侧导板可调整为向左、居中,和向右对齐,以适应不同的文档宽度。 侧导板也可在需要时锁定在位置上。
- 进纸模块 提供多种文档大小、厚度和纹理的顺畅文档进纸。
- 纸张存在传感器 检测输入升降台中是否存在文档。
- 间隙释放按钮 允许您为需要特别处理的文档手动调整进纸模块和分 纸滚筒的间隔。

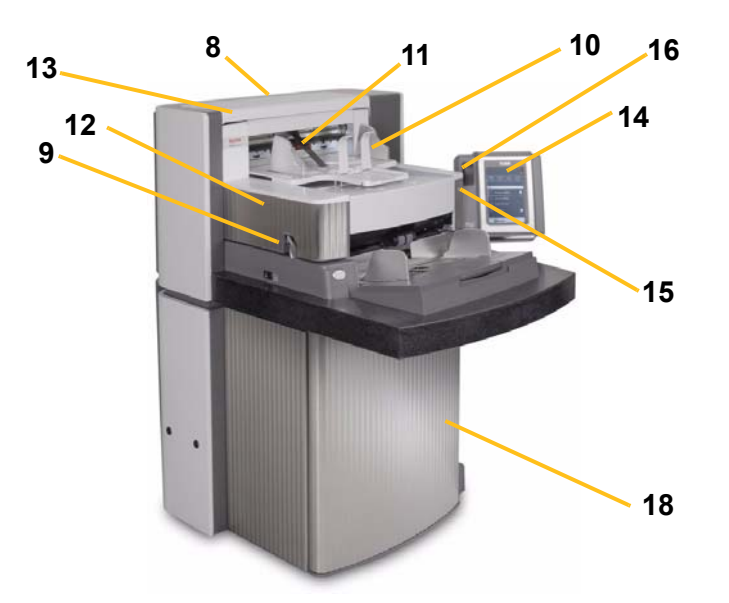

- **8** 服务 **K** 编号 在您致电柯达服务时会要求您提供位于这个标签上的 号码。
- 9 POD 释放闩锁 在您需要进入扫描仪内部时, 向上推开 POD 释放 闩锁。
- **10** 输出托盘和终端挡板 收集已扫描的文档。可以调整输出托盘宽度 和端口挡板长度。
- **11** 出口偏转器 帮助堆叠文档。
- **12** 打印机检修盖 抬起此盖可进入打印机的前部以更改打印机位置或 进行维护。
- **13** 顶端检修盖 抬起此盖可进入打印机的后部以更改打印机位置或进行 维护。
- **14** 触摸屏 有很多功能可以使用触摸屏执行。有关使用这些功能的程 序,请参阅第 3 章, *使用扫描仪*。如果您需要移动扫描仪, 可旋转 触摸屏以方便出入门槛和狭窄的空间。
- 15 LED 在扫描仪处于节能模式/能源之星模式时呈绿色闪烁; 在扫描 仪闲置或就绪扫描时呈绿色稳固亮起。
- **16** 工作区台面高度调整开关 用于升高和降低扫描仪上的工作区台面。 工作区台面可以向上或向下升高或降低约 10 英寸。
- 17 高度调整电线 位于输出托盘的下方 (照片中未显示), 此电线可 以拉出以提高输出托盘的前端。

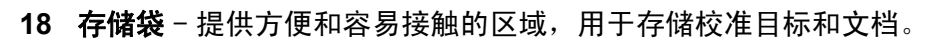

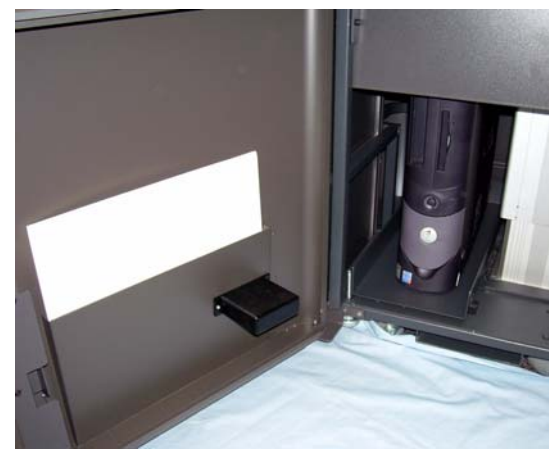

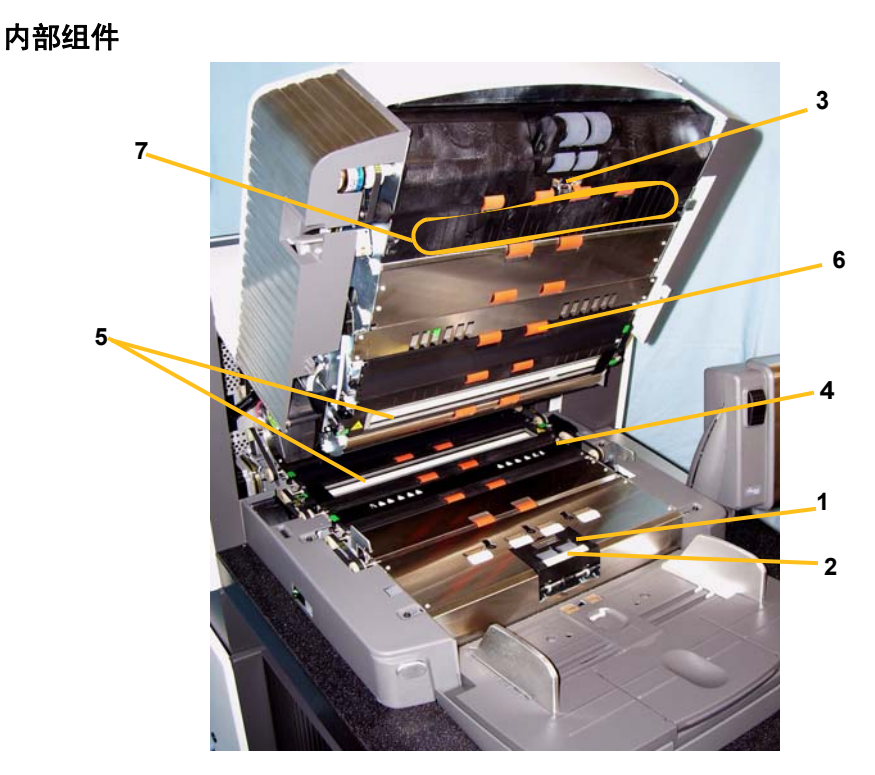

- 分纸滚筒 提供多种大小、厚度和纹理的顺畅文档进纸,一次一份。
- 预分纸垫片 提供各种大小和纹理的顺畅文档进纸,一次一份。
- 文档传感器 在进纸期间检测纸张路径中是否存在文档。
- 吸墨条状纸盖 取下此盖可接触吸墨条状纸。吸墨条状纸可收集增 强打印机残留的墨水。
- 成像导轨 扫描仪具有顶端和底端成像导轨。请务必保持成像导轨 清洁以获得最佳图像质量。
- 滚筒 通过纸张路径传输文档。
- 补丁读取机 这四个补丁读取机可被设置来读取补丁。 您可以通过 采集软件应用程序启用补丁读取机。

**8** 重张进纸传感器 - 扫描仪具备三个(超声波)重张进纸检测传感器。 这些传感器用于检查是否有超过一张文档一次进入纸张路径而导致 重张进纸。

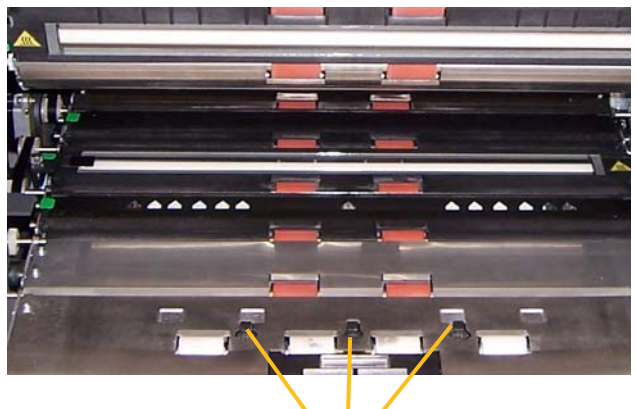

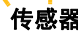

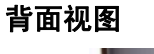

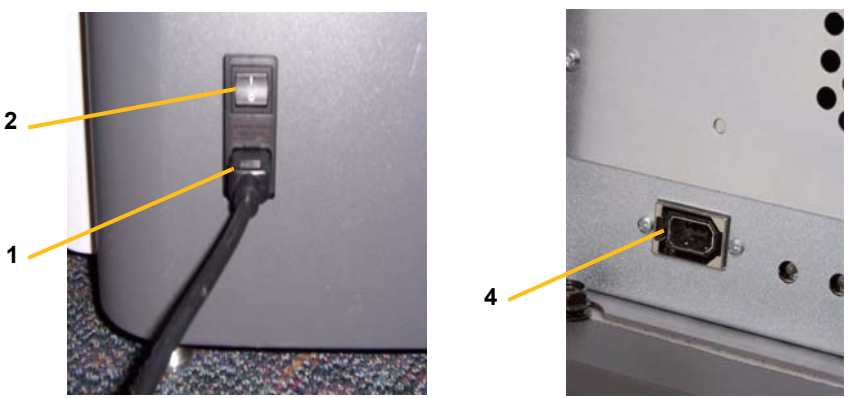

- **1** 电源线连接 为扫描仪供电。扫描仪的包装附有多条电源线。选择 适用于您地点的电源线并将它连接。先连接扫描仪电源线然后连接 到墙上插座。
- **2** 电源断路器开关 此开关必须打开以激活扫描仪的供电。
- **3** 背面检修门 可让您接触扫描仪背面用于打印机的空间 (图中未显 示)。
- **4 FireWire (IEEE-1394)** 连接 提供用于 FireWire 电缆的端口。

## <span id="page-17-0"></span> **3** 使用扫描仪

本章为您提供下列的操作程序:

- 打开 / 关闭扫描仪电源
- 启动和停止扫描仪
- 文档的预备工作
- 调整输入升降台
- 调整输出托盘
- 调整扫描仪的高度
- 扫描文档
- 自动、连续和手动进纸
- 使用触摸屏

<span id="page-17-1"></span>打开扫描仪电源 i1800 型系列扫描仪具备两个电源开关。电源断路器开关位于扫描仪背 面左下靠近电源线的位置。

- 1. 打开电源断路器开关。在正常情形下,电源断路器开关应该保持打开。
- 2. 打开电源断路器开关后,将扫描仪左侧的电源开关可按到 (I) 位置。

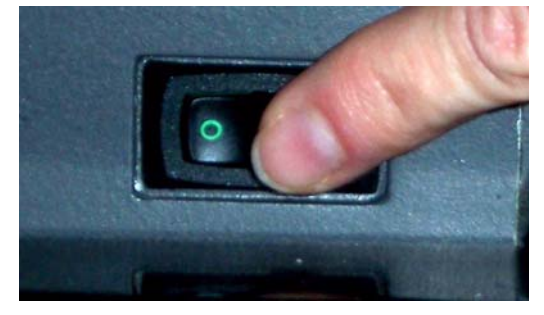

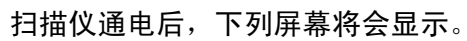

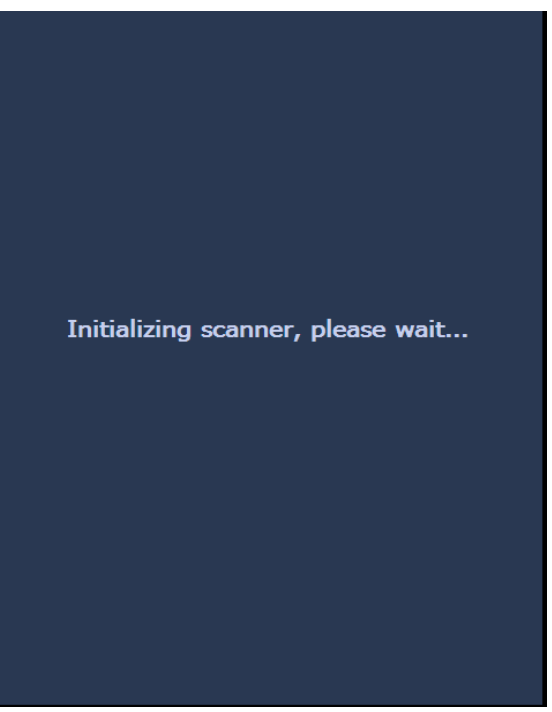

扫描仪完成开机顺序后,闲置屏幕将会显示。有关闲置屏幕的信息, 请参阅本章稍后部分标题为 " 使用触摸屏 " 的小节。

重要信息:打开扫描仪电源前,请始终先打开主机计算机的电源至其准 备就绪状态。

<span id="page-19-0"></span>关闭扫描仪电源 · 将扫描仪左侧的电源开关按到(O) 位置。

注意:

- 您并不需要关闭电源断路器开关,除非您打算移动扫描仪。
- 扫描仪底部有四个水平脚。 如果您需要移动扫描仪,必须升高这些水 平脚。尝试重新定位扫描仪之前,请联系您的柯达服务代表。

<span id="page-19-1"></span>开始和停止扫描 有描仪通过采集软件应用程序控制。要开始和停止扫描,请参阅随应用 程序软件提供的文档。

<span id="page-19-2"></span>**文档的预备工作** *柯达*扫描仪已使用可代表多数常用商业应用中的广泛文档类型进行一系 列的文档测试 。使用以下列出的建议文档规格来扫描文档可获得最佳的 扫描仪效能。扫描这些规格以外的文档可能导致扫描仪在可靠性、图像 质量和 (或)耗材使用寿命方面不合需要的结果。

材料:

### • 原生纸、再生纸和相纸

• 满足本部分大小和厚度要求的透明护套

纸张类型:证券纸、激光纸、喷墨纸、平版纸

 $\pmb{\mathfrak{R}}$ 张重量:输入升降台可以处理多种纸张重量范围, 从 45 到 200 a/m<sup>2</sup> (12 到 110 磅)。用于超薄纸张的*柯达*进纸器套件可以处理从 25 到 75 g/m<sup>2</sup> (7到20磅)的纸张重量。

最小文档尺寸: 6.4 x 6.4 厘米 (2.5 x 2.5 英寸)。

**最大文档尺寸: 3**0.5 x 101.6 厘米(12 x 40 英寸)。大于 43 厘米(17 英寸) 的文档需要操作员协助以及安装可选的文档扩展器。

纸张墨水:在开始扫描前,请确定纸张上的所有墨水已干。这包括:标 准平版印刷、喷墨打印机、热传输、书写墨水。

修改液: 开始扫描前, Liquid Paper®、 Tipp-Ex®、 Wite-out®, 以及其 他类似的修改液必须已经变干。

进纸器容量:输入升降台可装入多达 500 张 75 g/m<sup>2</sup> (20 磅) 的纸张。

在开始扫描文档前,请确定可以轻易地将文档送入扫描仪。

- 要送入扫描仪的堆叠文档必须妥善整理,在进纸模块下方对齐所有文 档的前缘,这可以让进纸器一次过将文档传入扫描仪。
- 文档上的钉书钉和回形针都可能会损坏扫描仪和文档。 扫描之前取下 所有钉书钉和回形针。
- 缺角、打孔的边缘、边距上有打孔、不规则和卷曲边缘、撕破的、损 坏的或碎裂的页面还是可以顺利传入扫描仪。这些文档可能需要手动 进纸。
- 扫描混合尺寸的文档时,除了对齐前缘外,您可能也需要对齐文档的 左缘或右缘。这可以进行偏移送纸,特别是在使用增强打印机的情形 下。
- 如果不清楚特定受损类型的文档是否可以通过扫描仪传送,请将文档 放在透明的护套中,使文档的前缘与护套的折叠边对齐。手动送进护 套,每次一个,折叠边先进,同时使用间隙释放按钮。在使用护套时 不建议使用超声波重张进纸检测。
	- 注意: 扫描透明护套中的文档时,必须调整输入升降台侧导轨以适合 护套宽度。

### <span id="page-21-0"></span>调整输入升降台

- <span id="page-21-1"></span>调整侧导板 1. 将文档放入输入升降台。
	- 2. 调整侧导板以适合文档。侧导板之间的距离应该足以容纳您送进的最 阔文档。

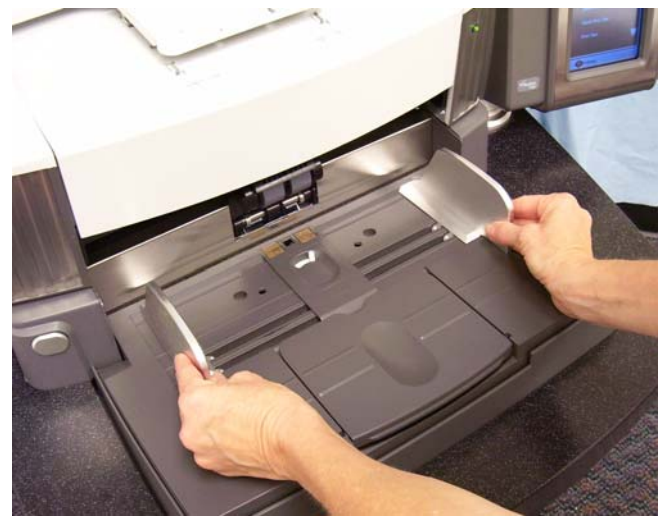

<span id="page-21-2"></span>**选择进纸位置** 侧导板可调整为向右、向左或中间进纸。侧导板可调整为向右、向左或 中间进纸,或个别的偏移进纸 (向右或向左)。

> 使用增强打印机时,应该以将会在正确位置对齐打印字符串的方式将文 档放进输入升降台。可能需要偏移进纸。

> 如果您的文档叠包含混合尺寸并且已进行左侧或右侧对齐,请调整侧导 板以进行偏移进纸。

### <span id="page-21-3"></span>锁定侧导板 **网**导板应该在调整后锁定在位置上。这在打印字符串的放置是重要考量

时很有帮助。

如果您要将侧导板锁定在位置上,请移动输入托盘中的任何文档,然后 将锁定开关移到**锁定**位置。

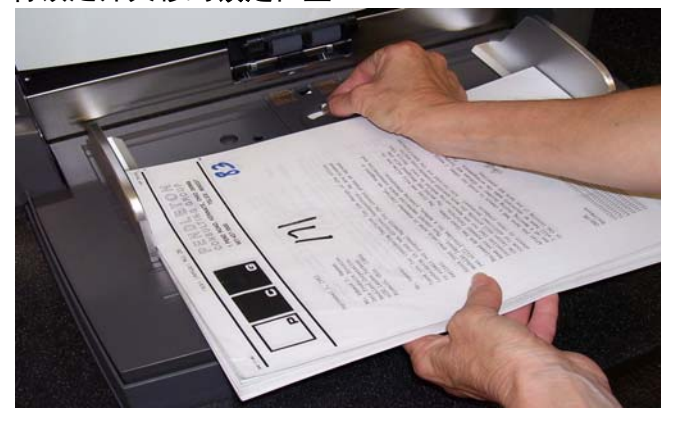

<span id="page-22-0"></span>调整输入升降台的高度 滴入升降台可设置为容纳 20 磅证券纸的 25、100、250 或 500 张文档纸 叠。输入升降台的设置通过 TWAIN 数据源或 ISIS 驱动程序进行。

注意:在这个文档中, 25 是最高设置而 500 是最低设置。

根据您要一次放入输入升降台的文档数量进行设置。

设置为 25("文档进纸器"或"正常"),输入升降台将保留在原有位置。 设置为 100、250 或 500 时,输入升降台将自动升高以送进文档,或在 送进纸叠的最后一份文档之后降低。

<span id="page-22-1"></span>为文档长度输入托盘调整 • 长度不超过 14 英寸的文档不需要进行调整。

• 如果您要扫描长度从 14 到 17 英寸的文档, 请打开输入升降台扩展器。

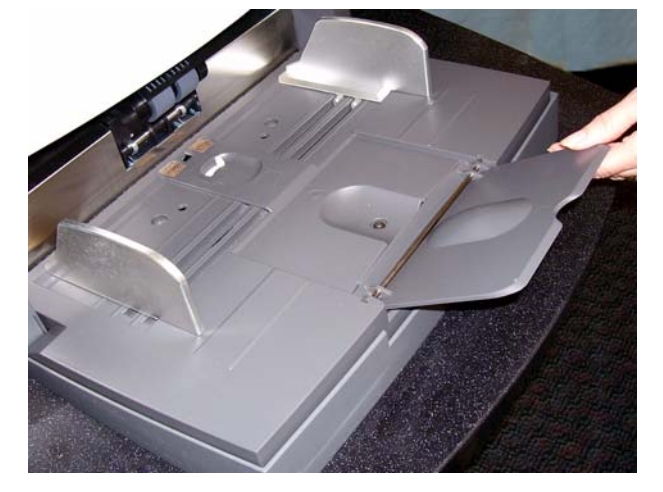

• 长度超过 17 英寸的文档需要使用文档扩展器。有三种尺寸的文档扩展 器可用来扫描从 43 厘米(17 英寸)至 101.6 厘米(40 英寸)的文档。 有关详情,请参阅第5章中标题为"订购部件"的小节,或联系您的柯 达外勤工程师:1-800-3KODAK3 (1-800-356-3253)。

<span id="page-23-0"></span>安装文档扩展器 • 将文档扩展器的末端插入输入升降台上的洞孔,然后降低扩展器到定 位。

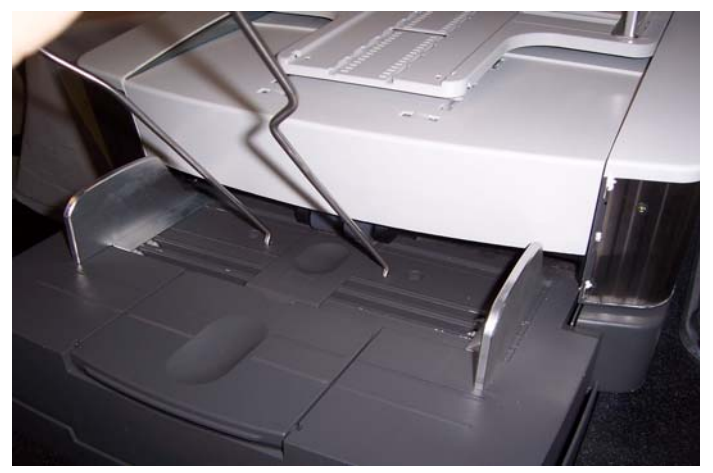

<span id="page-23-1"></span>

输出托盘选项 扫描仪随附一个标准的输出托盘和一个短文档托盘。短文档托盘在扫描 长度少于 15.2 厘米 (6 英寸)和宽度少于 13.9 厘米 (5.5 英寸) 的文 档时使用。有关详细信息,请参阅标题为 " 调整短文档托盘 " 的小节。

<span id="page-23-2"></span>调整输出托盘 可根据您的堆叠需要,将输出托盘调整到各种位置。决定最佳输出托盘 位置的因素包括纸张尺寸和重量,以及将会在输出托盘中一次堆叠的文 档数量。

<span id="page-23-3"></span>调整侧导板 • 调整输出托盘上的侧导轨来符合输入升降台上的侧导板位置。

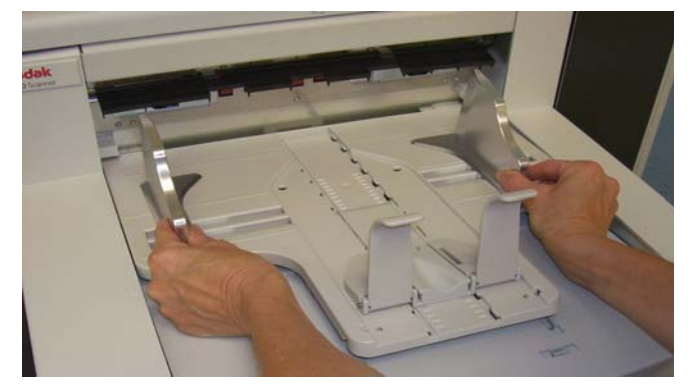

### <span id="page-24-0"></span>为长达 **43.2** 厘米 (**17** 英寸) 的文档调整输出托盘

调整文档长度的操作包括选择输出托盘位置和角度、定位终端档板,或 卸下终端档板以及安装文档扩展器。参考下表将可帮助您决定输出托盘 和符合您的堆叠需要的最佳位置。

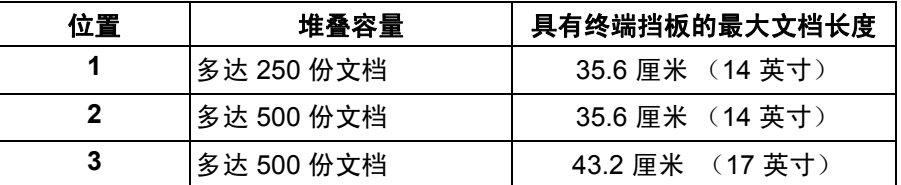

<span id="page-24-1"></span>定位输出托盘 有三个位置可放置输出托盘。

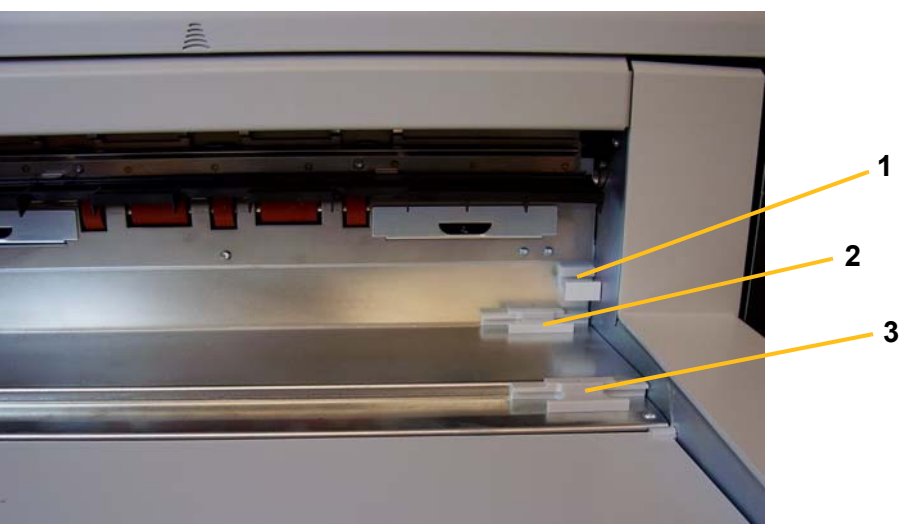

1. 提高输出托盘前端然后将它从定位中拉出。

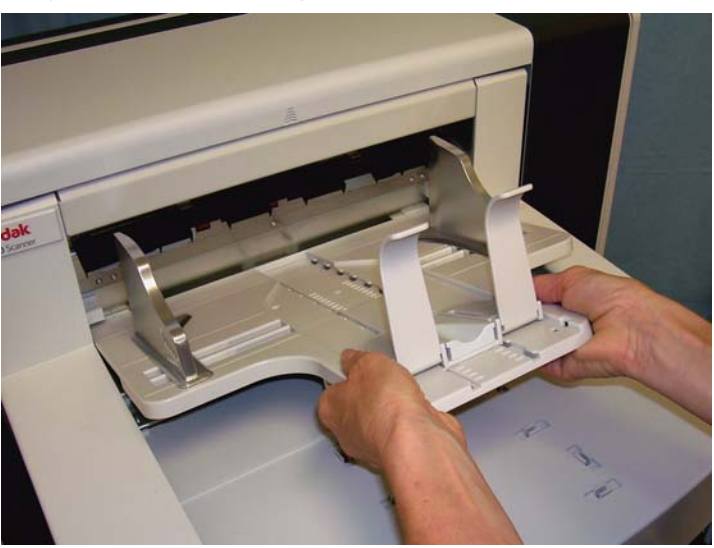

2. 按需要将托盘后端安装到上层位置 (1)、下层位置 (2) 或向前位置 (3)。

<span id="page-25-0"></span>调整终端挡板 有单的名称的名称的活动的调整为比送进的文档中最长的文档稍微长一些。

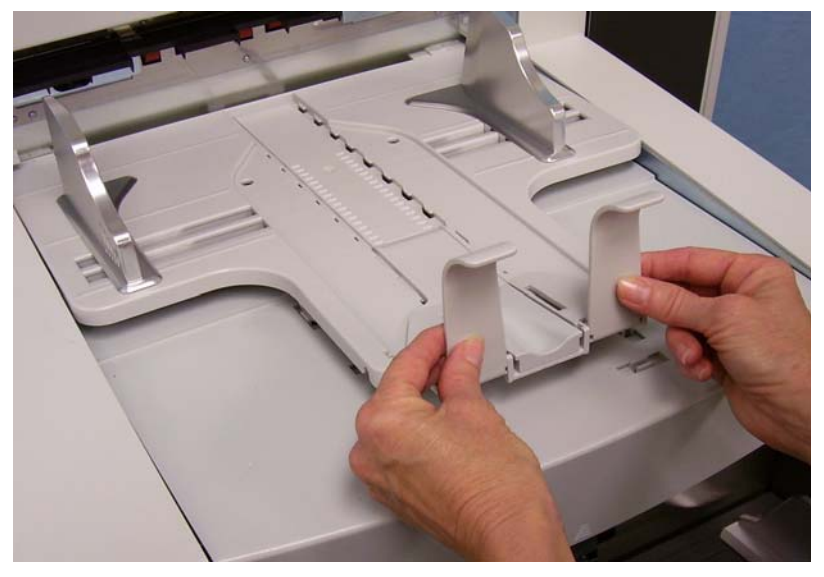

<span id="page-25-1"></span>**调整输出托盘的角度** 除了调整输出托盘的前端外,您还可以通过拉出输出托盘底下的高度调 整线,然后将它放入其中一个定位槽来调整输出托盘的前端。

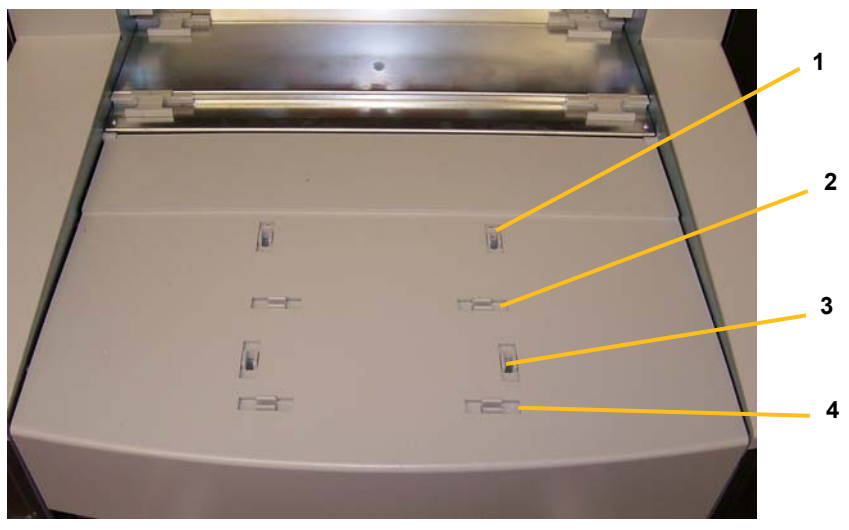

1. 提高输出托盘前端。

2. 将输出托盘底下的高度调整线拉出,然后将它插入打印机检修盖上的 凹槽中。

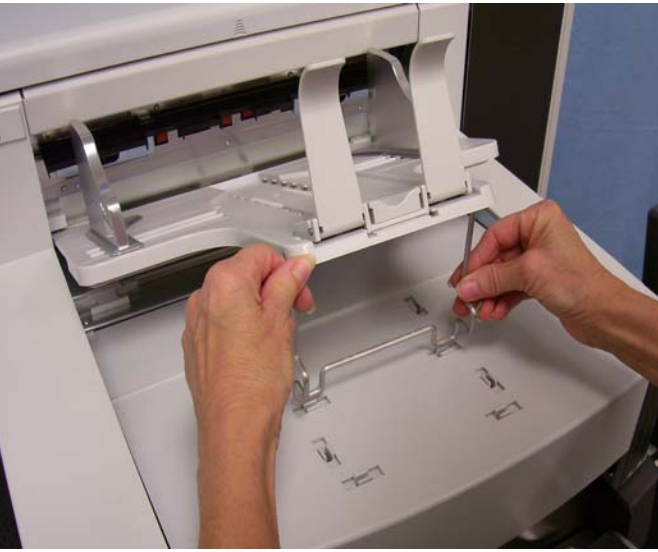

3. 输出托盘在此位置使用完毕之后,将高度调整线塞回其原位然后降低 输出托盘。

<span id="page-27-0"></span>出口偏转器 出口偏转器可帮助堆叠文档。送进超薄纸张文档时,建议取下出口偏转 器。

> 将出口偏转器轻轻从定位夹拉出即可轻易取下。有三个位置可放置出口 偏转器。

- 如果您向左送进文档,建议将出口偏转器定位在左侧位置。
- 如果您在中间送进文档,建议将出口偏转器定位在中间位置。
- 如果您向右送进文档,建议将出口偏转器定位在右侧位置。

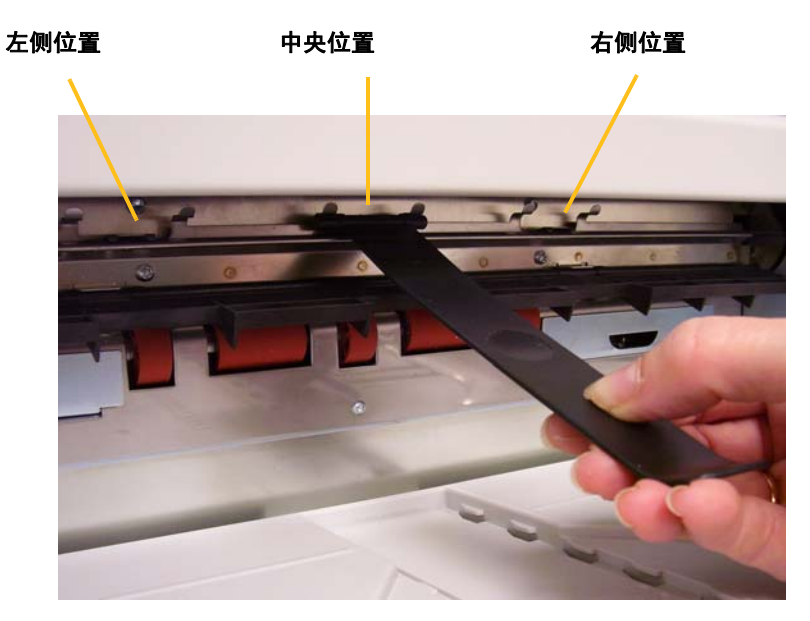

注意: 如果您送进更宽或厚重文档,可以使用附加出口偏转器。要订购 附加出口偏转器(部件号: 3E9575), 请联系您的柯达外勤工程 师:1-800-3KODAK3 (1-800-356-3253)。

**101.6 厘米 (40 英寸) 的长文** 档调整输出托盘

<span id="page-28-0"></span>**为从 43.2 厘米 (17 英寸)至** 长度超过 17 英寸的文档需要使用文档扩展器。有三种尺寸的文档扩展器 可用来扫描从 43.2 厘米 (17 英寸)至 101.6 厘米 (40 英寸) 的文档。 有关详情,请参阅第 5 章中标题为 " 订购部件 " 的小节,或联系您的柯达 外勤工程师:1-800-3KODAK3 (1-800-356-3253)。

1. 取出终端挡板。

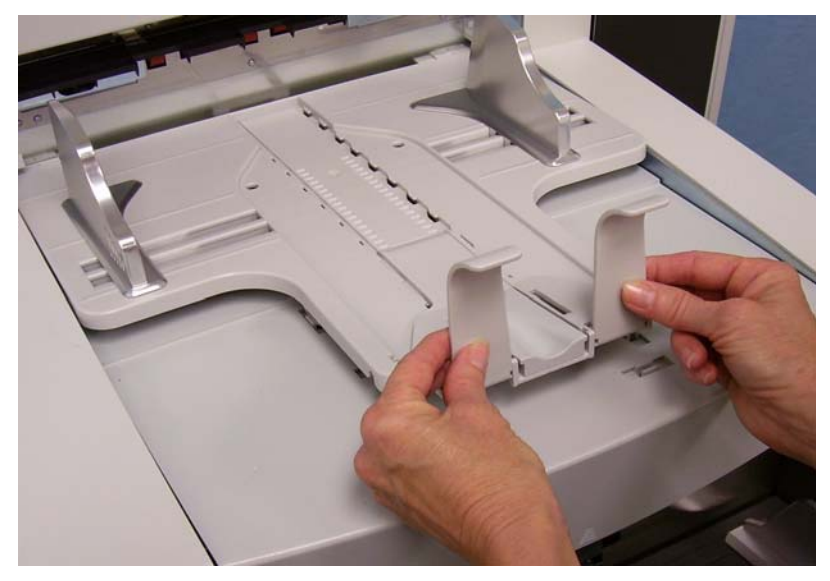

2. 将文档扩展器的末端插入输出托盘上的洞孔,然后降低扩展器到定位。

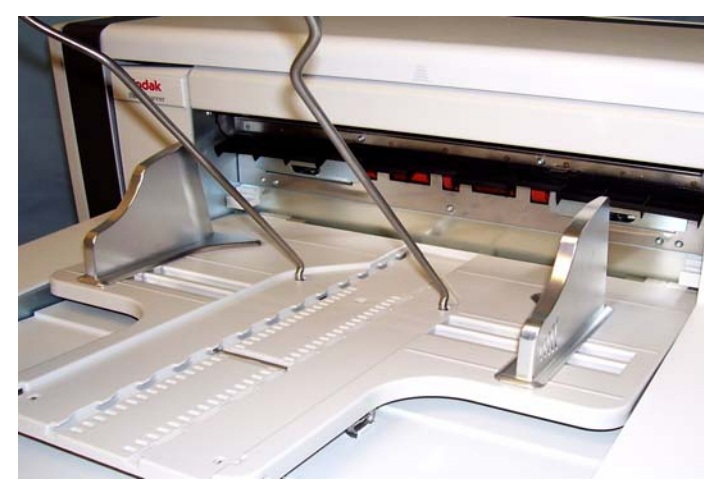

- <span id="page-29-0"></span>调整短文档托盘 1. 取下输出托盘上的终端挡板。
	- 2. 将短文档托盘滑到输出托盘的轨道上,然后将它推入所需的位置来容 纳您的文档。

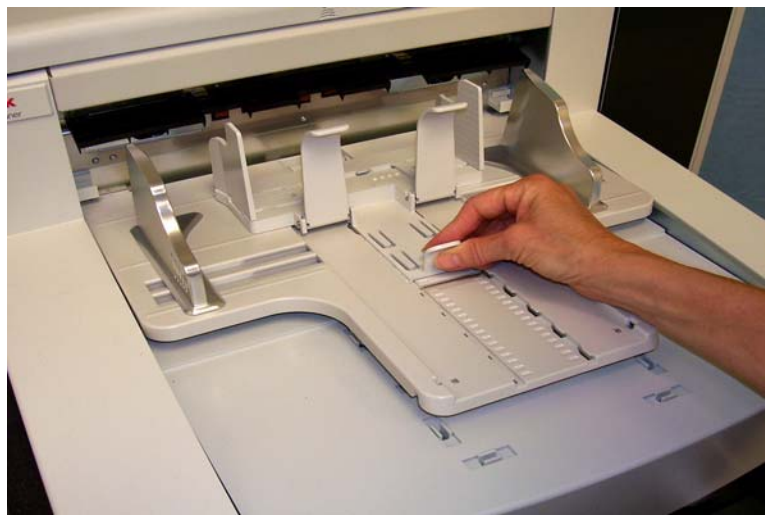

3. 根据需要调整侧导板。

<span id="page-30-0"></span>调整扫描仪的高度 工作区台面可以从它的最低位置升高约 25.4 厘米 (10 英寸),让您舒适 地坐着或站着操作扫描仪。升高或降低工作区台面时,请确定扫描仪附 近没有会妨碍上下移动的物件 (例如,椅子,桌子等)。

- 按控制面板上的按钮的上层部分可升高工作区台面。
- 按控制面板上的按钮下层部分则可降低工作区台面。

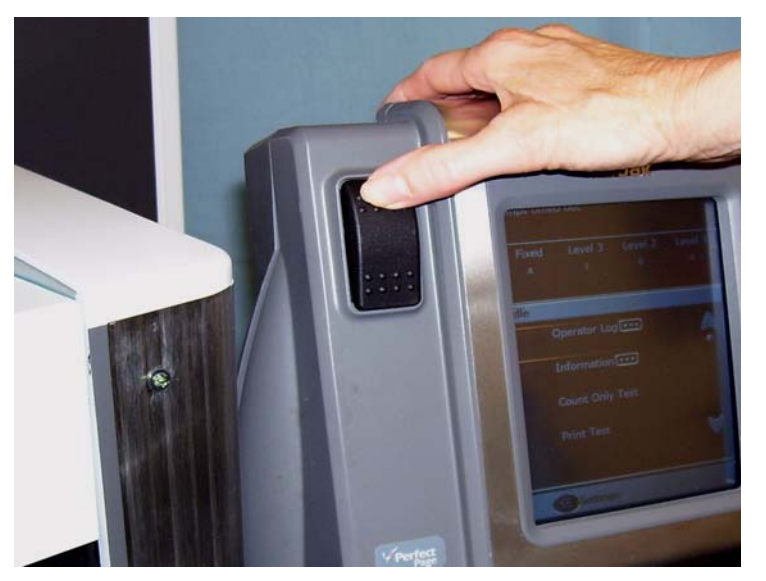

如果工作区台面不能从其位置向上或向下移动,请检查下列事项:

- 确定前检修盖和 / 或后检修盖紧密关闭。
- 确定工作区台面不处于其最高或最低位置。
- 确定扫描仪电源已打开并不处于节能模式。

### <span id="page-31-0"></span>使用重张进纸检测送进 文档 扫描仪具备三个可个别启用和禁用的重张进纸检测传感器。启用重张进 纸检测时,调整侧导板使文档可以完全遮盖至少一个传感器。如果文档 只部分遮盖传感器,可能会出现错误的重张进纸。

<span id="page-31-1"></span>**自动进纸** 要扫描一叠文档,请依照 " 文档的预备工作 " 中列出的尺寸、类型和数 量等指示进行。

> 要获得更快的吞吐量,请以横向(较长的边作为前缘)将文档放进输入 升降台。

> 重要信息:文档上的钉书钉和回形针可能会损坏扫描仪。扫描之前取下 所有钉书钉和回形针。

- 1. 对齐堆叠文档的前缘。
- 2. 将整叠文档面朝上放进输入升降台,并使它遮盖纸张传感器。
	- 注意: 对于*柯达* i1800 型系列扫描仪, 固件版本 2.1.X (或更高版本): 当用户打开 i1800 型系列扫描仪电源,并在升降台托盘中添加 纸张时,升降台将会上升到 " 就绪进纸 " 位置。如果您需要在升 降台上升后降低它,您可以按 " 下降升降台 " 按钮(下降到 500 页位置)或将文档叠从纸张传感器移开,升降台托盘将返回原 始*纸张来源*位置 (例如, 250 页、500 页等)。

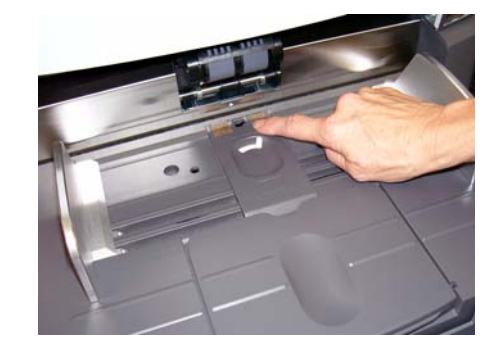

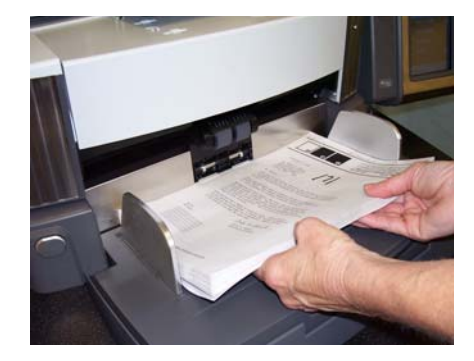

视您的采集应用程序软件的配置而定,您的文档将会自动开始送进, 或您可能需要在触摸屏上点按**扫描**按钮来开始送进文档。

<span id="page-32-0"></span>

连续进纸 您可以在扫描小叠文档(少过 25 份)时使用连续进纸,而无须停止 / 开 始扫描工作阶段。

> 当输入升降台处于最高位置时,可在扫描过程中将小叠文档添加到堆叠 的底部来完成小叠文档进纸。

- 1. 对齐堆叠文档的前缘。
- 2. 将整叠文档面朝上放进输入升降台,并使它遮盖纸张传感器。

在文档扫描期间,您可以连续将文档添加到文档堆叠的底部。添加文 档时,请确定纸张存在传感器任何时候都保持覆盖。

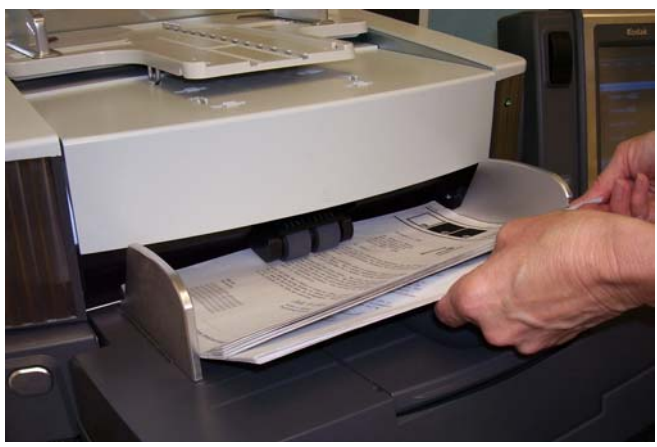

<span id="page-32-1"></span>手动进纸 当扫描仪配置为手动进纸时, 输入升降台将会升高到可以装入约 25 份文 档的最高位置。输入升降台将会维持在这个位置让您可以一次送入这些 文档。

要手动送进文档:

1. 整理您要放进输入升降台的文档,使它盖过纸张传感器。

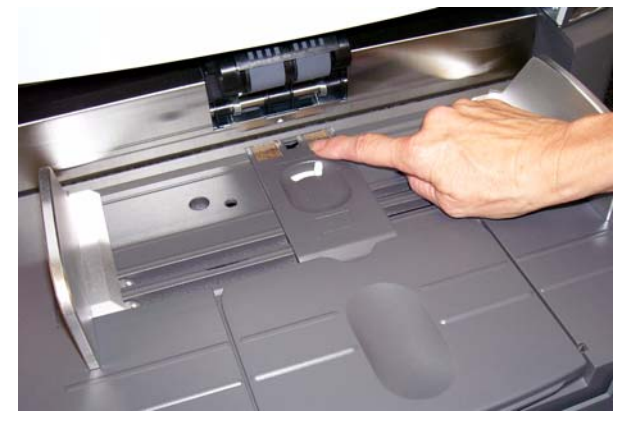

- 2. 在触摸屏上,点按扫描。
- 注意: 柯达手动进纸器附件也可用来提供手动进纸的更大表面。有关详 情,请参阅*附录 A, 附件*。

<span id="page-33-0"></span>送进需要特别处理的文 档

间隙释放按钮可以让您为需要特别处理的文档 (如严重受损的文档)手 动调整进纸模块和分纸滚筒之间的间隔。如果对特定损坏文档是否能通 过扫描仪存有疑问,请使用间隙释放按钮和手动将它送入。在处理特定 文档时,建议您以持续进纸模式使用扫描仪。

- 1. 将输入升降台升高到最高位置。
- 2. 按住间隙释放按钮 这将提供更多文档进纸的空间。

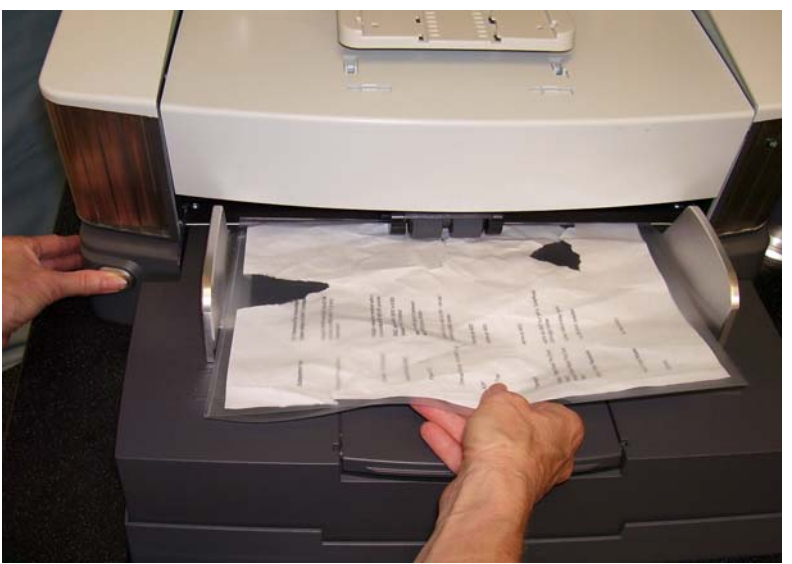

- 3. 将文档推进输入升降台。如果要扫描的文档超过一张,请一次将一张 文档送入。
- 4. 将文档送入后,放开间隙释放按钮。

<span id="page-34-0"></span>使用操作员控制面板触 摸屏

有很多功能可以通过使用操作员控制面板触摸屏访问。如果功能后面有 三个点,将会显示另一个屏幕可让您作出额外选择。有关使用这些功能 的详细信息和程序,请参阅下列部分。

要在触摸屏中浏览,只需用您的手指点按所需的功能。使用手指以外的 任何物件可能会损坏触摸屏并使担保失效。

注意:

• 如果触摸屏上未显示全部功能,则可能需要点按屏幕右边的向上或向 下箭头来访问所需的功能。

闲置屏幕 - 根据是否启用或禁用或不可用的图像地址,闲置屏幕的显示 将会有所不同。

固定

闲置

3 级

打印测试

补丁测试

清理纸张路径

自检

**佳 设置** 

2 级

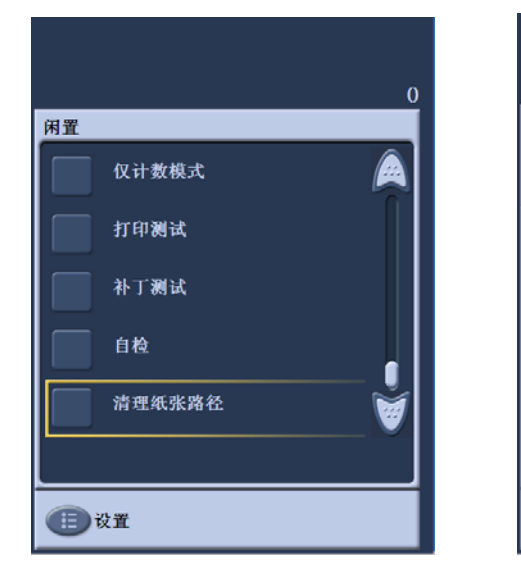

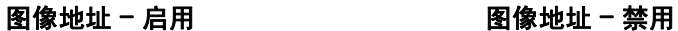

 $\mathbf{0}$ 

1 级

显示闲置屏幕时,您可以执行下列操作:

- 查看操作员日志
- 访问关于扫描仪的信息
- 下降升降台
- 在仅计数模式中运行扫描仪
- 执行打印测试
- 执行补丁测试
- 执行自检
- 清除路径

除了闲置模式外,您还可以使用 " 设置 " 屏幕来设置或更改扫描仪配置 设置,以及启用或禁用图像地址。 " 设置 " 屏幕 可让您设置或更改下列 选项:

- 音量
- 音调
- 语言
- 启用或禁用图像地址
- 校准
- 打印偏移计量单位
- 启用易损进纸模式

<span id="page-35-0"></span>

" 设置"屏幕 在"闲置"屏幕上点按设置按钮即可访问"设置"屏幕。"设置"屏幕提供不 常需要设置的扫描仪设置。

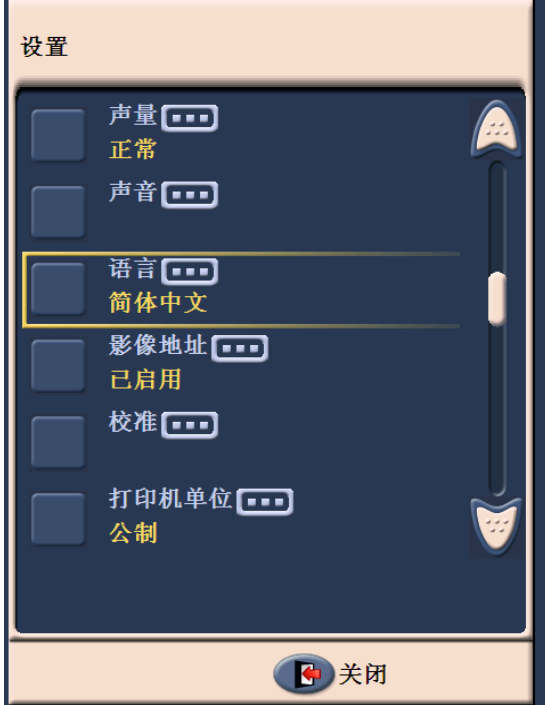

注意: 显示在选项下面的值是当前设置。
更该警报音量 **1 "** 音量" 屏幕可让您将警报音量从**非常高**的音量(最大声) 调整到低音量 (最小声)或调整为**关** (没有声音)。默认值为"低"。

1. 在"设置"屏幕上点按音量可显示"音量"屏幕。

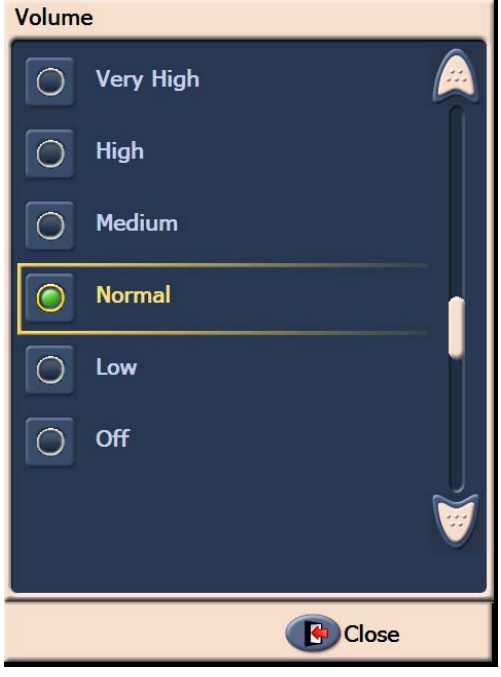

- 2. 选择您要的音量选项。每次选择后都会发出一个音调。
- 3. 点按关闭以返回"设置"窗口。

选择音调 您可以选择要让扫描仪在遇到 特殊扫描仪情况时发出的音调, 例如, 卡 纸或重张进纸等。

1. 点按音调选择以显示"音调"屏幕。

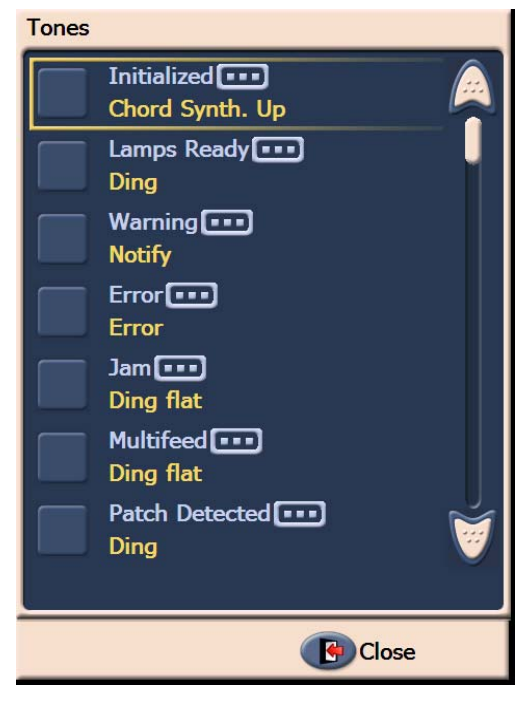

- 2. 选择您要设置音调的事件(例如,警告、卡纸等)。选择一个事件后, 将会显示另一个屏幕,列出可让您选择的各种不同声音。
- 3. 选择您要听到的声音类型。每次选择后都会发出一个音调。
- 4. 返回"音调"屏幕,重复步骤 2 和 3 为其他事件设置另一个音调。
- 5. 点按关闭以返回"设置"窗口。

选择语言 柯达 i1800 型系列扫描仪支持多种语言。选择您要在触摸屏上显示信息 的语言。

1. 点按语言以显示"语言"屏幕。

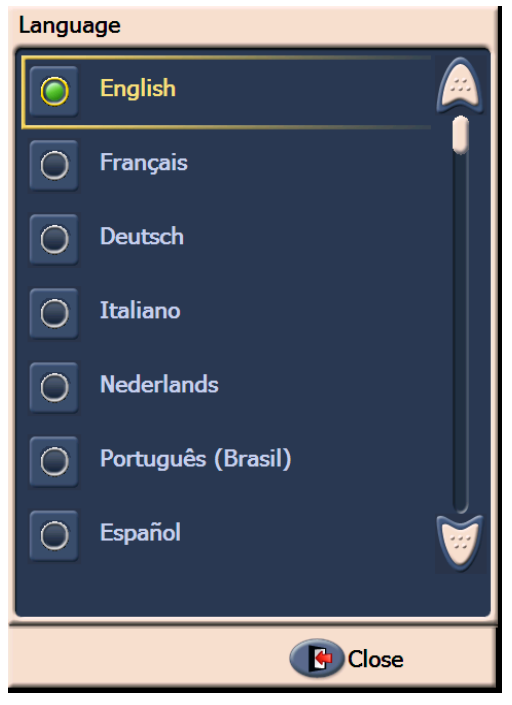

- 2. 点按所们需的语言。 屏幕将会自动更新为所选的语言。 如果屏幕上 没有显示您要的语言,可使用向上或向下箭头显示所需的语言。 如果设置更改,系统将会提示您对扫描仪执行关机重启。
- 3. 点按关闭以返回"设置"窗口。

**启用 / 禁用图像地址** 图像地址是一个分配给每个个别文档的唯一标识符, 并且可含有多达 30 个 字符 (多达 27 个字符, 加上 3 个分隔符)。图像地址模板使用 TWAIN 数据源或 ISIS 驱动程序设置。有关图像地址的详细信息,请参阅在线帮 助文件,或安装光盘上的*扫描设置指南* PDF 文件。您可以从触摸屏启用 或禁用图像地址。

# 重要信息:如果您更改设置,系统将会提示您对扫描仪执行关机重启。

1. 从"闲置"屏幕,选择设置以显示"设置"屏幕。

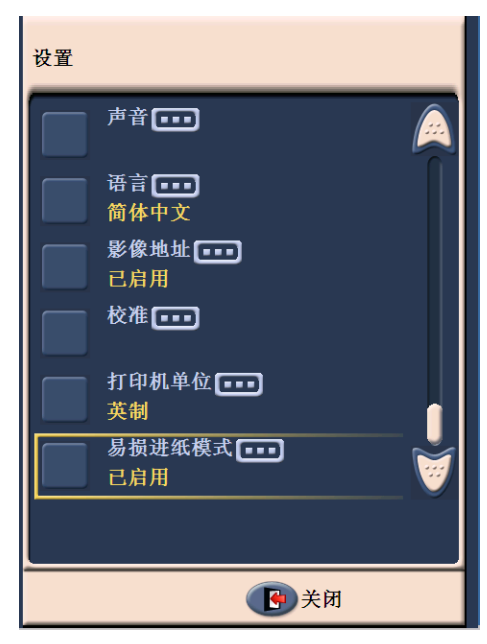

2. 点按图像地址。下列屏幕将会显示。

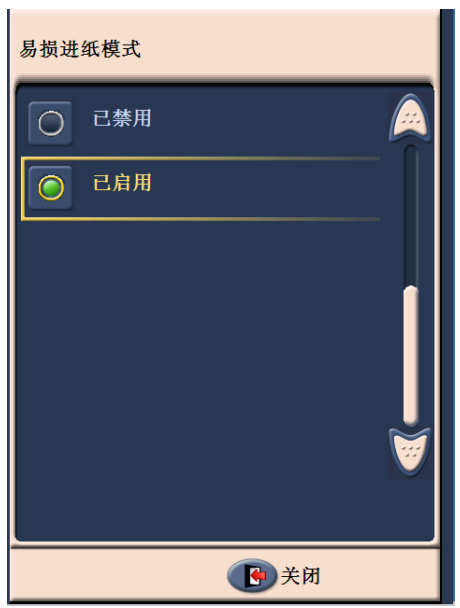

如果您更改图像地址的状态,下列消息将会显示。

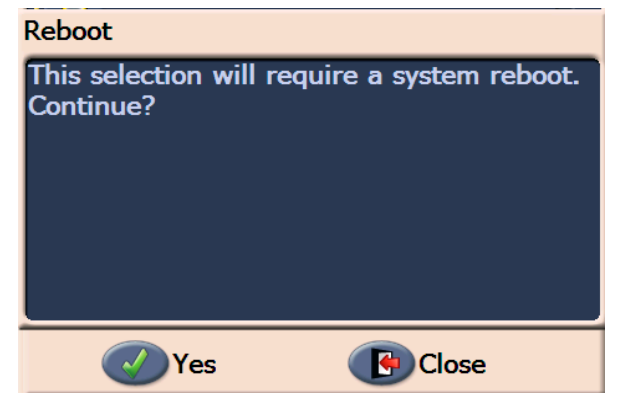

- 3. 点按是更改图像地址的状态,然后重新启动系统,否则单击关闭。
- 4. 重新启动扫描仪。
	- 注意: 禁用图像地址也会禁用补丁读取机和成批处理。切换补丁将仍 可使用。

校准扫描仪 *柯达* i1800 型系列扫描仪可让您执行图像校准 (黑白、彩色、灰度)和 UDDS 校准 (重张进纸检测)。校准可优化您的扫描仪,从而达到最佳的 图像质量和进纸性能。您的扫描仪在购买时已正确校准,因此,不需要或 不建议您经常校准。只有在收到提示时才校准扫描仪。

> 校准扫描仪之前,请清洁扫描仪 (请参阅第 5 章, *维护*所描述的程序)。 校准前没有清洁扫描仪可能会导致图像质量问题。

> 使用您的扫描仪随附的校准目标。确定使用良好、清洁的校准目标。您可 以订购额外的校准目标。有关订购信息,请参阅第 5 章的 " 耗材、消耗品 与附件 "。

## 图像校准

- 重要信息: 如果有安装 " 白色背景附件 ", 它必须以黑色背景条替换, 并 且在校准前必须重新启动扫描仪。
- 1. 点按**校准**。"校准"屏幕将会显示。
- 2. 点按图像校准显示"图像校准"屏幕。

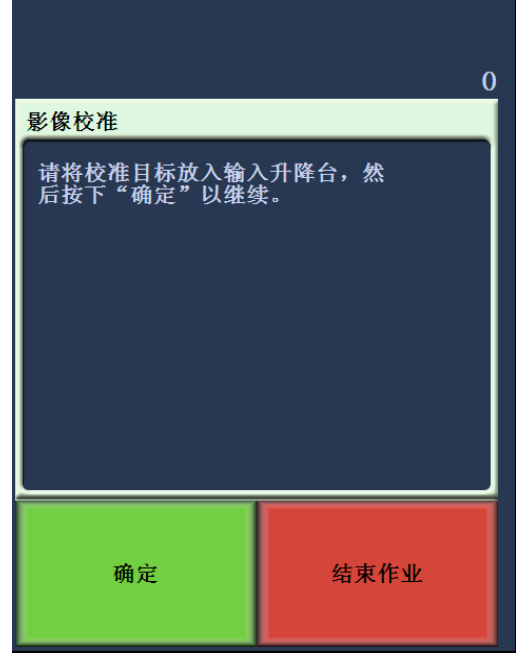

- 3. 将校准目标放入输入升降台。
- 4. 点按确定。校准结果将会显示。
- 5. 校准完成后, " 闲置 " 屏幕将会重新显示。

# **UDDS** 校准

UDDS 校准用于校准重张进纸的超声波文档检测系统。 UDDS 校准很少 需要执行。此校准只应在出现进纸或重张进纸检测问题时执行。

- 1. 点按校准。 " 校准 " 屏幕将会显示。
- 2. 点按 **UDDS** 校准显示 "UDDS 校准 " 屏幕。

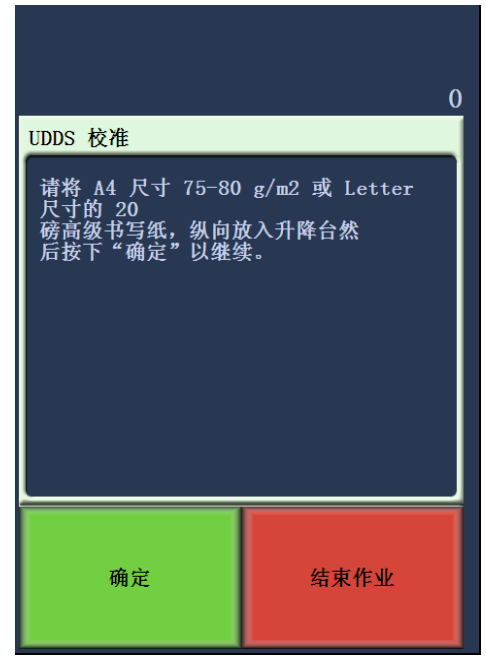

- 3. 系统将会提示您将 20 磅或 75 g/m<sup>2</sup> 证券纸放入输入升降台。**请勿使** 用校准目标。
- 4. 点按确定。校准结果将会显示。
- 5. 完成时,点按结束作业返回"闲置"屏幕。

打印机单位 " 打印机单位 " 选项用于选择 " 打印偏移 " 选项中所使用的测量单位。选 择英制 (英寸)或公制 (毫米)。

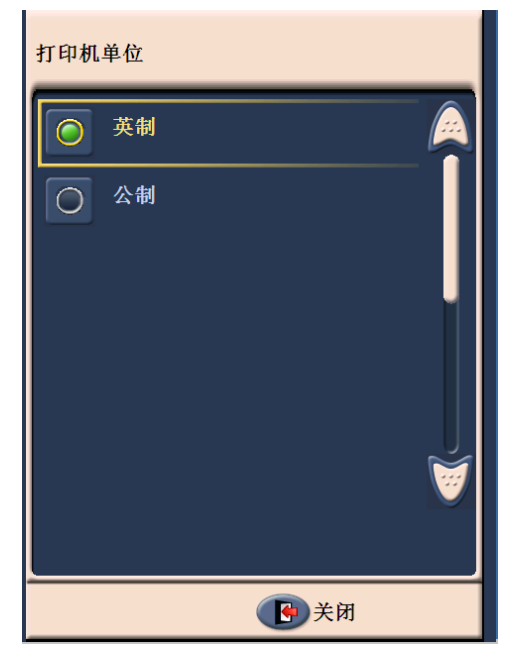

易损进纸模式 有一个 计算机户在 100、 150 或 200 dpi 分辨率下进行扫描时, "易损进纸模式" 选项让扫描仪以较慢的速度传输文档。

- " 易损进纸模式 " 在以下情况能为用户带来很大的便利:
- 当您扫描较差纸张质量的文档
- 当您希望改善输出托盘的纸张堆叠
- 当您扫描混合尺寸的文档批次

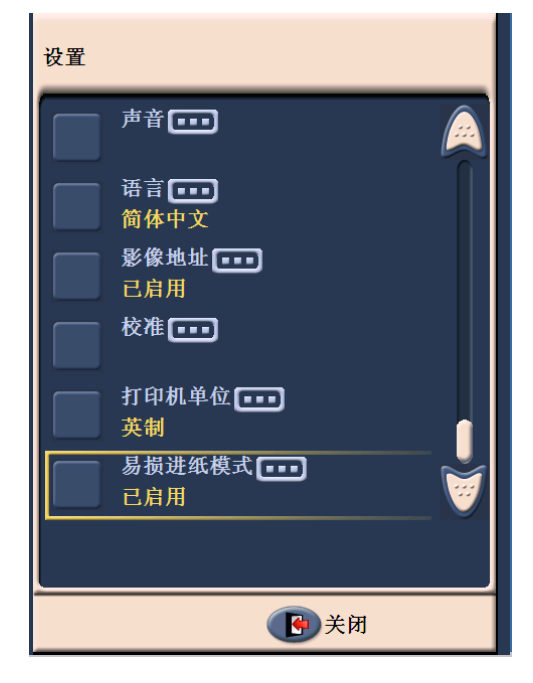

注意:

- " 易损进纸模式 " 只有在扫描仪闲置时才能启用。
- 如果您在启用"易损进纸模式"时使用"仅计数"选项,吞吐速度将下降。
- " 易损进纸模式 " 将一直保持 " 启用 " 状态,直到操作员禁用为止。
- 在 100、 150 和 200 dpi 进行扫描时, 吞吐速度将下降三分之一。
- "易损进纸模式 " 不适用于*柯达* i1840 扫描仪。
- 无需更改主机软件或驱动程序设置。

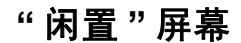

" 闲置 " 屏幕 " 闲置 " 屏幕提供状态栏、功能列表、滚动箭头和 " 设置 " 按钮。启用图 像地址时,图像地址等级按钮和批次计数文档也将会显示。

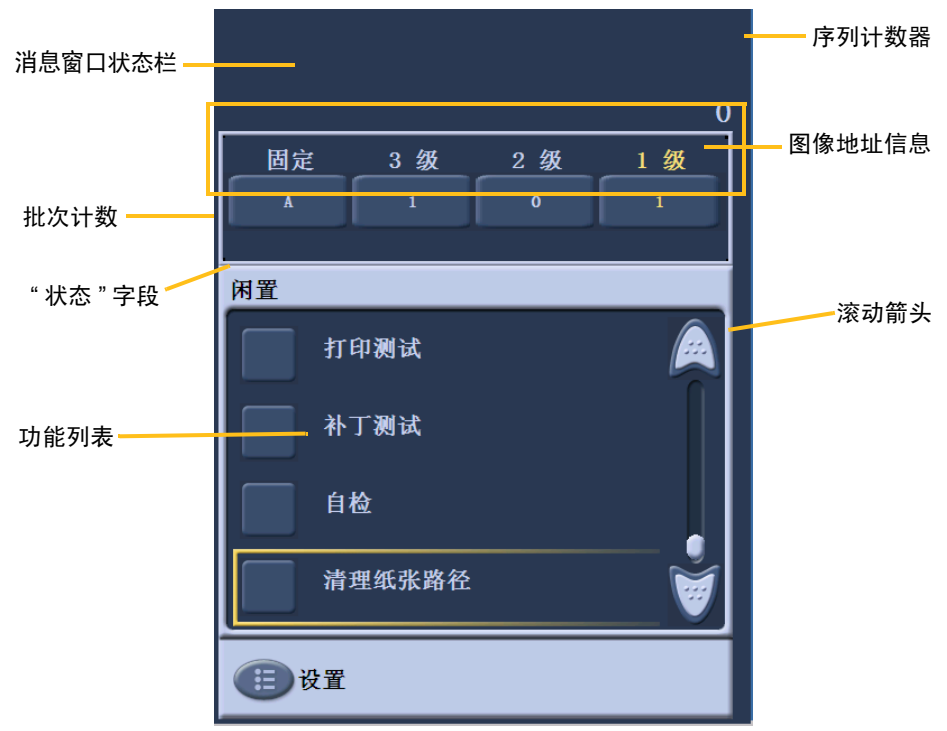

消息窗口 **/** 状态栏 - 提供扫描仪活动的最新状态和 / 或任何操作员消息。

- "状态"字段: 显示当前的扫描仪活动和消息。例如, 如果扫描仪正在 扫描文档,*正在扫描*便会在 " 状态 " 字段中显示。
- 序列计数器: 显示每份文档进入传输板上的递增计数。
- 批次计数: 显示要在执行预定义操作之前计数的文档编号 (禁用图像 地址时)。

图像地址信息

- 等级按钮 启用图像地址时,将会显示三个图像地址等级按钮。等级 3、 等级 2 和等级 1。您可以点按一个等级按钮来递增图像地址等级。在扫 描工作阶段中,突出显示的等级按钮是将会分配给下一个文档的等级。
- 下一个图像地址 在等级按钮中显示的值,标示将会分配给下一个文档 的图像地址。

滚动箭头 - 点按向上或向下滚动箭头可显示当前没有显示在触摸屏上的 附加功能。

设置按钮 - 显示您可以设置音量、更改语言、设置音调和启用或禁用图 像地址的 " 设置 " 屏幕。

## **操作员日志 点按操作员日志**时," 操作员日志 " 屏幕将会显示。此屏幕提供时间、消 息代码和消息说明。

在日志中显示的消息只是那些在打开扫描仪电源之后发出的消息。关闭 扫描仪电源后,操作员控制面板上的操作员日志将会清除。

要查看已从操作员控制面板触摸屏清除的消息, 请参阅第6章, *故障排除*。

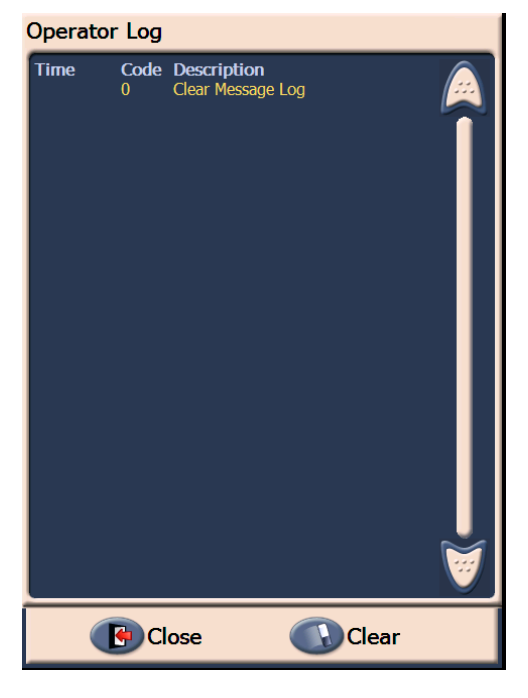

- 要清除操作员日志,可点按清除。
- 查看操作员日志后,请点按关闭以返回"闲置"窗口。

访问扫描仪信息 此屏幕显示关于您的扫描仪的信息。如果您有使用图像地址,最后一个 图像地址值将会在这个屏幕上显示。

1. 在"闲置"屏幕上点按信息可显示扫描仪信息。

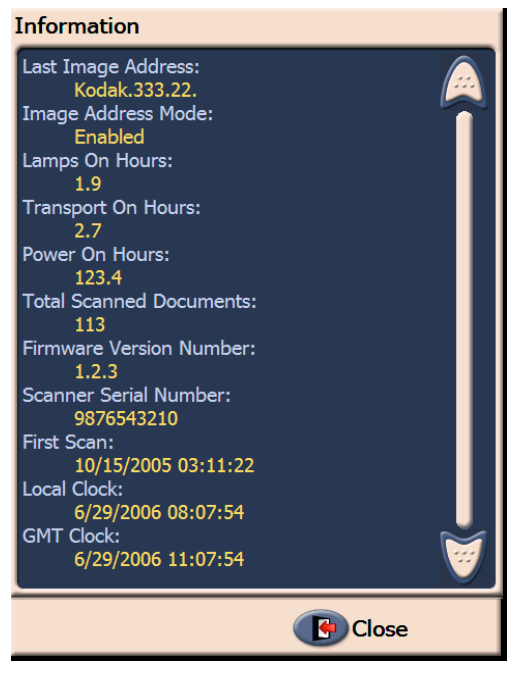

2. 查看这些信息后,请点按关闭以返回"闲置"窗口。

仅计数模式 不可能的的 医可能需要计算进入扫描仪的文档数量,而无须实际扫描它们。

1. 点按仅计数。 " 仅计数 " 屏幕将会显示。

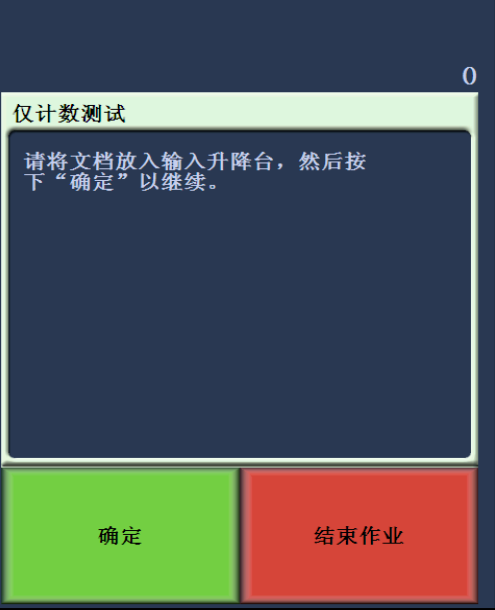

- 2. 将您要计算的文档放入输入升降台。
- 3. 点按确定。当扫描仪扫描所有的文档之后, 总数将会在"状态"栏中 显示。

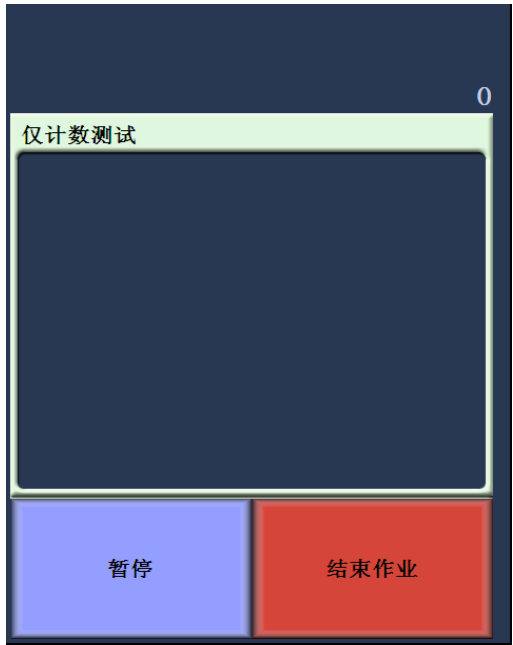

- 4. 完成时, 点按结束作业返回"闲置"屏幕。
- 注意: 在您点按 " 暂停 " 按钮后,进纸器和传输板将停止。您可以通过 点按 " 恢复 " 按钮继续您的 " 仅计数 " 测试。

执行打印测试 对印测试可检查并确定增强打印机中的喷墨正确工作。

1. 点按打印测试。 " 打印测试 " 屏幕将会显示。

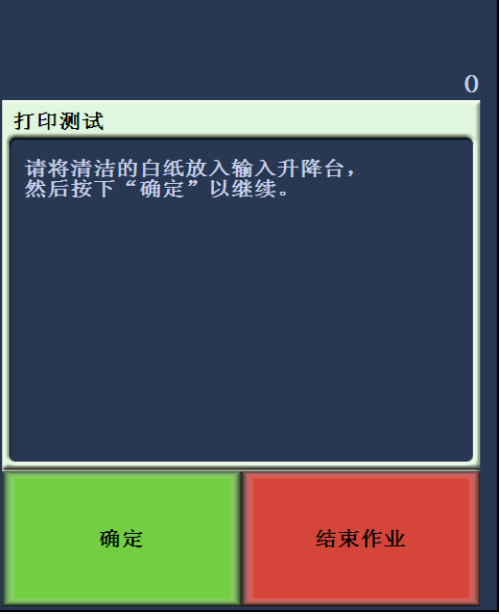

- 2. 将空白纸张放入输入升降台。
- 3. 点按确定。输出托盘中的文档将会显示测试打印的结果。
- 4. 从输出托盘中取出文档,然后评估测试图案的外观。
	- 如果图案完整,即表示您已经准备就绪开始。
	- 如果图案不清晰:
		- − 检查打印墨盒是否安装正确。重复执行打印测试。请参阅第 4 章使用增强打印机和补丁读取机。
		- − 如果图案仍然不清晰,请更换墨盒。
- 5. 点按结束作业返回"闲置"屏幕。

**启用扫描仪** 若要扫描文档,必须先启用扫描仪。此操作可使用采集应用程序软件执 行。启用扫描仪后,将显示下列屏幕。

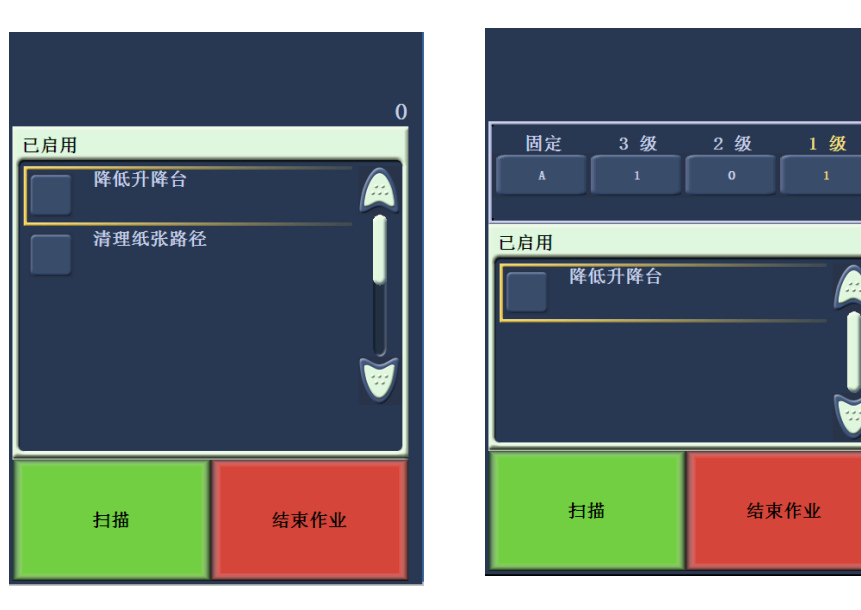

启用 **-** 影像地址 **-** 关 启用 **-** 影像地址 **-** 开

 $\Omega$ 

下降升降台 使用"下降升降台"选项,随时在升降台托盘空出额外的空间,以添加文 档至纸叠。每当使用此选项时,升降台会下降到底部 (500 页位置)。

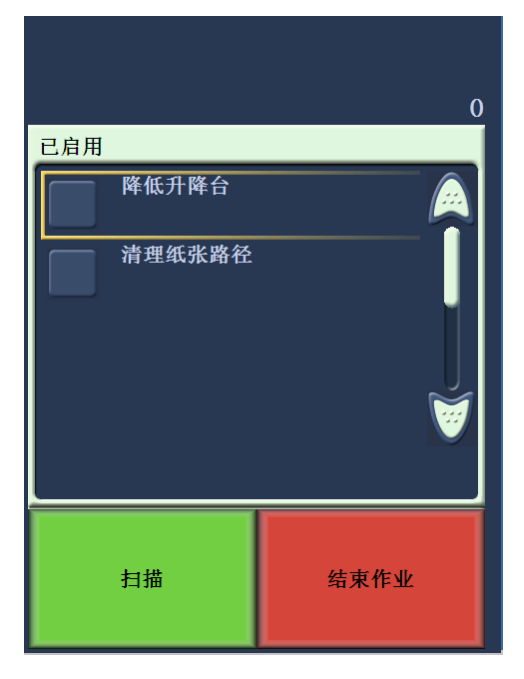

更改打印偏移 在印刷标准的计算时的动力的方法的打印位置 (例如,在您需要在已 经打印的文档上重新扫描时)。此功能仅可以在启用扫描仪时使用。

> 您更改打印偏移位置后,该更改将保持有效直到扫描仪返回 " 闲置 " 屏幕 为止。

注意:

- 打印偏移选项只在打印机启用时于 OCP 上显示。
- 如果您的打印机配置为自动启动,而您希望在第一个文档上使用打印 偏移功能,建议您禁用自动启动。
- 要获得更有效率的扫描,在出现重张进纸时,建议您将扫描仪设置为 暂停扫描 (位于采集软件应用程序中),这将使扫描仪保持启用。
- 如果您设置的打印偏移尺寸长过您的文档,则将不会在您的文档上进 行打印。
- 1. 通过采集软件应用程序启用扫描仪和打印机功能。启用扫描仪后,下 列屏幕将会显示。

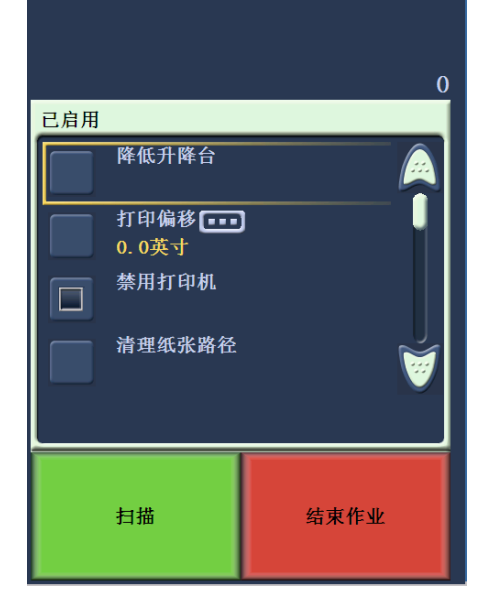

- 注意:窗口中显示的数目是主机应用程序设置的额外偏移。如果操作 员没有更改打印偏移,这个号码将显示为 "0"。
- 2. 选择打印偏移。下列屏幕将会显示。

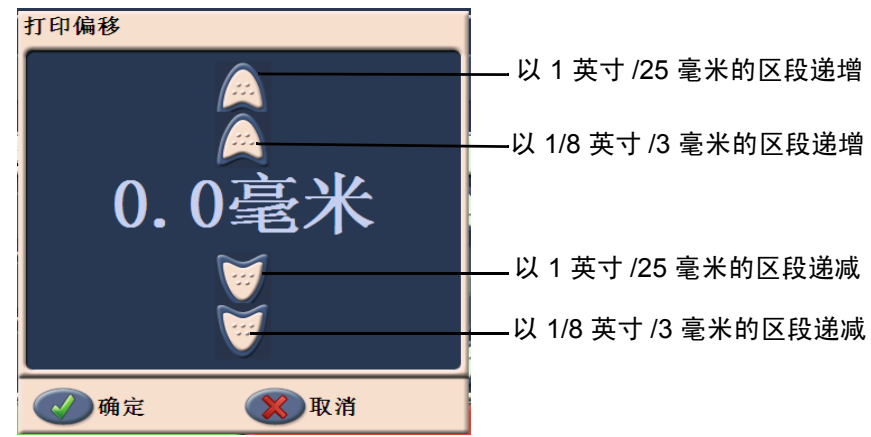

- 3. 使用向上或向下箭头递增或递减打印偏移值(以英寸或毫米)。打印 将根据在采集软件应用程序中设置的数值递增或递减。例如,如果您 的打印设置为从文档前缘的 1 英寸 /25 毫米处开始,而您的打印偏移 位置递增为 1 英寸 /25 毫米,则打印将从文档前缘的 2 英寸 /50 毫米 处开始。
	- 注意: 最上端和最外端的箭头将以较大的递增(数值为 1 英寸 /25 毫 米)进行递增或递减。 接近中心、最内端的箭头将以 1/8 **-** 英寸 / 3 毫米递增或递减该 数值。

4. 完成后,单击确定。

### **禁用打印机** 禁用打印功能可让您暂时停止在成批中的所有文档上打印。这在重新扫 描已经打印的文档叠时很有帮助。

禁用打印功能仅可以在启用扫描仪后(从主机计算机开始扫描)使用。如 果要停止打印成批中的第一个文档,主机软件应设置为不自动开始扫描。

禁用打印按钮仅可以在通过扫描应用程序启用打印后使用。开启禁用打 印后,将不会打印任何文档,直到出现下列其中一项:

- 禁用打印已关闭, 或
- 扫描仪关闭,因为已经没有要扫描的文档 (结束作业)或出现重张进 纸并且扫描仪是通过卡纸的停止扫描选项设置的。

**清除纸张路径 "** 清除路径 " 选项会在启用扫描仪或扫描仪闲置时显示,它将不会在扫描 时被显示。

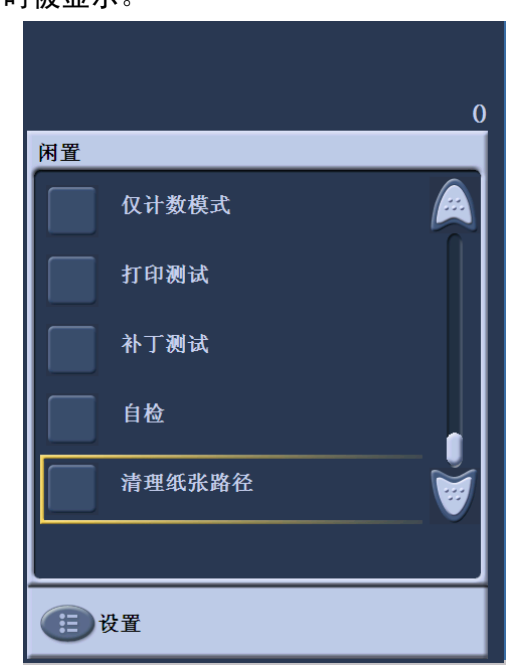

当选择了此选项,纸张传输设置会运行一段时间,并在不打开上盖的情 况下,确保已清除纸张路径。此选项只有在检测到重张进纸时才可用,若 检测到卡纸将无法使用。

执行补丁测试 神丁测试可用来验证 " 补丁读取机 " 是否正常操作, 以及您的补丁是否有 读取。

1. 点按补丁测试。 " 补丁测试 " 屏幕将会显示。

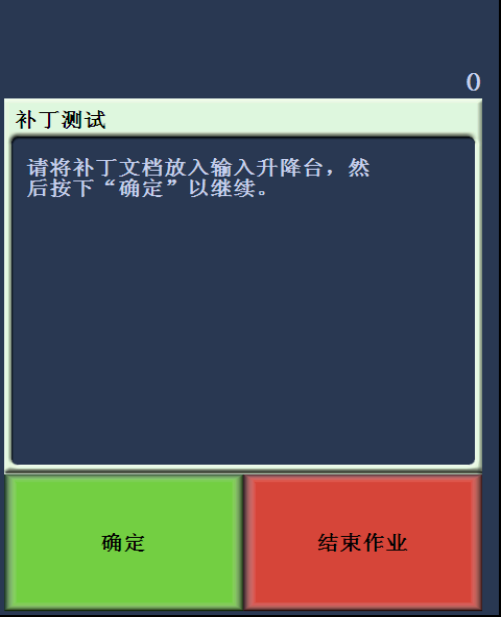

- 2. 将带有补丁的文档放入输入升降台。
- 3. 点按确定。文档扫描后, 补丁测试的结果将会显示在触摸屏上。 结果将显示扫描仪识别的补丁数量和补丁类型。

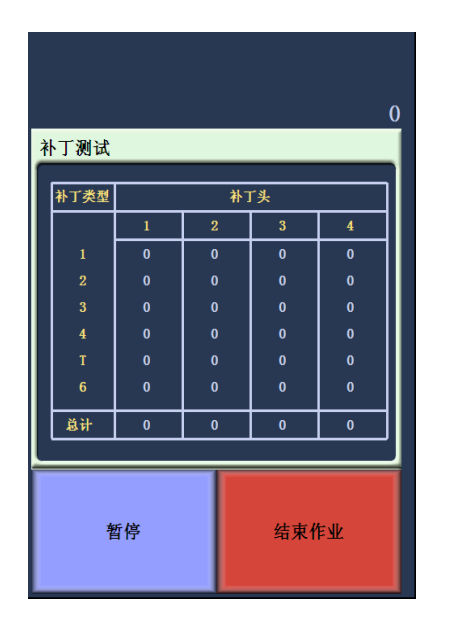

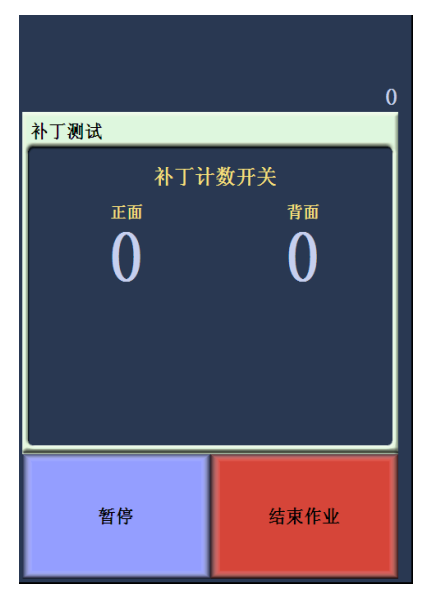

图像地址 - 禁用 のみのおりには 图像地址 - 启用

4. 点按结束作业返回"闲置"屏幕。

执行自检 有错仪自检将测试图像采集子系统,确保它正确操作。

扫描 的复数 一个 月月扫描器后,视您的扫描器配置而定,您的文档将会自动开始扫描,或 者您可能需要从启用屏幕点按扫描按钮。下列屏幕将会显示:

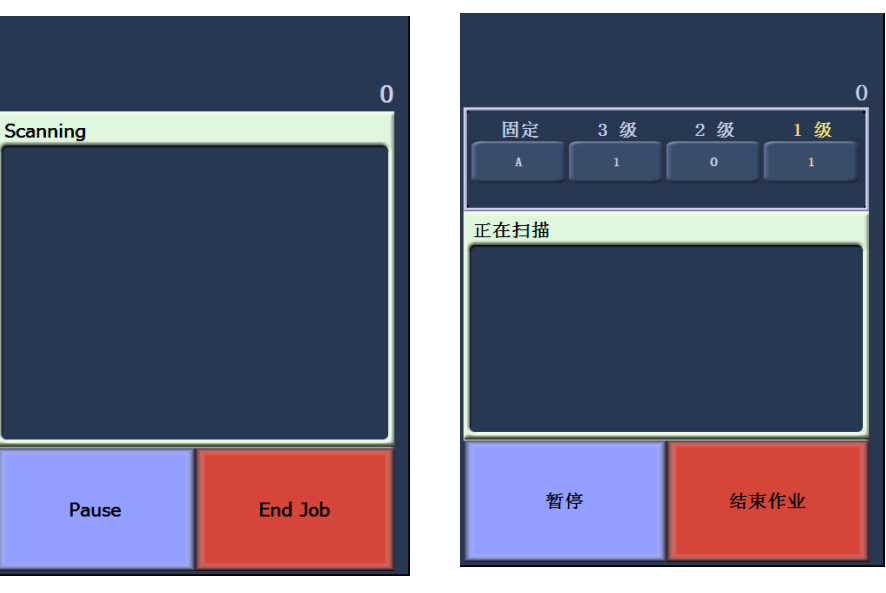

扫描-图像地址-关 扫描-图像地址-开

注意:上面屏幕中显示的选项可能会根据您的 OCP 功能键设置方式而有所 不同。

在扫描时使用功能键 触摸屏显示功能使用方便简易。这些功能的顺序不能被修改。触摸屏将 显示下列:

降低升降台

打印偏移 (如有启用)

禁用打印 (如有启用打印偏移)

扫描时会有多达三个功能键显示在触摸屏上。这些功能键通过采集软件 应用程序设置。也可能显示的选项包括:

- 忽略补丁
- 忽略打印
- 忽略重张进纸
- 结束批次

要选择功能,请点按您要执行的功能。

**更改图像地址等级** 如果启用影像地址和 / 或正进行扫描, 则可从屏幕更改影像地址等级。下 一个影像地址等级将会突出显示。

要更改等级:

• 点按您要指定的等级按钮。

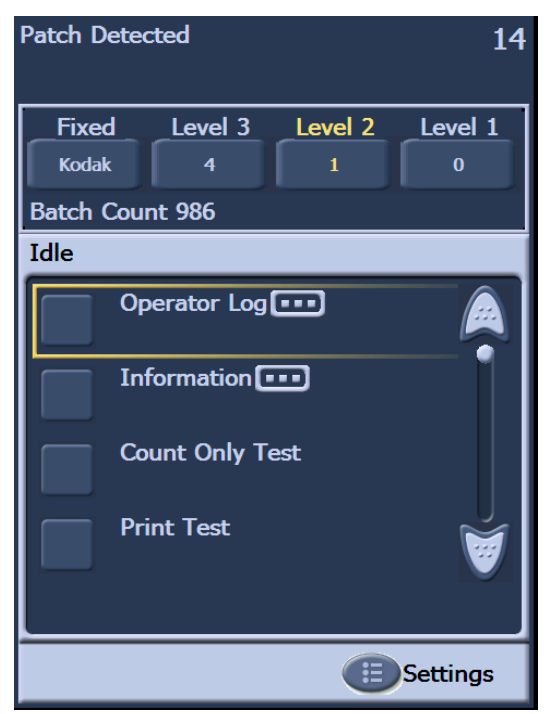

手动暂停和恢复扫描仪 您可以在扫描文档的过程中,手动暂停或恢复扫描仪。

• 在触摸屏上, 点按暂停可停止扫描。"暂停"按钮现在将变成"恢复"按 钮。

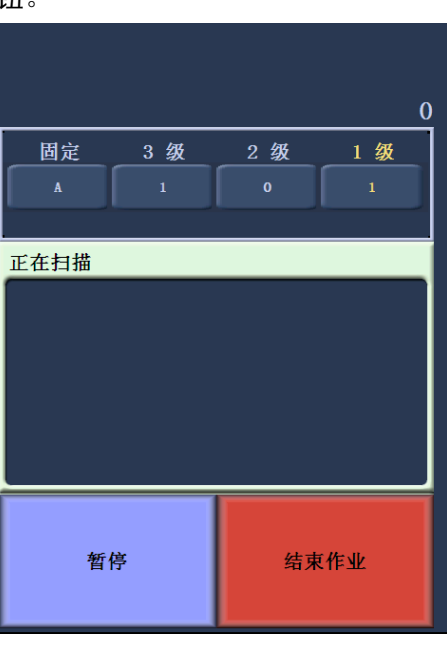

• 在扫描暂停后,点按触摸屏上的恢复可重新开始扫描。

白动暂停和恢复扫描仪 扫描仪会在扫描时监视它本身的内部图像缓冲区内存。为了预防图像在 主机计算机检索前被复写,扫描仪将会在等待采集软件应用程序读取现 有图像时自动暂停进纸器。

> 扫描仪将会在采集软件应用程序一旦操作时,自动重新启动进纸器来恢 复扫描。

节能模式 柯达 i1800 型系列扫描仪在出厂前就配置为在静止 15 分钟之后进入节 能模式。此设置可通过您的采集软件应用程序更改。如果启用节能模 式,在进入节能模式前,扫描仪将会开始倒数一分钟。当扫描仪处于节 能模式时, 绿色 LED 将会闪烁, 触摸屏将会是空白的。

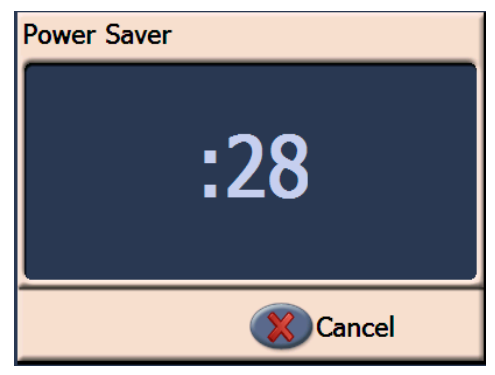

注意: 如果您不要进入节能模式, 可点按取消。

### 从节能模式恢复

- 如果输入升降台中有纸张,请取出纸张再将它放回。
- 如果输入升降台中没有纸张,请将纸张放入输入升降台。 初始化屏幕将会在触摸屏上显示。

查看消息 南方的 消息窗口提供扫描仪活动的最新状态和/或任何操作员消息。每次只可显 示一则消息。要查看以前的消息,请使用操作员日志。

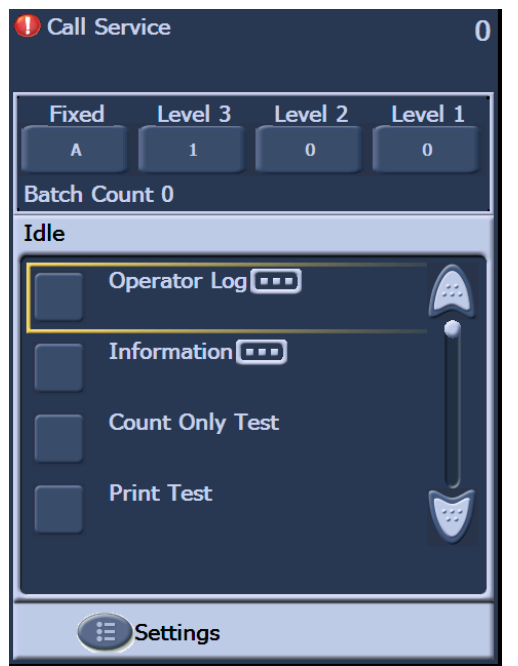

本章提供有关使用增强打印机和补丁读取机的说明。下列信息和程序可 在本章中找到:

- 概述关于增强打印机的信息,包括关于打印字段和打印机规格的信 息。
- 设置水平打印机位置。
- 更换墨盒及吸墨条状纸。
- 将打印机托架和电缆从正面位置移到背面位置,或相反。
- 概述关于补丁读取机和补丁类型的信息。
- 注意:增强型打印机和补丁读取机的更详尽信息可在*扫描设置指南*和柯 达出版物, A-61599,*补丁码信息*中查找。

### **增强打印机概述** *柯达* i1800 型系列扫描仪包括工厂安装并预先配置的正面或背面打印 机。打印机以扫描仪全速操作,并且会在扫描前打印在正面,以及扫描 后打印在背面。打印机可以添加日期、时间、图像地址和自定义消息。

该打印机在市场上独树一帜,可以将文档打印字符串配置为包括文字 (静态)信息 (即,在每个文档中均保持相同的信息,例如,批名或操 作员)和动态信息 (即,可以在每个扫描页中变化的信息,例如,图像 地址) 。采集软件应用程序会控制静态字段,因此该软件可让您输入的 所有信息都可以发送到打印机。

所有打印机控件和功能都通过 ISIS 驱动程序和 TWAIN 数据源访问。各 扫描阶段都必须启用或禁用打印。

注意:

- 扫描仪在装运时已配置为正面打印。 要更改为背面打印位置, 请参阅 名为 " 将打印机托架和电缆从正面位置移到背面位置 " 的小节。
- 使用打印机时,请每日清洁扫描仪的纸张通道组件。
- 您一次只可以使用一台打印机(正面或背面)。如果您尝试打印两面, 将会显示错误。
- 在配备可调整侧导板时,使用打印机的最小文档高度为 10 厘米 (4 英 寸 )。
- 打开扫描仪电源前必须先安装墨盒,否则在尝试打印时会导致错误。

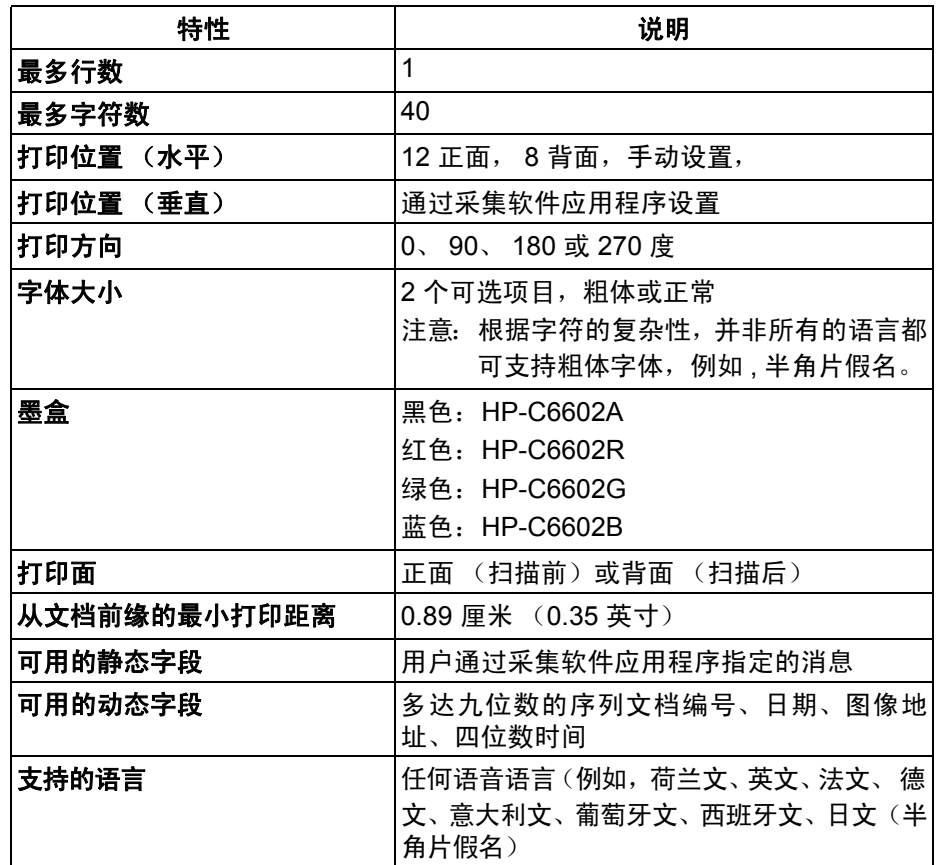

更改打印位置 网络平打印位置可以手动更改。您可以更改正面或背面打印位置。

更改正面水平打印位置 1. 取出输出托盘。

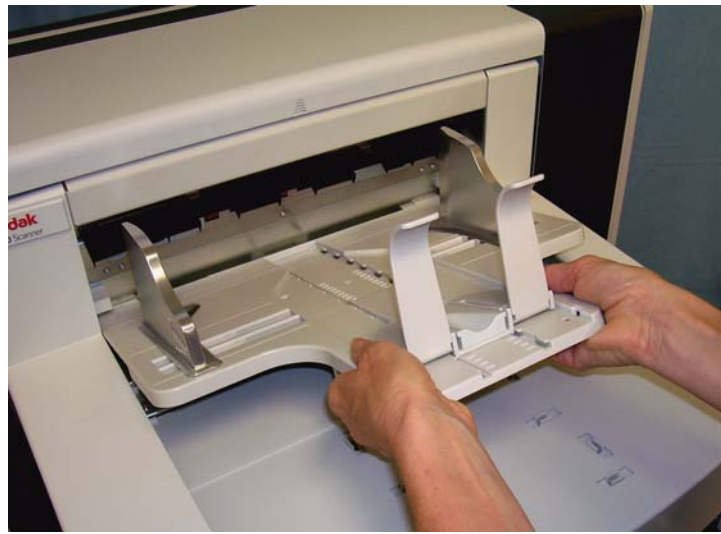

2. 打开打印机检修盖。

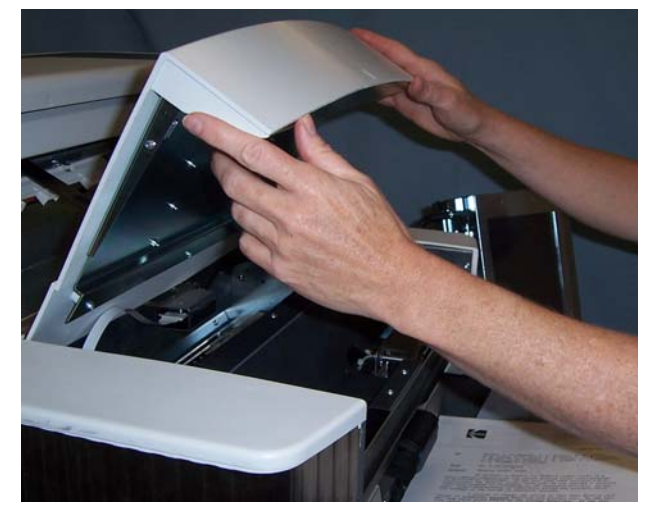

总共有 13 个水平打印位置。这些位置可以通过打印机轨道上的小定 位器看到。

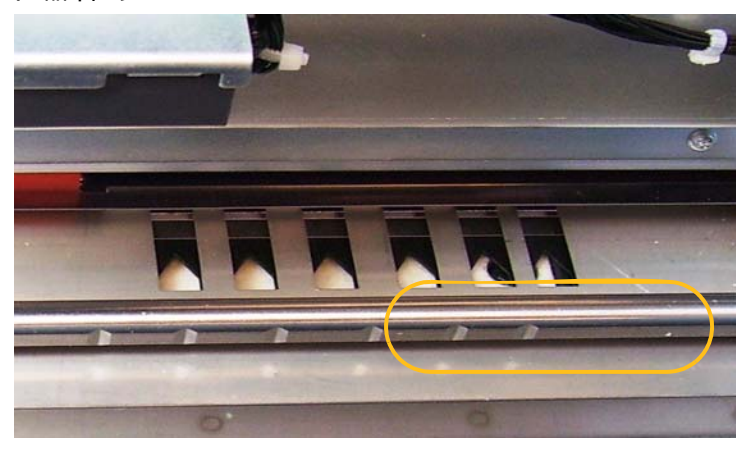

3. 打印机托架可沿着轨道简易滑动。绿色的打印机托架上有一个小箭头。 将打印机托架沿着箭头和轨道上的定位器位置滑入所需位置。

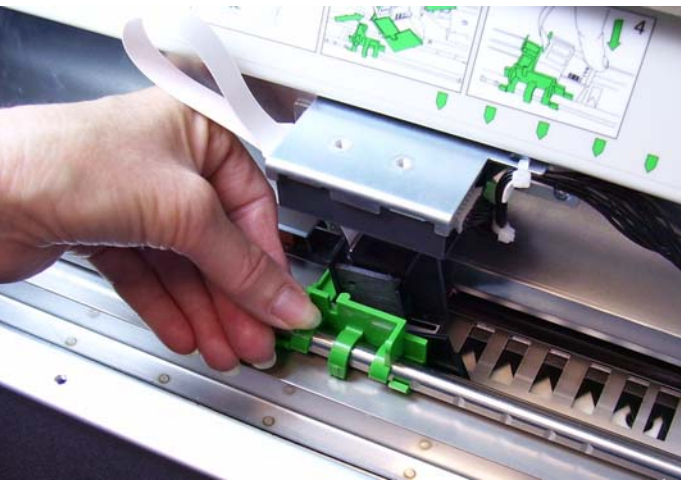

- 4. 关闭打印机检修盖。
- 5. 装回输出托盘。
- 注意: 打印将会从文档前缘大约半英寸 (1.27 厘米) 的地方自动停止, 即使信息尚未完整打印出来。

更改背面水平打印位置 来总共有 8 个水平打印位置。这些位置可以通过打印机轨道上的小定位器 看到。

- 1. 提起顶端检修盖。
- 2. 打印机托架可沿着轨道简易滑动。绿色的打印机托架上有一个小箭 头。将打印机托架沿着箭头和轨道上的定位器位置滑入所需位置。

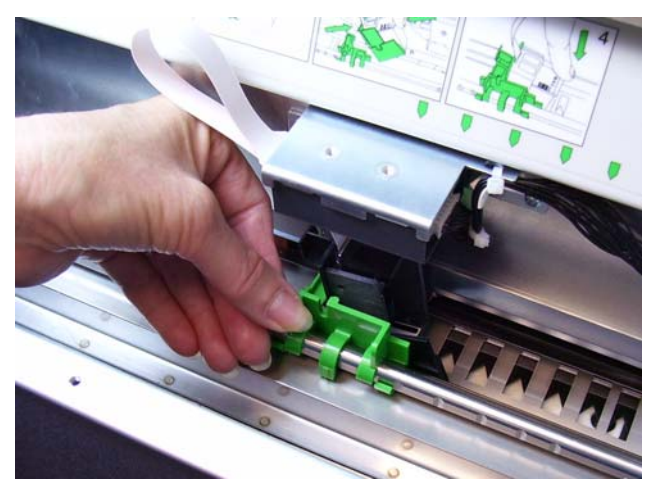

3. 关闭顶端检修盖。

## 将打印机托架和电缆从正面位 置移到背面位置,或相反

扫描仪随附已安装好的打印机托架和色带电缆,用于扫描前打印。如果 您的应用需要背面扫描后打印,必须将打印机托架和电缆从正面位置移 到背面位置。只可在正面或背面进行打印。

如果您需要经常在正面和背面打印之间更换,您可能需要购买第二个打 印机托架,这样您便只需要将墨盒从正面移到背面,或相反。否则,您 需要将打印机托架和电缆以及墨盒从正面移到背面或从背面移到正面。 注意: 移动打印机托架和电缆之后,您必须重新启动扫描仪。

### 将打印机托架和电缆从正面位置移到背面位置

注意: 开始之前, 请取出墨盒。有关程序, 请参阅下一节"更换墨盒"。

- 1. 取下输出托盘并提高打印机检修盖,存取正面打印机。
- 2. 将色带电缆直接从固定器拉出以断开连接。

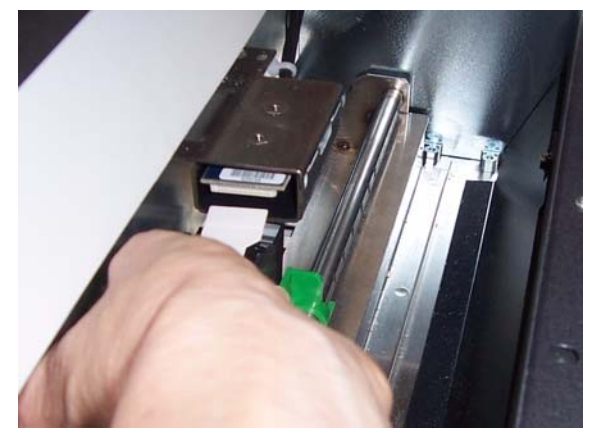

- 3. 将打印机托架抬起, 脱离其位置。
- 4. 关闭打印机检修盖,然后装回输出托盘。
- 5. 提起顶端检修盖,存取背面打印机。
- 6. 将打印机托架安装到所需位置。
- 7. 连接色带电缆。
- 8. 安装墨盒。有关程序,请参阅下一节 " 更换墨盒 "。
- 9. 关闭顶端检修盖。
- 10.重新启动扫描仪。
- 11. 运行打印测试。

# 将打印机托架和电缆从背面位置移到正面位置

注意: 开始之前, 请取出墨盒。有关程序, 请参阅下一节"更换墨盒"。

- 1. 打开顶端检修盖。
- 2. 拔下色带电缆。
- 3. 取出打印机托架。
- 4. 关闭顶端检修盖。
- 5. 取下输出托盘并打开打印机检修盖。
- 6. 将打印机托架安装到所需位置。
- 7. 连接色带电缆。
- 8. 安装墨盒。
- 9. 关闭顶端检修盖。
- 10.重新启动扫描仪。
- 11. 运行打印测试。

更换墨盒 有一种 请在出现下列情况时更换墨盒:

- 打印的字符很浅或不均匀
- 明显遗矢字符
- 打印测试显示不一致的字符质量
- 清洁后仍无法改进总体打印质量

在正面和背面位置更换墨盒的程序是一样的,除了您应该如何存取打印 机。

- 1. 提高顶端检修盖 (背面位置)或取下输出托盘和提高打印机检修盖 (正面位置)。
- 2. 如图所示,握住打印机托架,按住打印机托架底部的释放杆,然后将 打印机托架向左旋转直到它锁入定位。

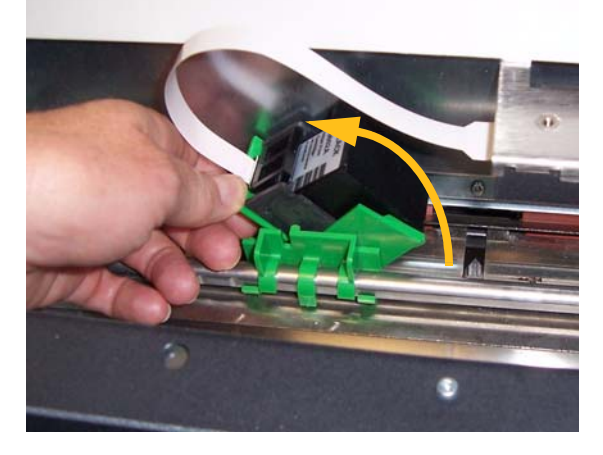

重要信息:请遵循联邦、州和当地法律适当处理空的墨盒。

- 3. 从打印机托架抬起并取出墨盒。
- 4. 取下新墨盒上的标签。
- 5. 将新的墨盒稍微倾斜对准打印机托架然后将它卡入定位。

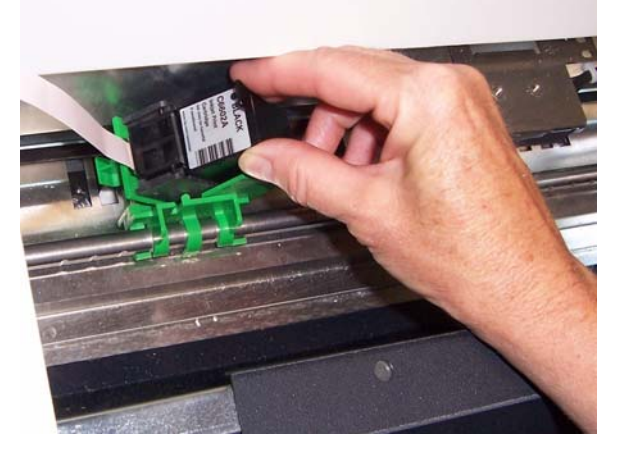

6. 按住打印机托架底部的释放杆,然后旋转托架至恢复定位。

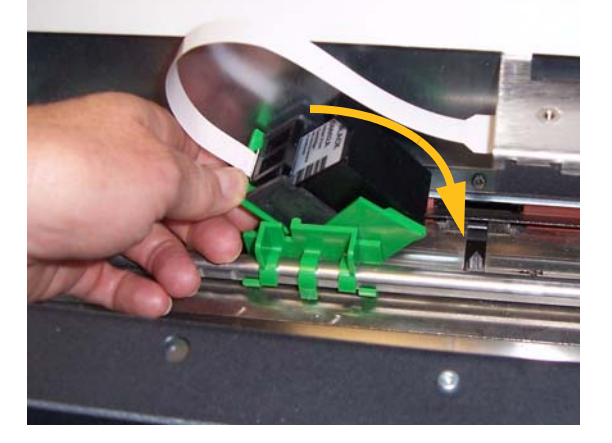

注意:如果色带断开,请将它卡入定位。

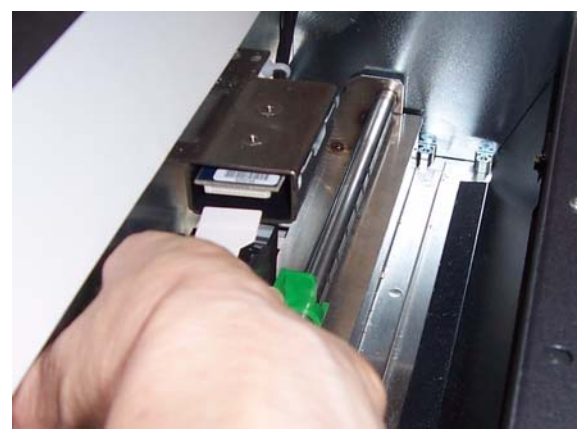

- 7. 对齐打印机托架上的箭头和定位器位置,将打印机托架滑入所需位 置。
- 8. 关闭顶端检修盖 (背面位置)或打印机检修盖和装回输出托盘 (正 面位置)。
- 9. 运行打印测试。

**更换正面吸墨条状纸** 吸墨条状纸收集流溢的墨水。当它们累积墨水时就应该予以更换。替换 用吸墨条状纸可以通过您的供应商购买。

- 1. 打开上盖。
- 2. 用绿色弹片提高并取下吸墨条状纸盖,存取正面吸墨条状纸。

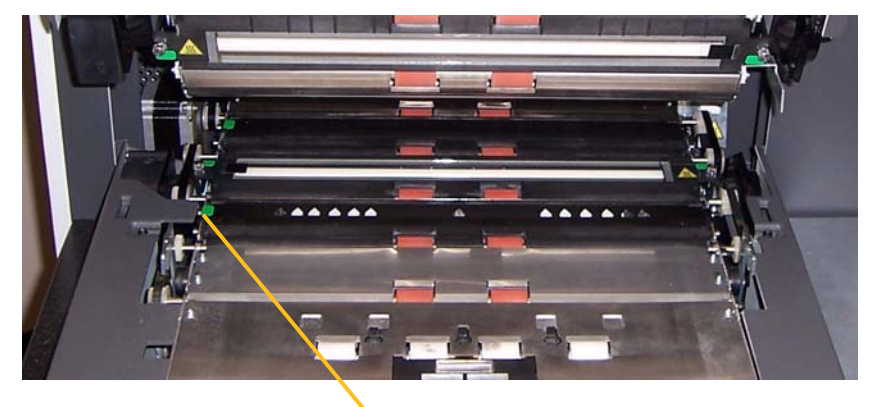

更换吸墨条状纸盖

3. 将吸墨条小心拉出传输板。

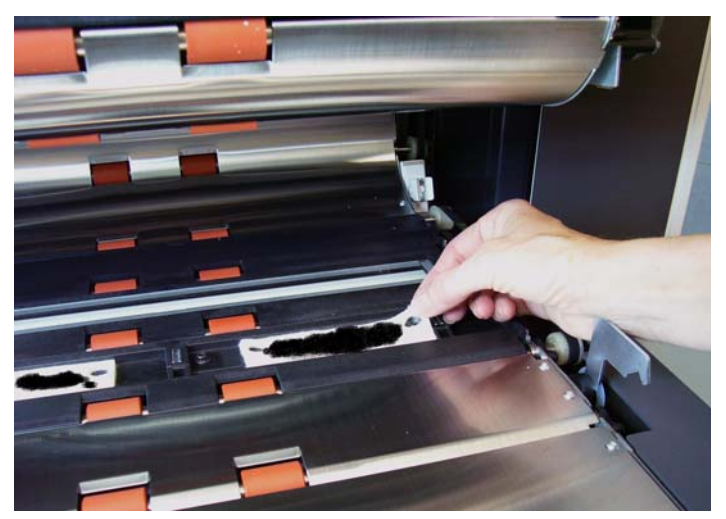

- 4. 丢弃已弄脏的条状纸。
- 5. 撕下吸墨条状纸上的背衬。

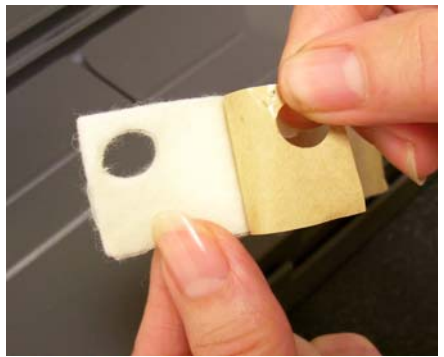

- 6. 将吸墨条状纸对齐传输板通道。将粘贴面按压到通道之前,确保正确 对齐。
- 7. 将吸墨条状纸大力按入通道。

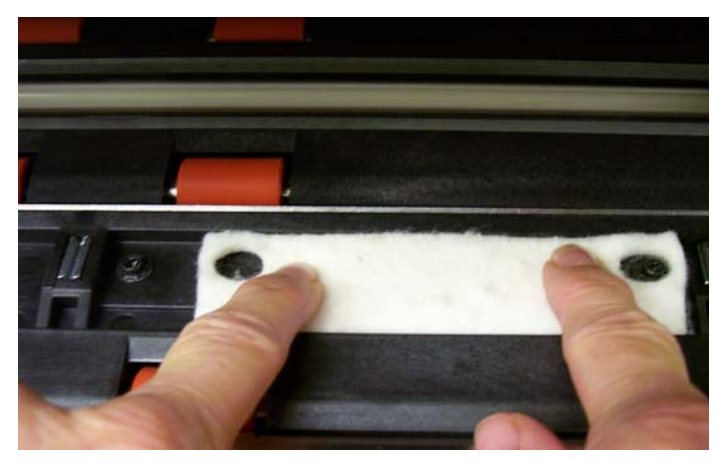

- 8. 更换吸墨条状纸盖。
- 9. 关闭上盖。

**更换背面吸墨条状纸** 吸墨条状纸收集流溢的墨水。当它们累积墨水时就应该予以更换。替换 用吸墨条状纸可以通过您的供应商购买。

1. 取出输出托盘。背面吸墨条状纸位于隔板下面的两个抽屉之间。

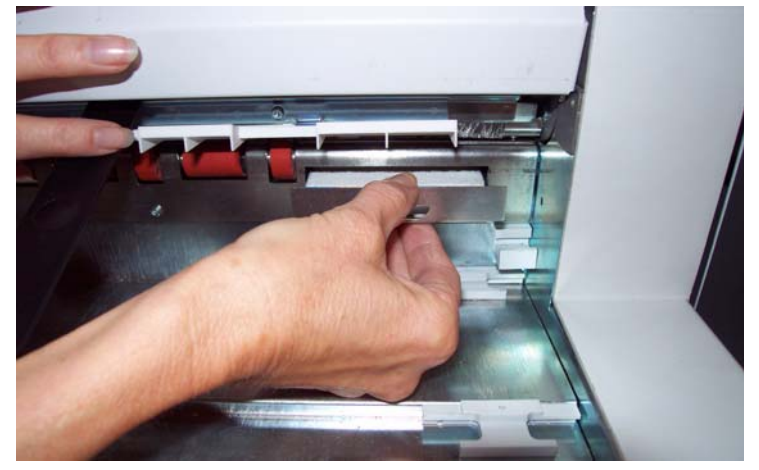

- 2. 稍微推入其中一个抽屉然后稍微提高并拉出,将它打开。
- 3. 撕下变脏的吸墨条状纸。
- 4. 撕下新吸墨条状纸上的背衬。

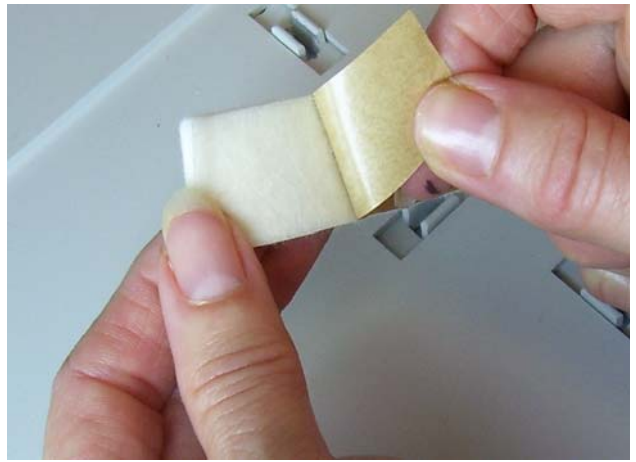

- 5. 将吸墨条状纸对齐传输板通道。将粘贴面按压到通道之前,确保正确 对齐。
- 6. 将吸墨条状纸大力按入到位。
- 7. 重复执行步骤 2 5 装入另一个吸墨条状纸。
- 8. 推入抽屉并稍微向下滑动将它关闭。这样即可将抽屉锁入到位。
- 9. 装回输出托盘。

**补丁功能概述 i1800 型系列扫描仪符合切换补丁功能。这类型的补丁是用于触发扫描** 仪从当前图像流 (黑白)切换到另一个图像流 (彩色 / 灰度)。

**补丁读取机** 补丁读取机可让您自动增加图像地址或启动特殊功能。必须启用图像地 址才可使用补丁读取机。补丁页在准备文档期间插入。

> 总共有四个偏离中心、永久安装的补丁读取机。它们可通过您的采集软 件应用程序个别启用或禁用。

> 如果启用超过一个补丁读取机和任何一个启用的补丁读取机成功解码补 丁,那么,该补丁就会读取。此外,如果补丁条在超过一个已启用补丁 头的下方通过,读取该补丁的可能性会更高。

> 注意: 几乎所有的补丁读取问题都与不良质量的补丁码或补丁页有关。 仅使用最佳质量的打印补丁页将可以确保最高的可能读取率。

有关完整信息,请参阅柯达出版物 A-61599,*补丁码信息*。

补丁类型 补丁类型 **1**、**4** 和 **6** - 可通过采集软件应用程序将这些补丁类型用来执行 扫描后功能。这些补丁并没有在图像地址中使用。

重要信息:请勿将这些图解补丁用于生产 - 它们并不符合规格。

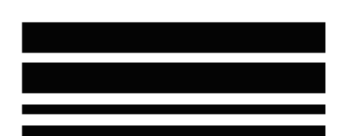

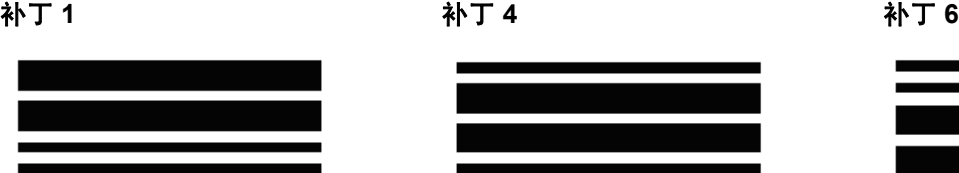

切换补丁-"切换"补丁是类型 4 补丁, 用来触发扫描仪从当前图像流 (黑白)切换到另一个图像流 (彩色 / 灰度)。

注意:" 切换 " 补丁的方向将会根据启用或禁用图像地址而有所不同。

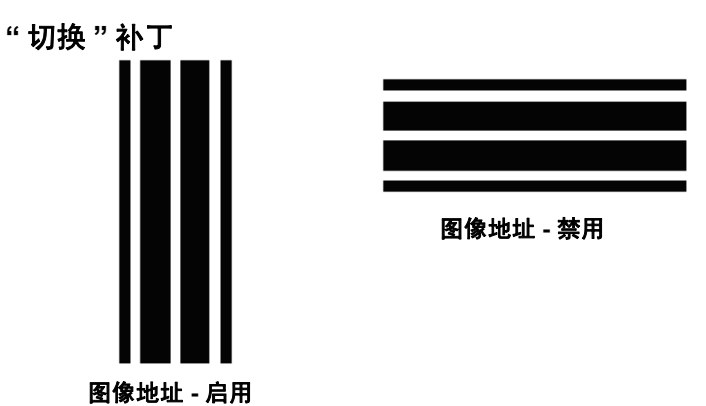

禁用图像地址时,也会禁用补丁读取机。但是,仍可检测切换补丁。

补丁类型 **2**、 **3** 和 **T** - 这些补丁类型用于图像地址。

补丁读取机通过自动感测预定义补丁码和相应更改文档等级,来控制文 档等级。

重要信息:请勿将这些图解补丁用于生产 - 它们并不符合规格。

### 补丁 **2** - 将等级 2 指定给当前文档

补丁 3 − 将等级 3 指定给*当前*文档 **补丁 5/T/ 传输补丁** − 将预定等级指定 给下一个文档

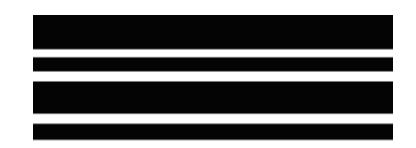

" 传输补丁定义 " 也通过应用程序定义。 " 传输补丁定义 " 可在使用 " 传输 补丁 " 时控制指定给下一个文档的等级。例如,如果当前操作的 " 传输补 丁定义 " 定义为等级 3 并使用 " 传输补丁 ",下一个文档将会指定等级 3。

补丁码放置 有关补丁码放置和规格的完整信息,请参阅柯达出版物 A-61599,*补丁* 码信息。

> 补丁可使用触摸屏上的 " 补丁测试 " 进行测试。有关详情,请参阅第 3 章 的 " 执行补丁测试 "。

本章提供:

- 清洁频率表
- 清洁工具和材料列表
- 耗材、消耗品与附件列表
- 扫描仪的清洁程序
- 客户可更换部件的更换程序

重要信息:标上绿色标签的扫描仪组件表示是操作员可存取的部件。

定期清洁您的扫描仪和进行预防性维护是确保最佳可能图像质量所必需 的。以下为您提供建议的预防性维护,可预防生产型扫描期间发生代价 惨重的中断。执行建议的程序应该需要约 5 到 10 分钟。

一些文档类型会产生比较多灰尘和碎片,因此需要执行的清洁频率会比 所建议的多。

注意:

- 进纸模块和分纸滚筒的橡胶滚轮上染上一些碎屑是正常的。滚轮 上有碎屑并不总是意味着卷轴带已磨损或损坏。清洁后,检查滚 轮是否磨损,如有必要,更换分纸滚筒或进纸模块。
- 清洁滚筒 / 滚轮时, 让滚筒 / 滚轮在扫描前完成干透。
- 请仅使用建议的清洁耗材。
- 切勿使用罐装 / 压缩气体。
- 使用未经批准的清洁剂或溶剂可能会损坏橡胶滚轮。

清洁频率表 建议的清洁程序包括:用真空吸尘器清洁扫描仪传输板、清洁进纸模块 的碎屑、分纸滚筒或驱动辊上的残余物,以及清洁成像导轨。

将下表作为清洁扫描仪顺序和频率的指导。

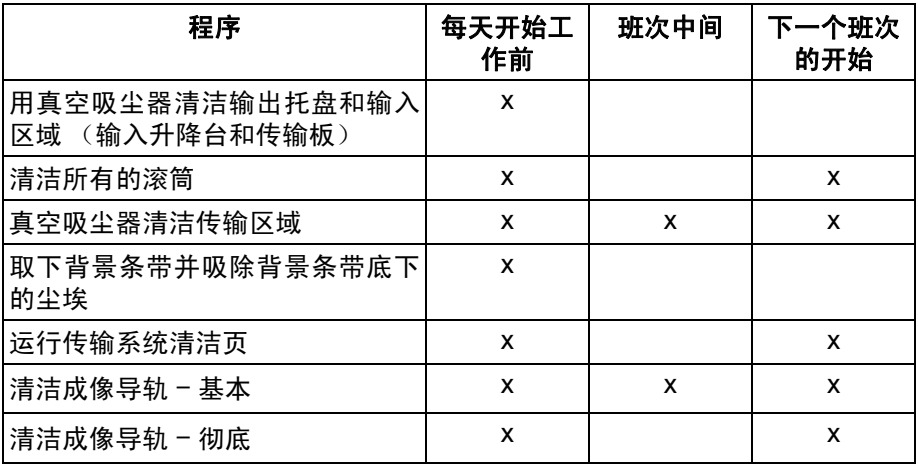

清洁工具和材料 执行例常的扫描仪维护时,请仅使用这些清洁工具和材料。使用任何其 它清洁材料可能会损坏扫描仪。

- *Kodak Digital Science* 传输板清洁纸
- 柯达 *Digital Science* 滚筒清洁垫
- 用于*柯达*扫描仪的防静电布
- 真空吸尘器和工具
耗材、消耗品与附件 要订购耗材,请与您的扫描仪供应商联系。

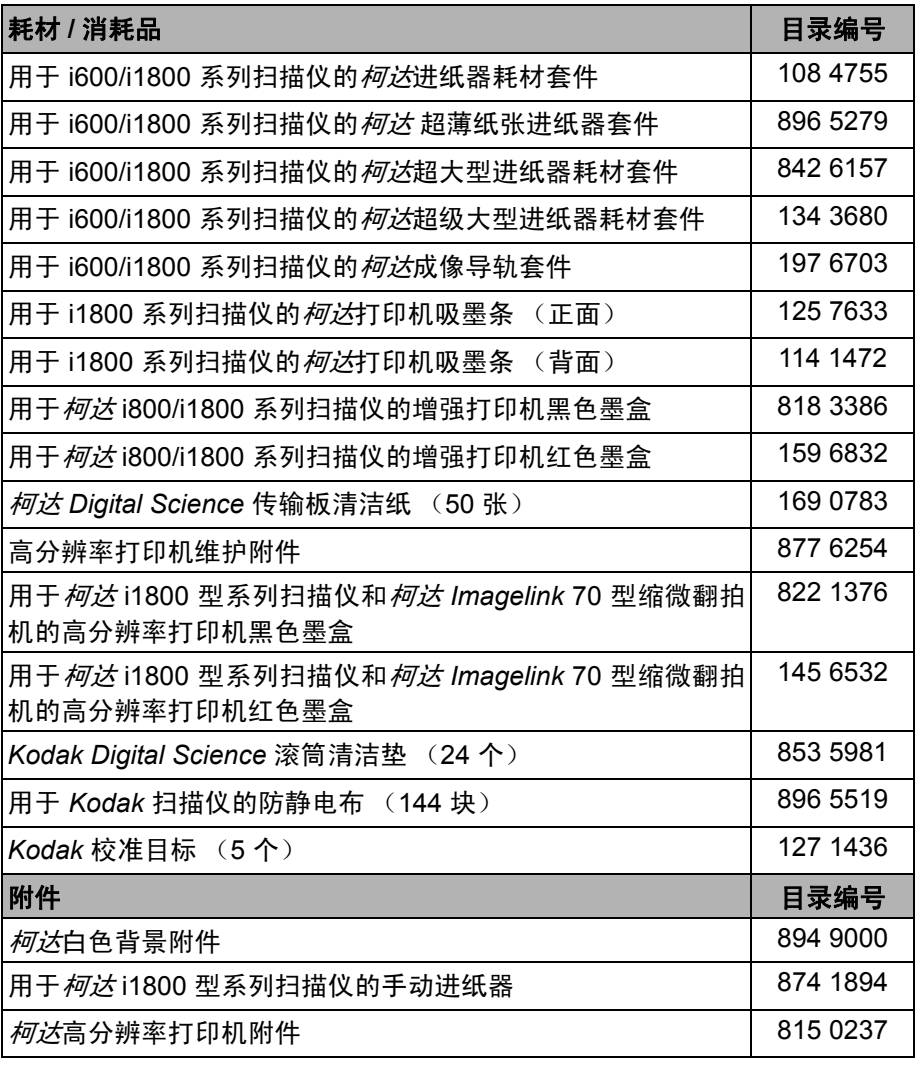

注意: 物品和产品目录号可能会随时更改。

订购部件 下列部件可通用 " 部件服务部 " 订购。

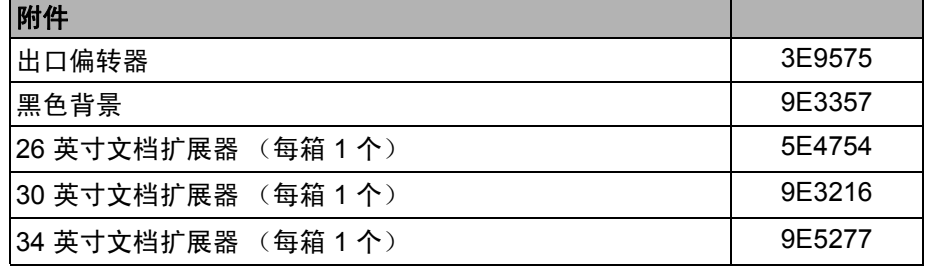

清洁程序 **有效的** 机行下列清洁程序可确保最佳扫描仪性能和图像质量。

用真空吸尘器清洁输出托盘和 输入升降台

- 清洁 OCP 触摸屏 **wich the orget of the orget of the orget of the many of the many of the many of the many of the many of the many of the many of the many of the many of the many of the many of the many of the many of the many** 后用无绒布擦干。
	- 1. 关闭扫描仪电源。
		- 2. 取出输出托盘。

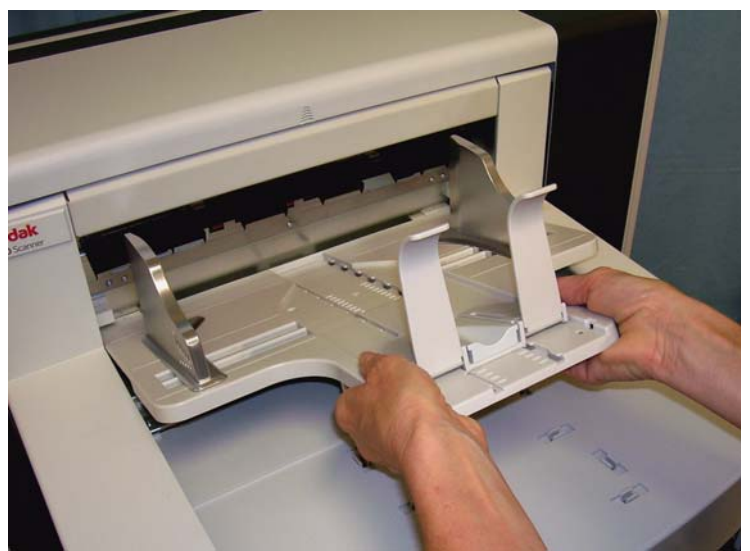

3. 用真空吸尘器彻底清洁输出托盘和输入升降台区域。

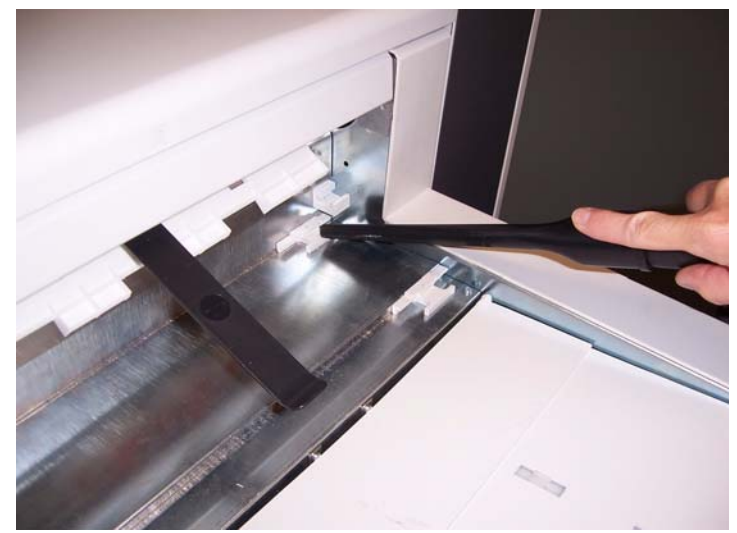

清洁滚筒 青洁滚筒包括传输区域中的所有滚筒、分纸滚筒滚轮和进纸模块滚轮。

1. 向上推开上盖释放杆将上盖打开。

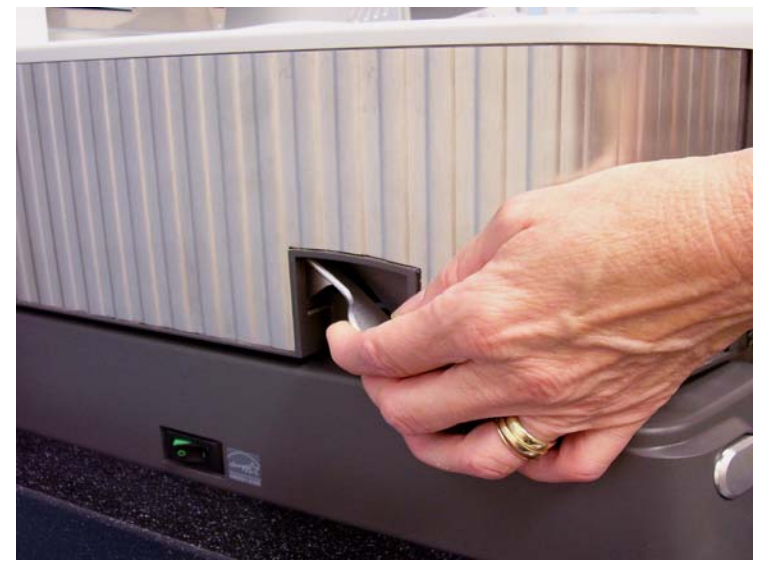

2. 用手转动滚筒并使用滚筒清洁垫片擦拭。 重要信息:滚筒清洁垫片包含会刺激眼睛的钠醇醚酸以及钠硅酸盐。

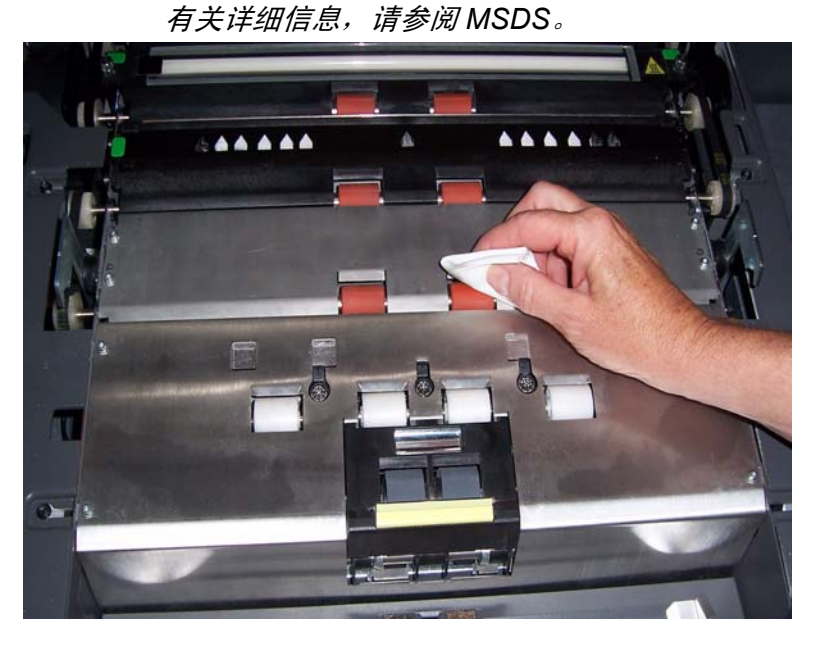

3. 使用无绒布擦干滚筒。

### 清洁分纸滚筒滚轮

4. 将分纸垫片固定器向前拉, 然后卸下分纸滚筒。

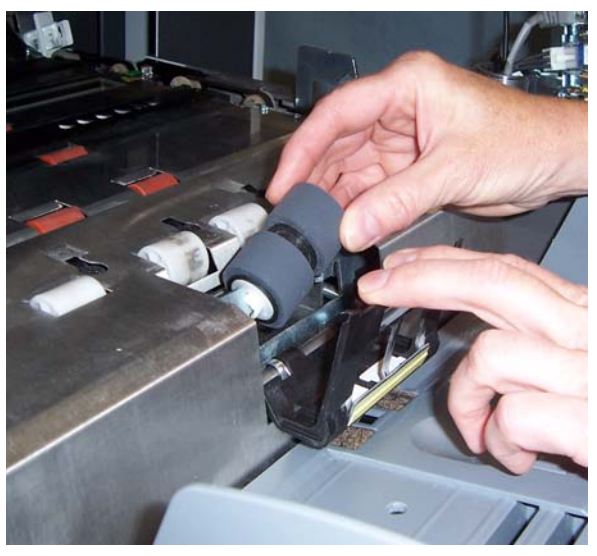

5. 用手转动分纸滚筒滚轮并使用滚筒清洁垫片擦拭。为了获得最佳清 洁效果,平行于螺纹擦拭滚轮,以便清除螺纹间的残余物。

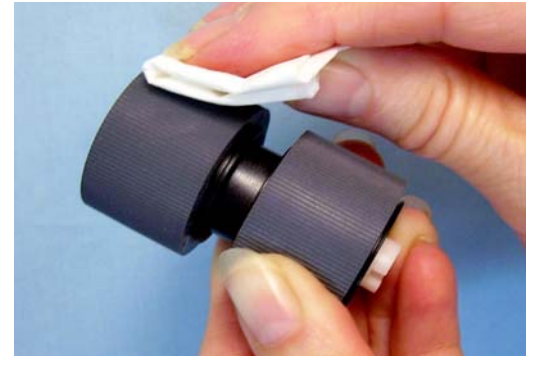

- 6. 检查滚轮。如果滚轮存在磨损或损坏的迹象,请更换分纸滚筒。请参阅 本章后面的 " 更换程序 "。
- 7. 将分纸滚筒上的插槽和固定器对齐,装回分纸滚筒。

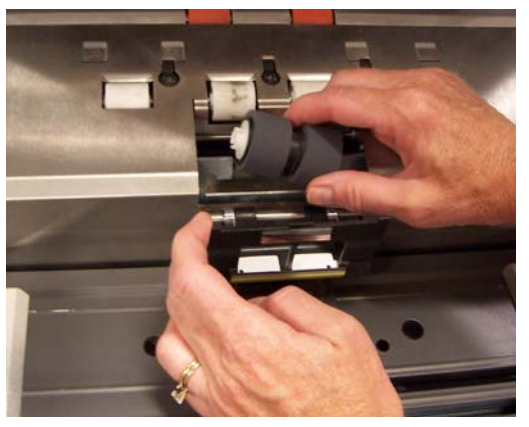

8. 关闭上盖。

# 清洁进纸模块滚轮

9. 提起打印机检修盖。

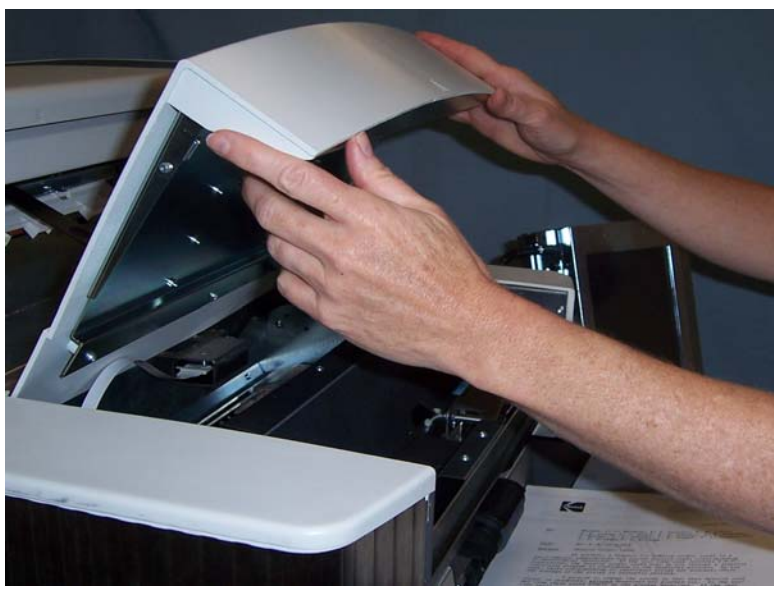

10.向下推压释放杆 (位于打印机检修盖下面),释放进纸模块并将它卸 下。

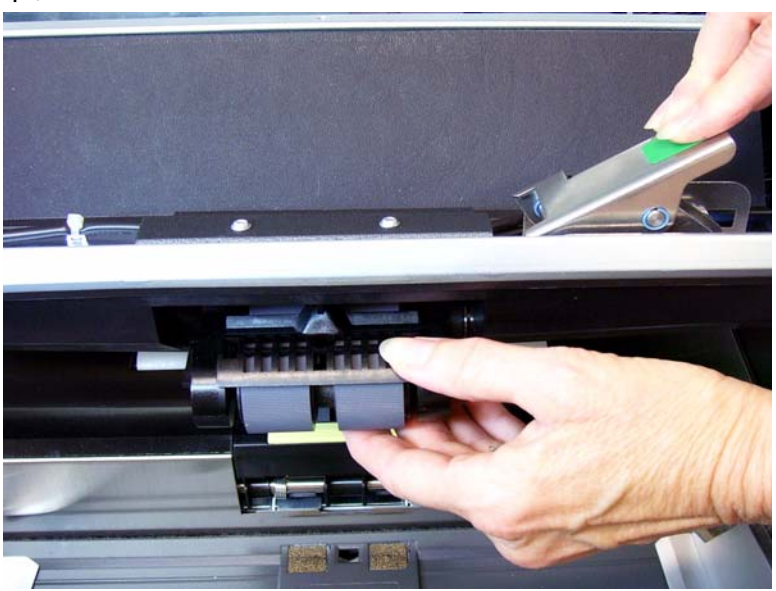

11. 用手转动进纸模块滚轮并使用滚筒清洁垫片擦拭。为了获得最佳清洁 效果,平行于螺纹擦拭滚轮,以便清除螺纹间的残余物。

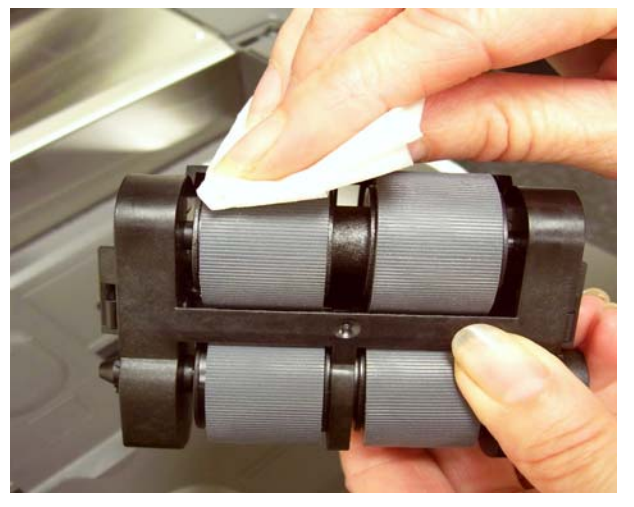

- 12.检查滚轮。 如果滚轮存在磨损或损坏的迹象,请更换进纸模块滚轮。 请参阅本章后面的 " 更换程序 "。
- 13. 装回进纸模块,对齐插脚并装入到位。 向上拉释放杆将它锁入定位。 检查并确定进纸模块是否已固定到位并且在您安装后可自由移动。

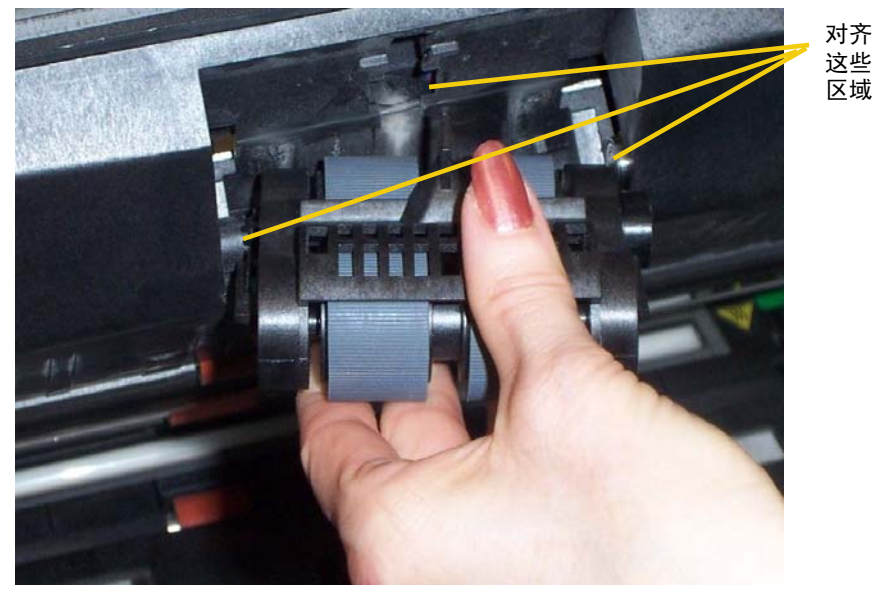

14.关闭打印机检修盖。

### 真空吸尘器清洁传输区域 1. 打开上盖。

### 2. 用真空吸尘器彻底清洁此区时,并特别注意下列区域:

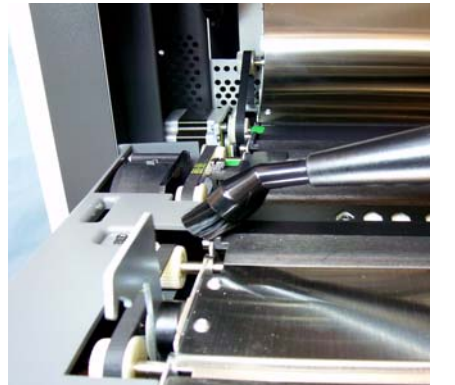

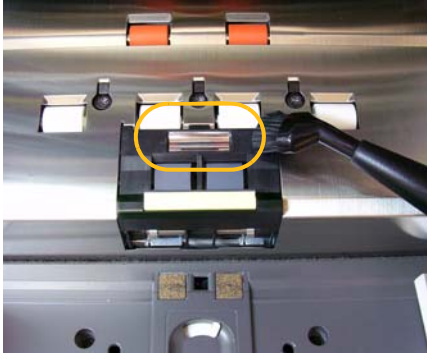

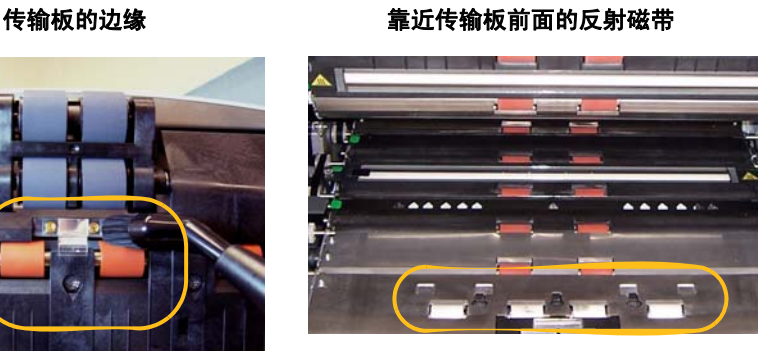

靠近上盖前面的反射磁带 位于传输系统和上盖底部的三个重张进纸 传感器

下区域

**用真空吸尘器清洁背景条带底** 1.使用绿色弹片拉下顶端和底端背景带然后将它们放在一边。

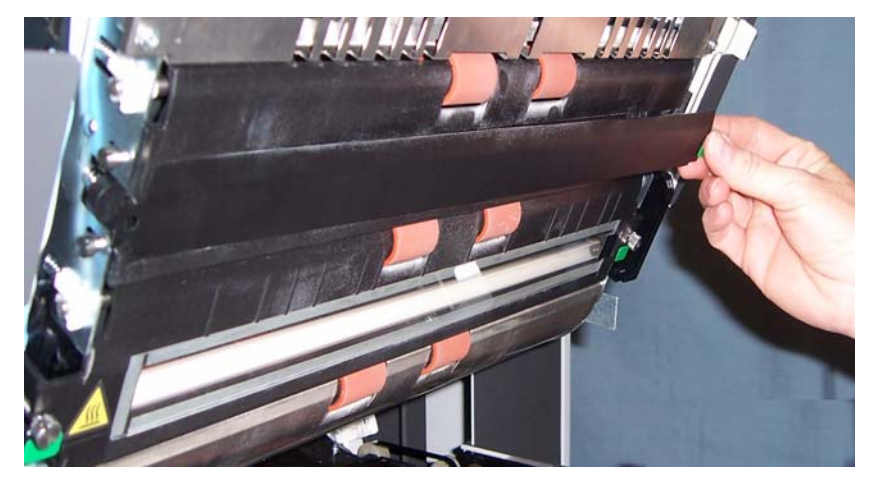

- 2. 用真空吸尘器清洁粘贴背景带的地方。
- 3. 装回顶端和底端背景带。

# 清洁成像导轨 - 基本清洁 1. 打开上盖。

- 
- 2. 使用专用清洁剂上下擦拭成像导轨。

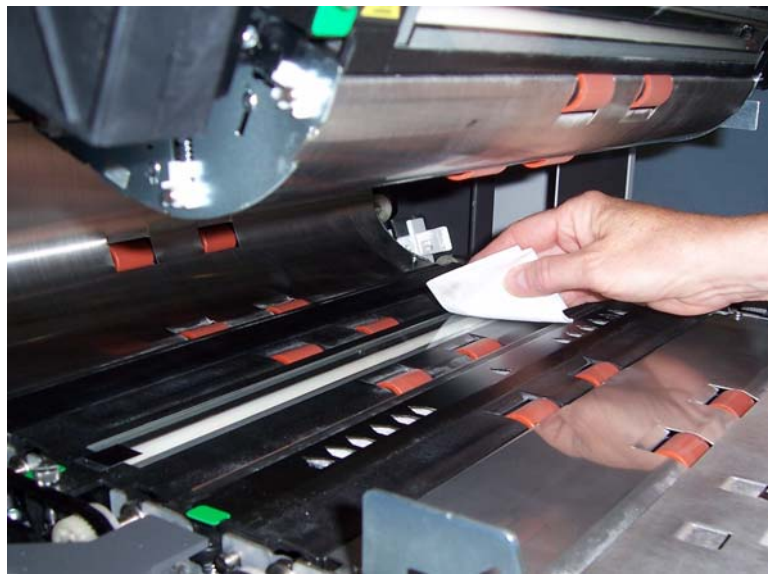

重要信息:防静电布含有可能会刺激眼睛或导致皮肤干燥的异丙醇。执行 维护程序后,务必使用肥皂和水清洁双手。有关详情,请参阅 *MSDS*。

- 3. 使用几乎干的静电布再次擦拭上方和下方成像导轨以清除所有条纹。
- 4. 完成后,关闭上盖。

清洁成像导轨 - 彻底清洁 = 建议在每一天和每一个班次的开始彻底清洁成像导轨。 注意:从绿色弹片握住成像导轨,避免在清洁程序中在导轨上留下指纹。

### 顶端成像导轨

1. 打开上盖。

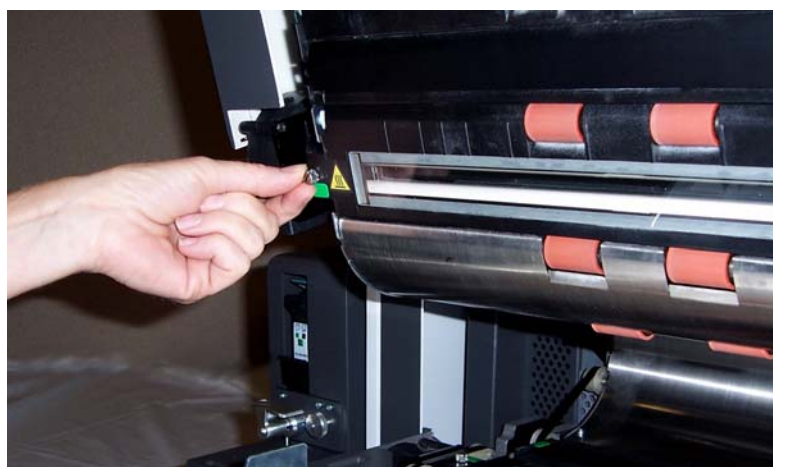

2. 转松顶端成像导轨各角落的螺丝钉,将成像导轨从其位置取出。

- 3. 使用防静电布彻底清洁成像导轨。
- 4. 使用几乎干的静电布再次擦拭成像导轨以清除所有条纹。
- 重要信息:顶端灯管之间没有护盖玻璃。请勿在顶端灯管之间插入任何 物件,因为这样可能会损坏扫描模块中的反射镜。
- 5. 装回顶端成像导轨。

# 下成像导轨

1. 转松底端成像导轨各角落的螺丝钉,将它取出然后放在一边。

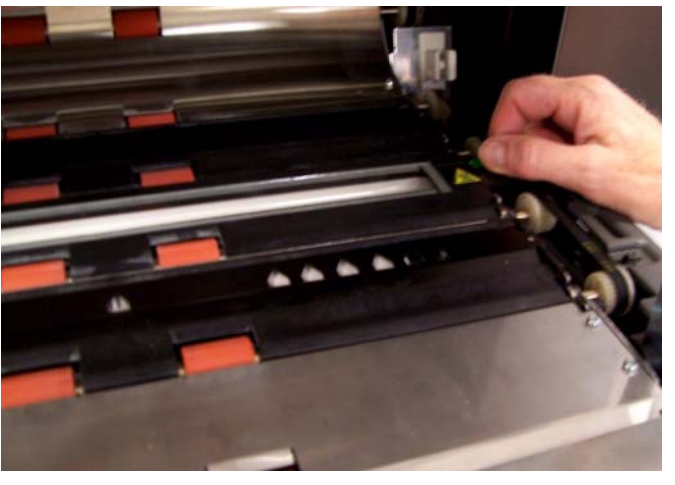

2. 用真空吸尘器清洁灯管之间的区域,然后用防静电布彻底清洁灯管之 间的玻璃板。

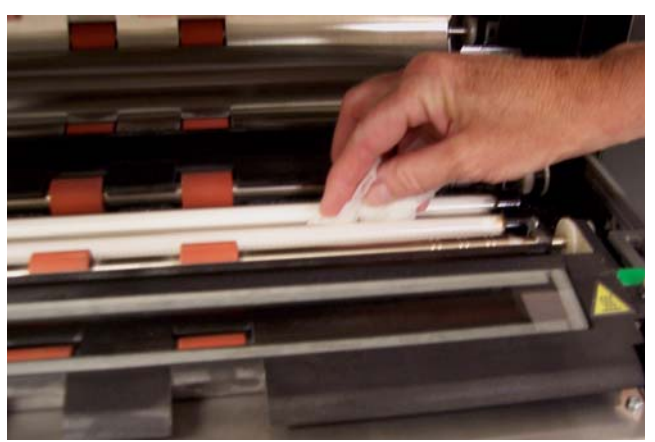

- 3. 使用防静电布彻底清洁底端成像导轨。
- 4. 使用几乎干的静电布再次擦拭成像导轨以清除所有条纹。
- 5. 装回底端成像导轨。
- 6. 关闭上盖。

### 7. 完成所有清洁程序后,装回输出托盘。

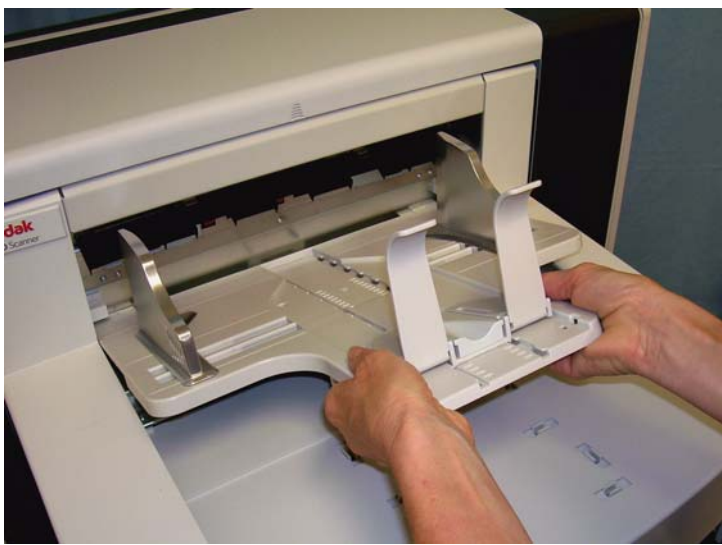

8. 打开扫描仪电源。

运行传输系统清洁方清洁传输板数次。

- 1. 拆除传输系统清洁页的包装。
- 2. 将侧导板调整到最宽的位置。
- 3. 以纵向将传输系统清洁页放进输入升降台的中央,粘贴面朝上。
- 4. 从"闲置"屏幕,选择仅计数。

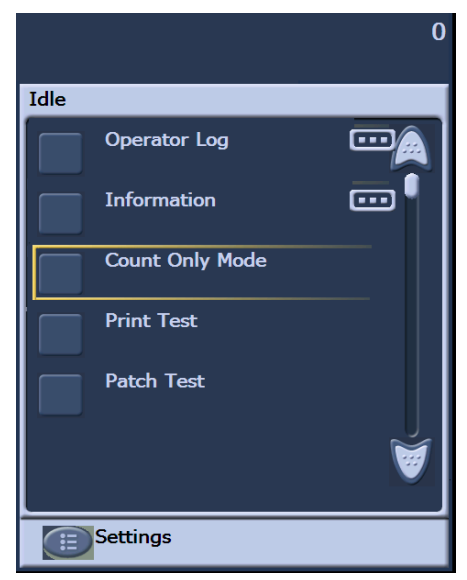

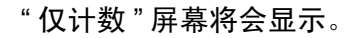

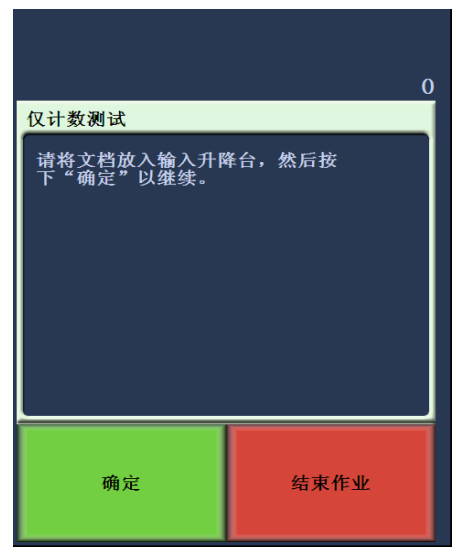

- 5. 点按扫描。
- 6. 取出输出托盘中的传输系统清洁页,然后以横向放进输入升降台的中 央, 粘贴面朝上, 接着点按**扫描**。
- 7. 完成后,点按结束作业。

注意:当传输系统清洁页变脏时,将它丢弃并使用新的。

最终清洁步骤 赛 宗成运行传输系统清洁页后:

- 1. 打开上盖。
- 2. 用无绒布擦拭顶端和底端成像导轨露出的那一侧。
- 3. 关闭上盖并扫描测试图像以确保图像质量。

**更换程序 本**节为您提供更换下列部件的程序。请将下表作为更换频率的指导。

- 进纸模块滚轮和分纸滚筒滚轮 滚轮使用寿命取决于纸张类型、环 境和清洁程度。额定的滚轮使用寿命约为 600,000 张文档;结果 将会不同。进纸器性能退化、重张进纸、中断等,都表示需要更换 滚轮。同时更换进纸模块和分纸滚筒上的所有滚轮。
- 进纸模块和分纸滚筒 建议您大约在每更换第 4 个滚轮时, 安装新 的进纸模块和分纸滚筒。同时安装新的进纸模块和分纸滚筒。
- 预分纸垫片 建议您至少在更换进纸模块 / 分纸滚筒滚轮的同时更 换预分纸垫片。
- 成像导轨 在成像导轨严重刮伤和图像中显示缺陷时予以更换。
- 更换进纸模块或进纸模块滚轮 1. 取出输出托盘。
	- -
	- 2. 提起打印机检修盖。

3. 打开上盖。

4. 向下推压释放杆 (位于打印机检修盖下面),释放进纸模块并将它卸 下。

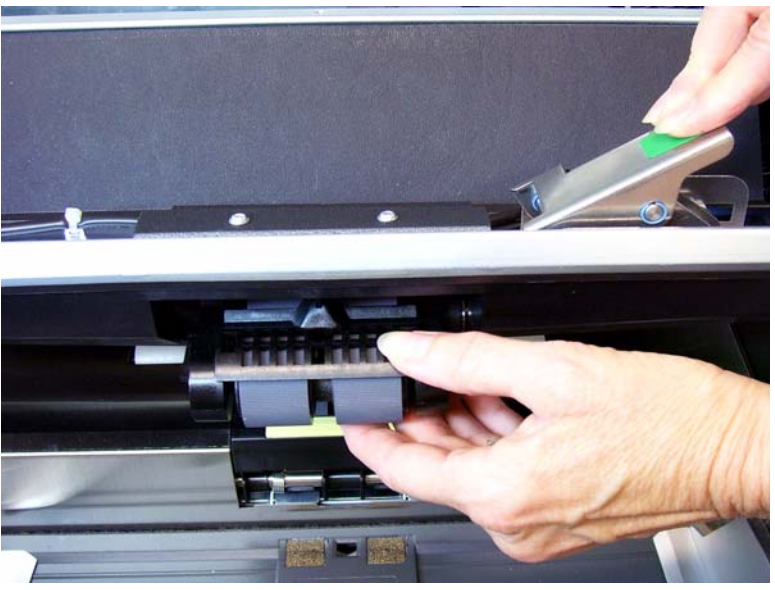

- 5. 如果您只是要更换进纸模块,请执行下列步骤。 如果您要更换滚轮, 请执行步骤 6。
	- 插入新的进纸模块,对齐插脚并装入到位,然后向上拉释放杆使 进纸模块锁入定位。检查并确定进纸模块是否已固定到位并且在 您安装后可自由移动。

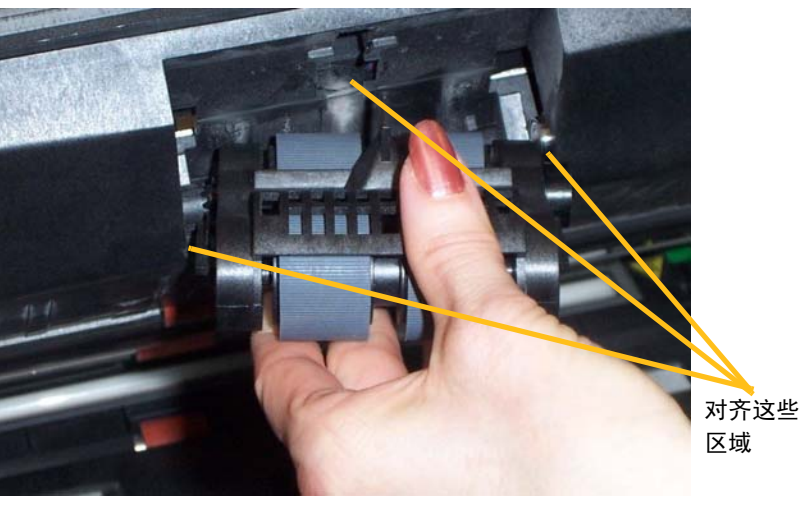

- 关闭上盖和打印机检修盖。
- 装回输出托盘。

如果您要更换滚轮,请执行下列操作:

6. 在用一只手握住底部支架时,用另一只手按锁定弹片 (一边一个), 向上拉顶端支架使它离开滚筒。

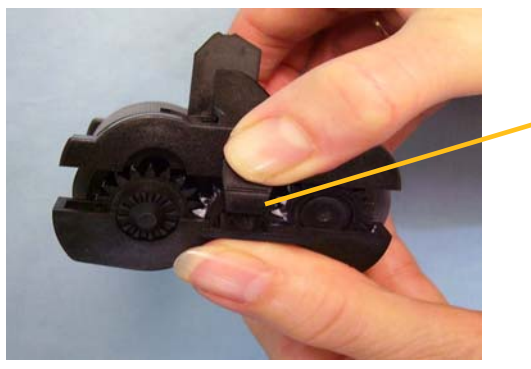

" 锁定 " 弹片

- 7. 卸下轴心组件。
- 8. 将滚轮从轴心滑出,替换每一个滚轮。

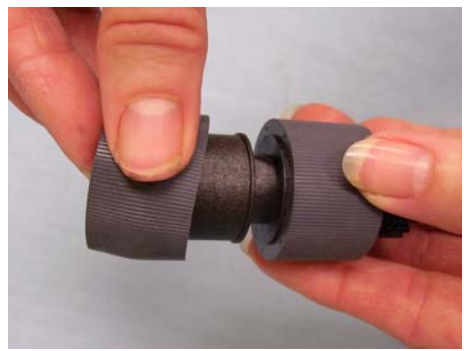

9. 安装每一个新的滚轮,将它环绕轴心轻轻拉伸。滚轮不需要以任何特 定方向安装。

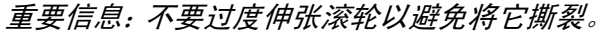

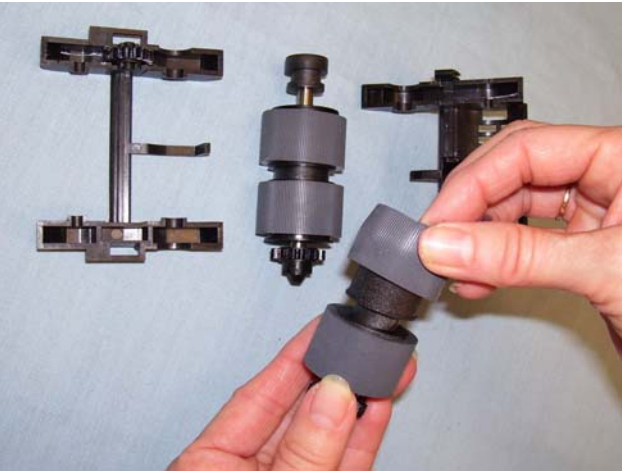

10.将轴心组件装回底端进纸模块支架。 11. 对其他的轴心组件重复执行上述的更换程序。 12.将顶端支架的弹片对齐底端支架的插槽。

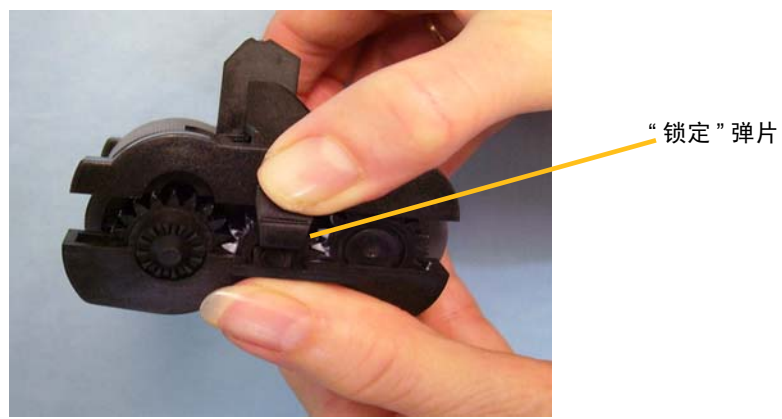

- 13.同时按下顶端和底端支架直到它们卡入到位。
- 14. 装回进纸模块,对齐插脚并装入到位,然后向上拉释放杆使进纸模块 锁入定位。检查并确定进纸模块是否已固定到位并且在您安装后可 自由移动。

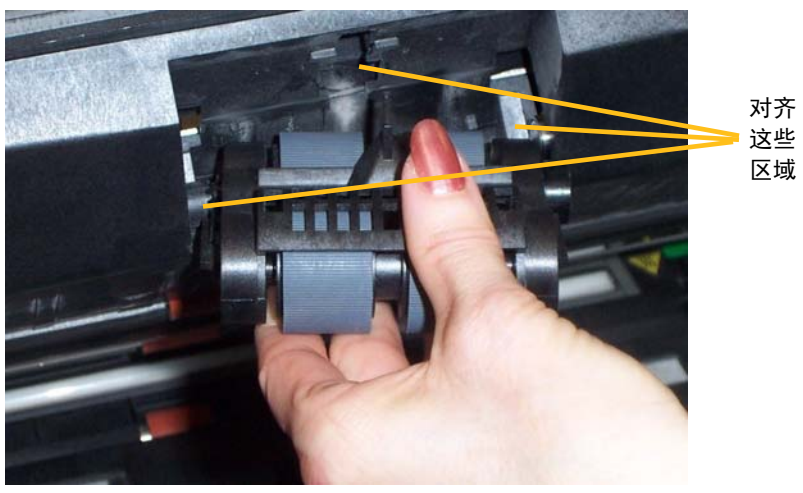

- 15.关闭上盖。 16.关闭打印机检修盖。
- 17.装回输出托盘。

2. 将分纸垫片固定器向前拉,然后卸下分纸滚筒。

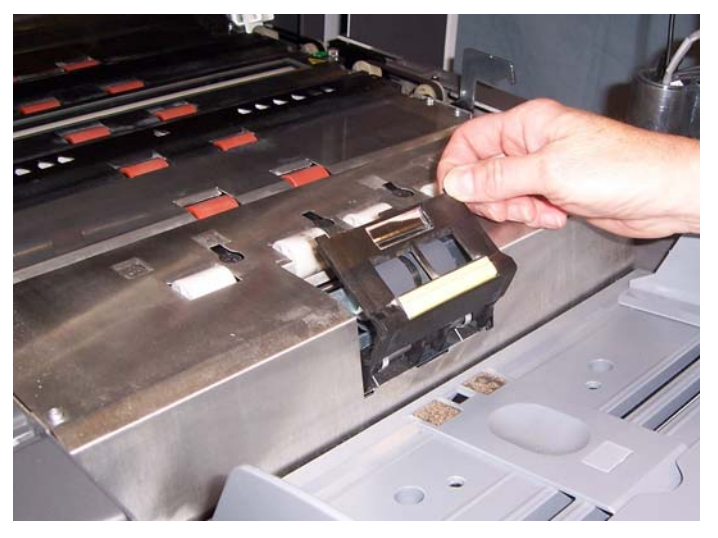

如果您要更换分纸滚筒,请移到步骤 3 和 4。如果您要更换分纸滚筒滚 轮,请移到步骤 5。

- 
- 3. 插入新的分纸滚筒。确定将分纸滚筒上的插槽和固定器对齐。

- 4. 将分纸滚筒固定器装回原位并关闭上盖。 要更换滚轮:
- 5. 将滚轮从轴心滑出,更换每一个滚轮。
- 6. 安装每一个新的滚轮,将它环绕轴心轻轻拉伸。 重要信息:不要过度伸张滚轮以避免将它撕裂。
- 7. 重新安装分纸滚筒。请确定对齐分纸滚筒上的插槽和固定器。
- 8. 将分纸滚筒固定器装回原位并关闭上盖。

更换预分纸垫片 当多份文档进纸的现象不断增加时,请更换预分纸垫片。

- 1. 打开上盖。
- 2. 抬高并取出预分纸垫片。

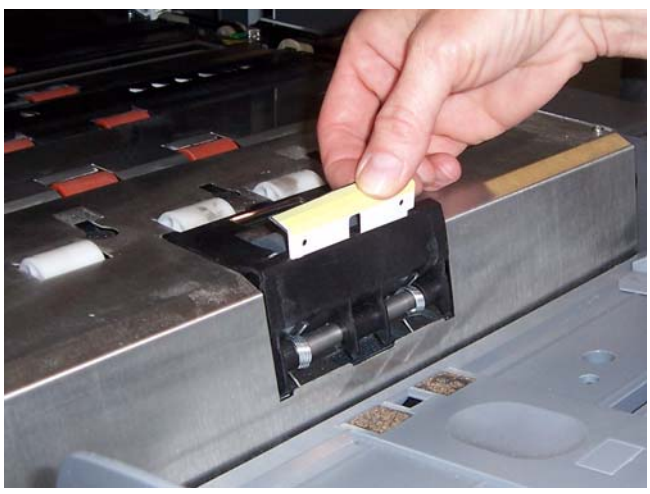

- 3. 安装新的预分纸垫片。请确定将它卡入到位。
- 4. 关闭上盖。

更换成像导轨 李 当图像中显示成像导轨严重刮伤和损坏时应予以更换。 注意:处理成像导轨时请务必小心,不要在导轨上留下指纹。

1. 打开上盖。

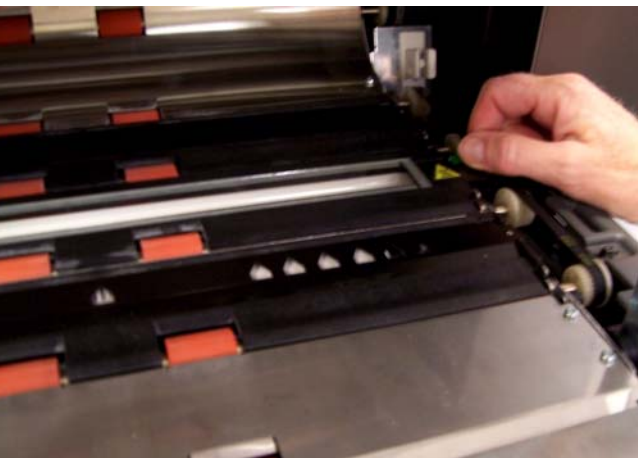

2. 转松底端成像导轨各角落的螺丝钉,将成像导轨从其位置取出。

- 3. 安装新的成像导轨并拧紧螺丝钉以固定成像导轨。
- 4. 重复执行步骤 2 至 3 以更换顶端成像导轨。
- 5. 关闭上盖。

本章提供:

- 有关如何访问操作员日志的信息。
- 问题解决方案列表。
- 列出在使用扫描仪时您可能遇到的错误之信息列表。

存取操作员日志 您可以通过"操作员控制面板"触摸屏或"扫描验证工具"存取"操作员 日志 "。

从触摸屏访问**"**操作员日志**"** • 从 " 闲置 " 屏幕,点按操作员日志。

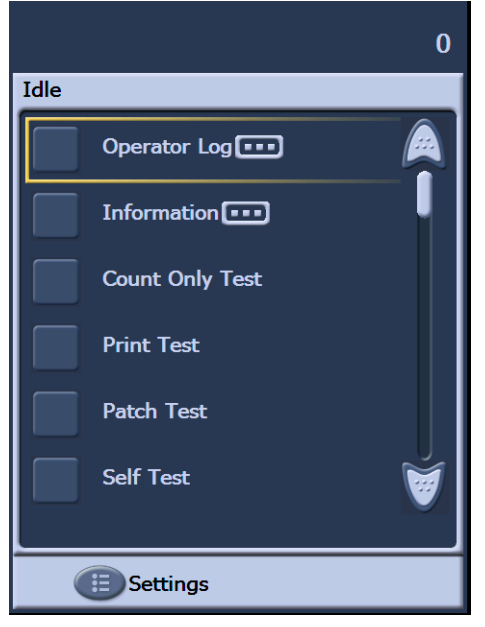

注意: " 操作员日志 " 仅显示最后一次打开扫描仪电源之后的信息,而 "扫描验证工具"则显示出现过的所有信息。要查看已从操作员 控制面板触摸屏清除的消息,请参阅下一节。

操作员日志 **"**

- 从 **"** 扫描验证工具 **"** 访问 **"** 1. 选择开始 **>** 程序 **>Kodak> Document Imaging >** 扫描验证工具。
	- 2. 从 " 驱动程序类型 " 框,选择 **TWAIN**。
	- 3. 从 " 驱动程序类型 " 框,选择 **Kodak Scanner**: **i1800** 然后单击确定。

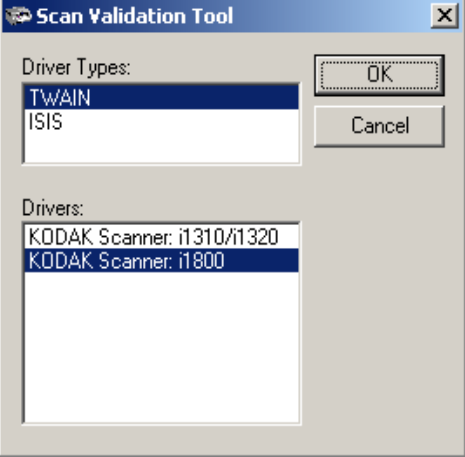

4. 选择扫描仪图标。

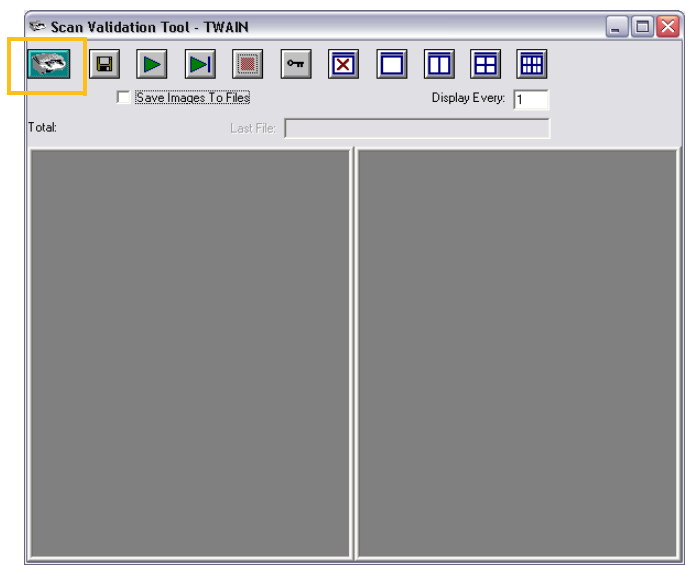

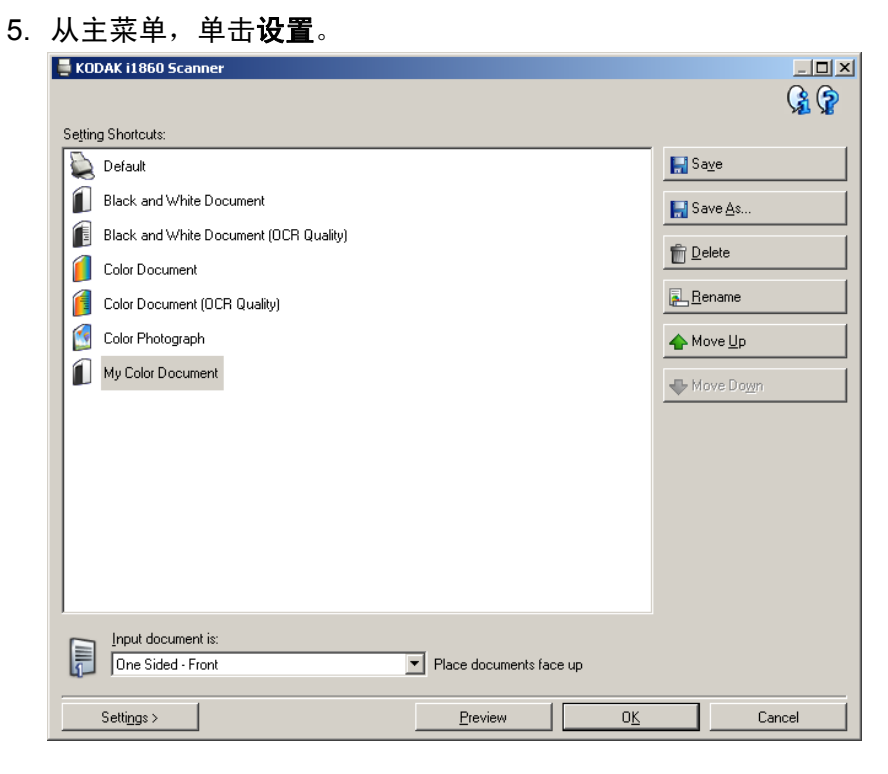

# " 设置 " 屏幕将会显示。

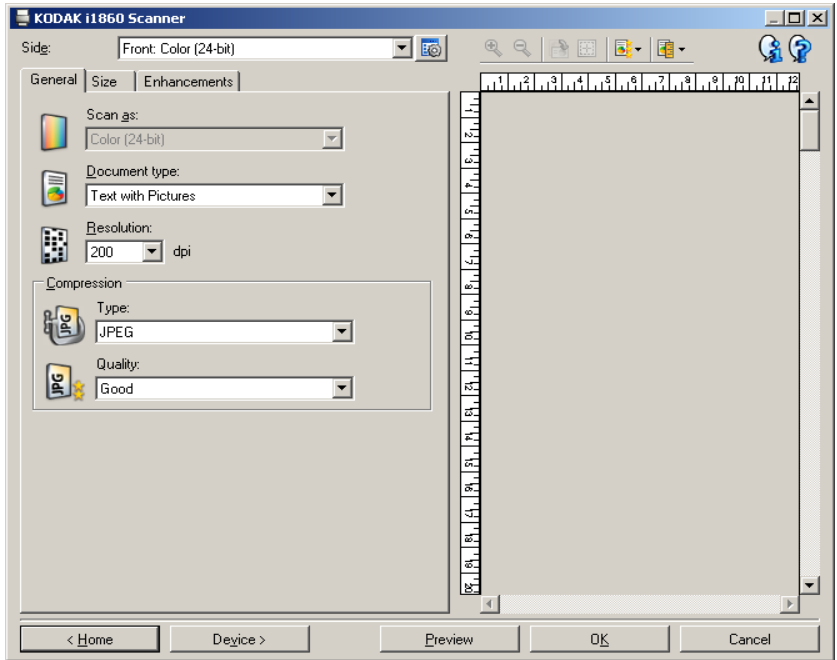

6. 选择设备。

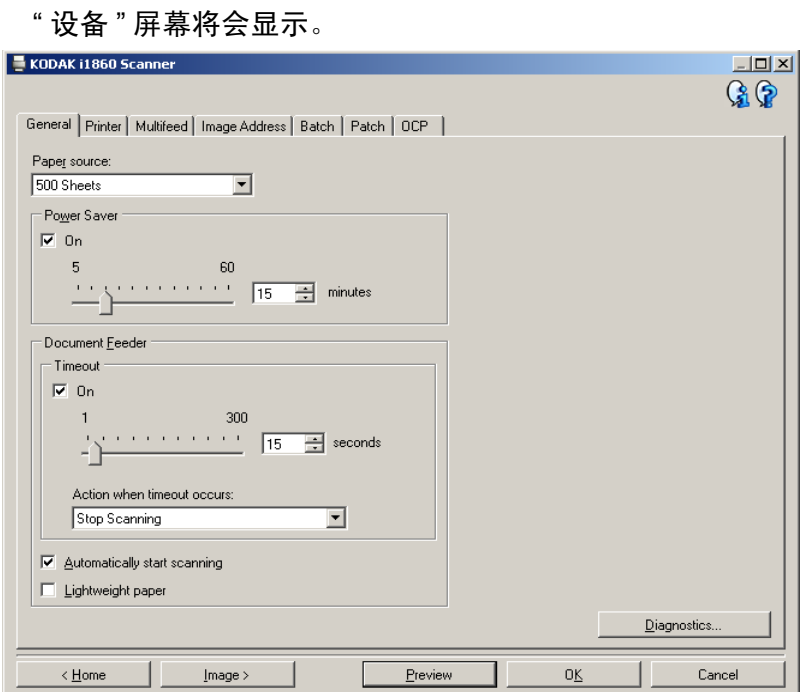

7. 单击诊断。 " 诊断 " 屏幕将会显示。

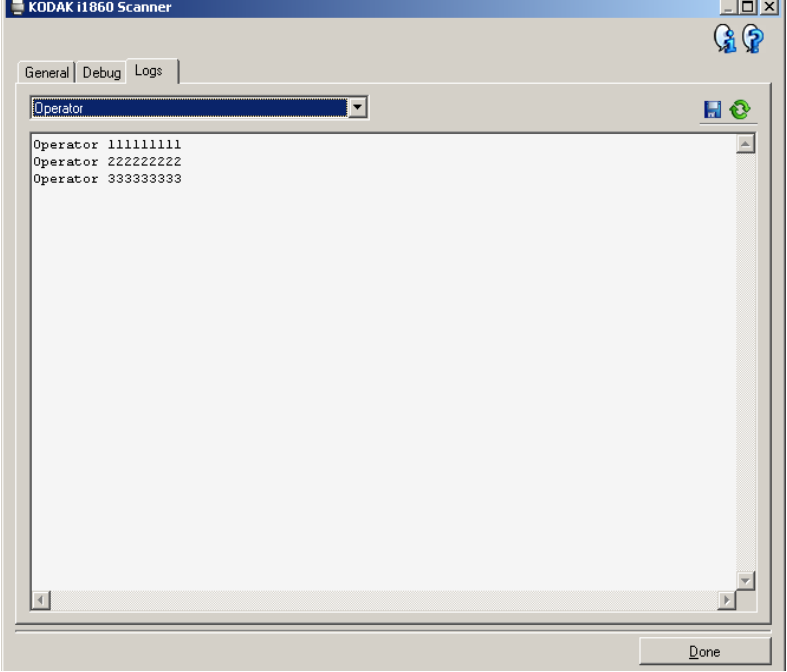

- 8. 选择日志选项卡。
- 9. 从下拉框,选择操作员。最新的日志条目将会显示在列表的最前面。 请参阅下列 " 消息列表 " 以获得关于错误状况的说明。

注意:柯达外勤工程师可能会要求您保存错误日志并电邮给他们作为远

程问题确认的一部分。使用 按钮创建压缩的日志封装。

**消息列表 以**下是按字母次序列出的消息列表,以及在遇到下列任一信息时您可采 取的纠正措施。

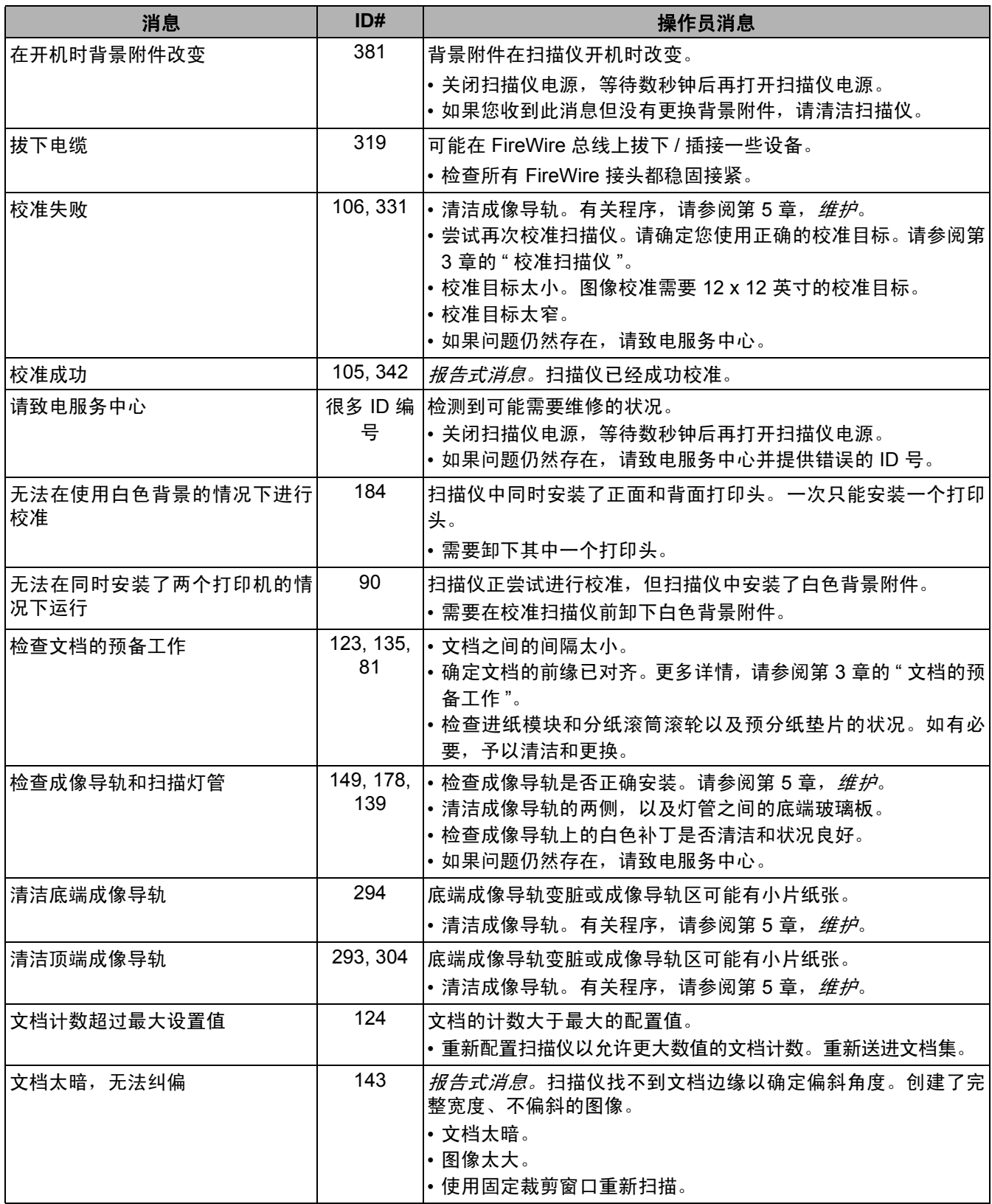

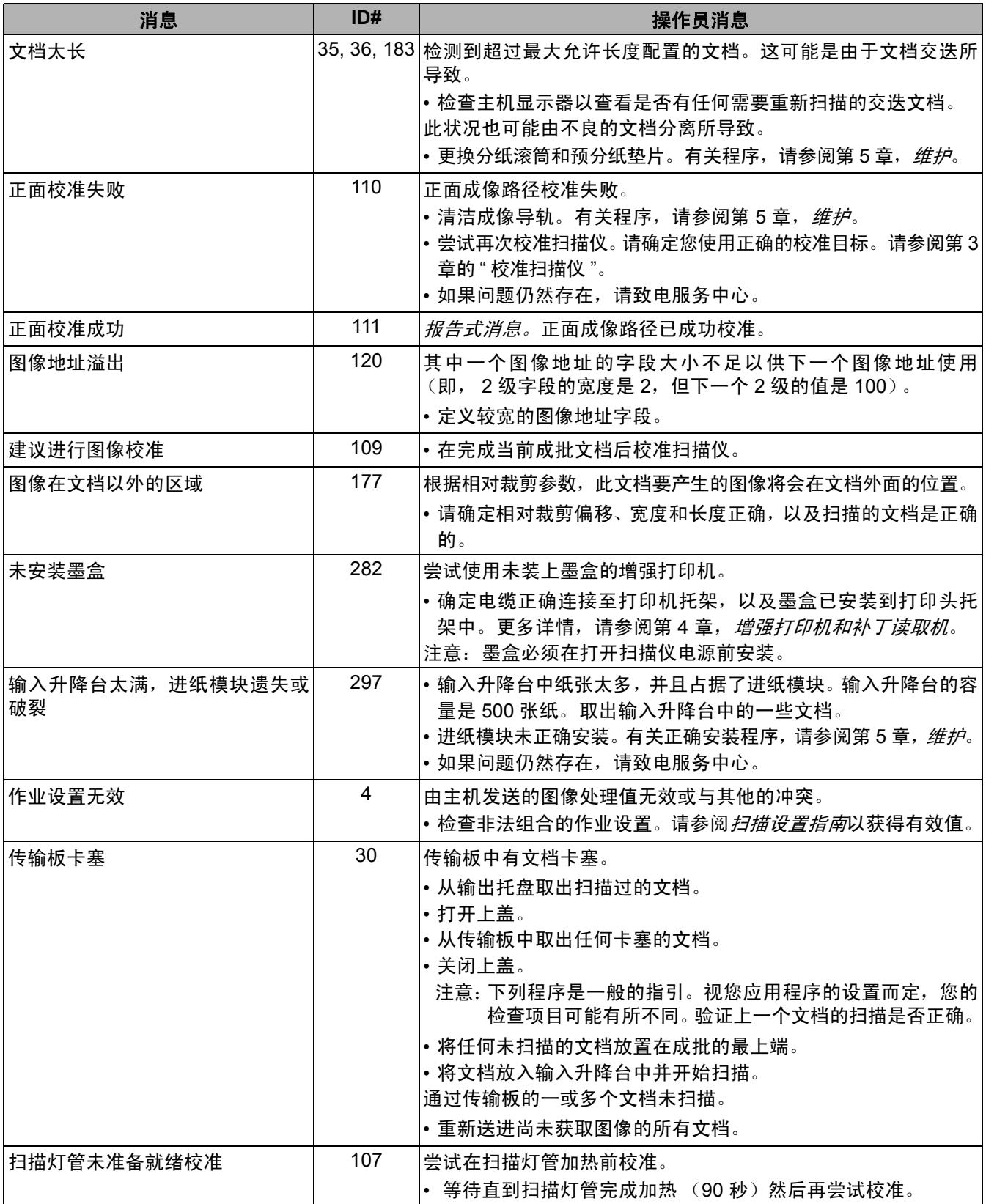

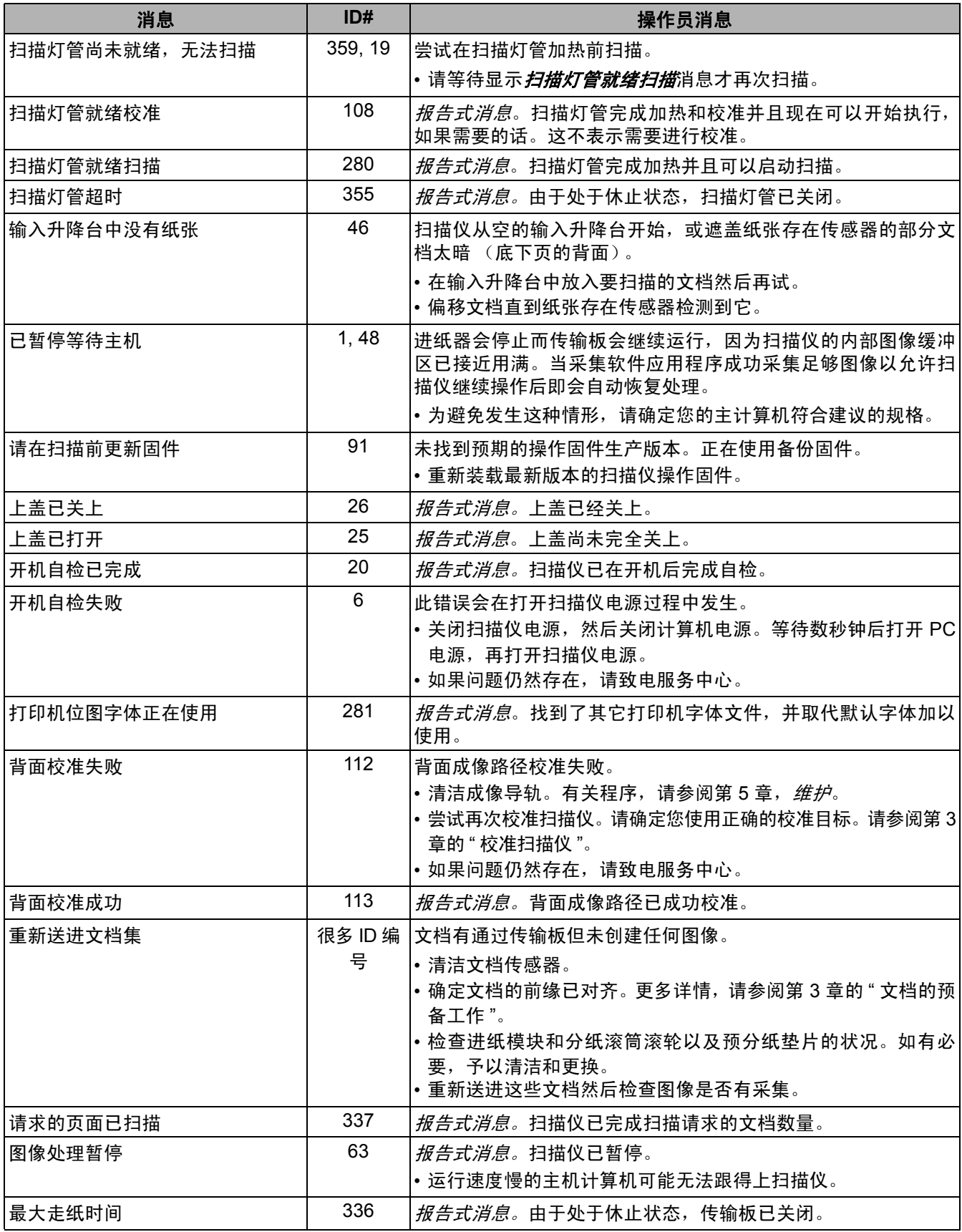

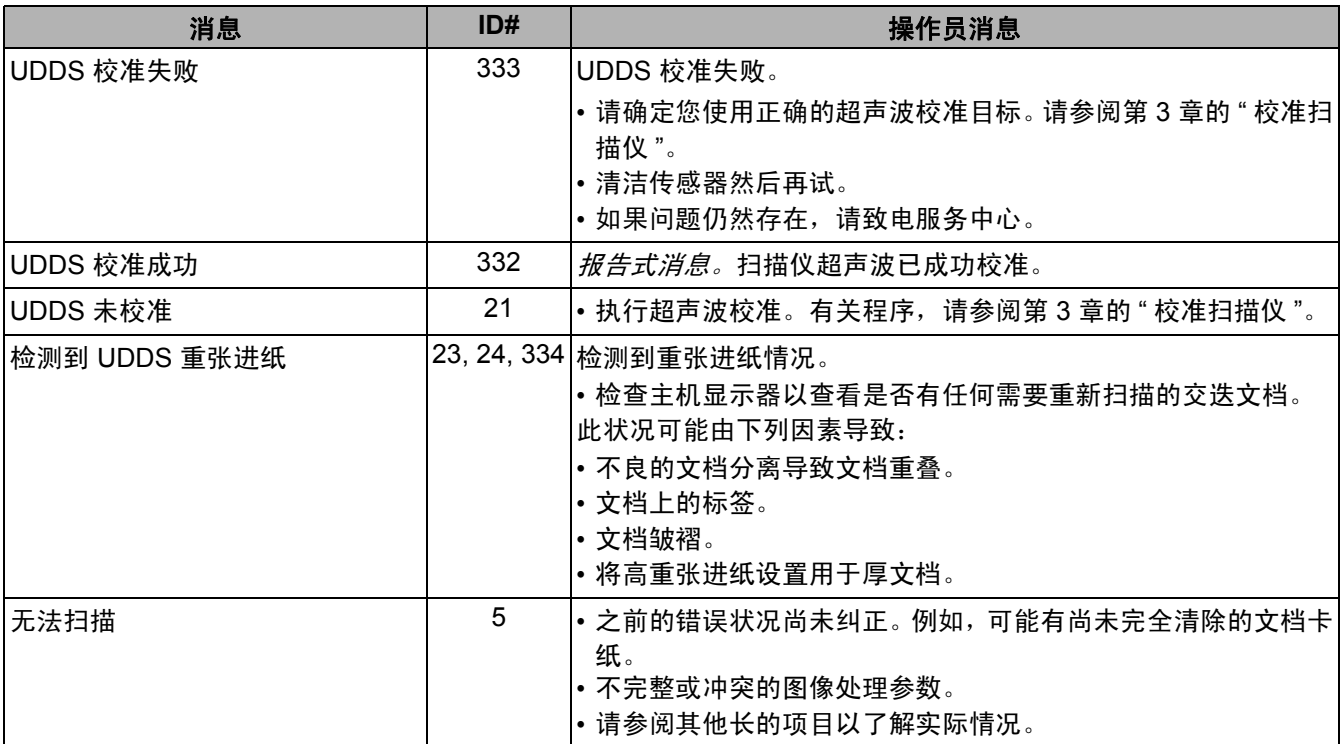

**数字信息列表** 使用下列数字列表快速查找错误。使用之前的"信息列表"图表获得关 于错误状况的详情和措施。

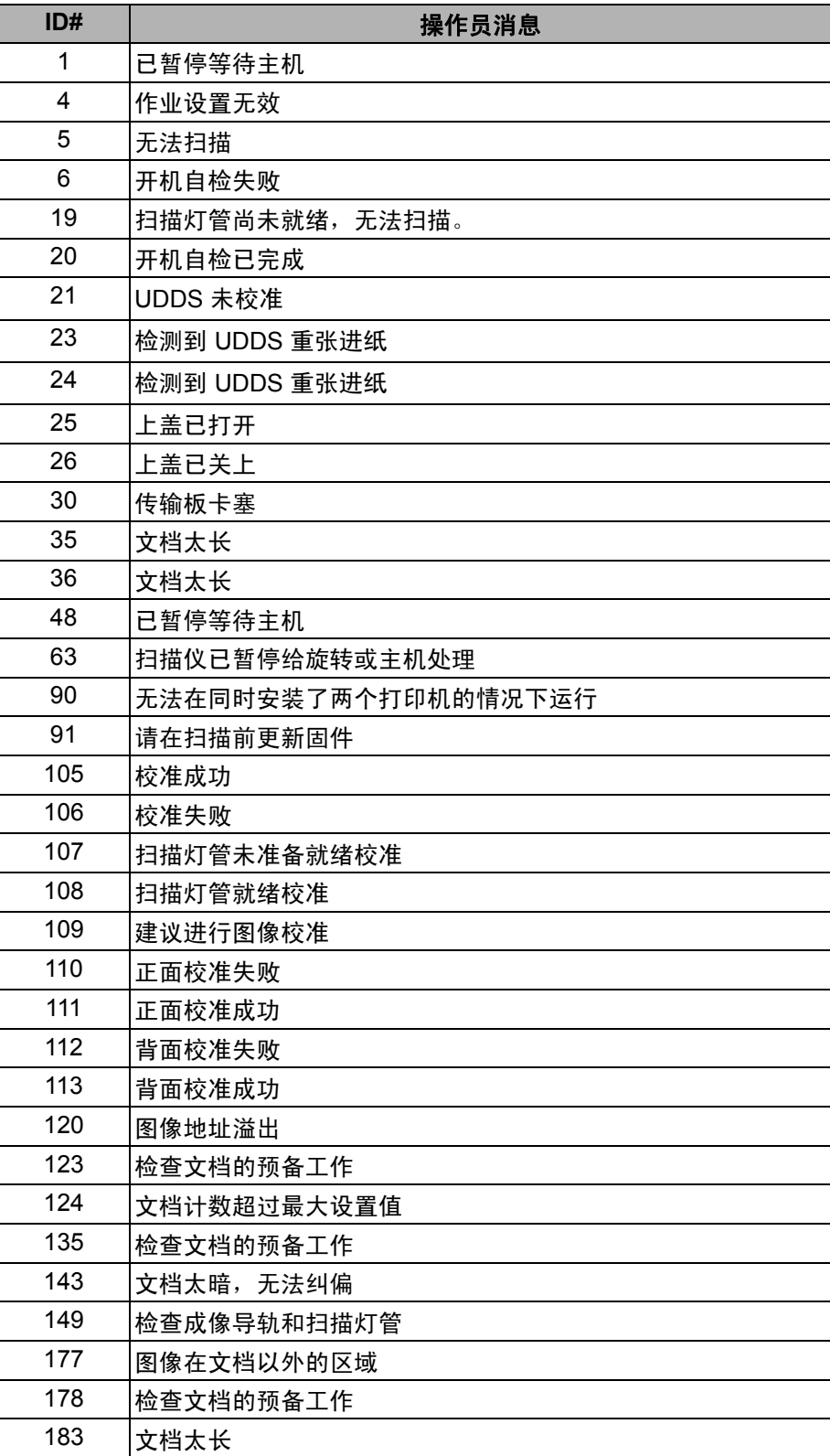

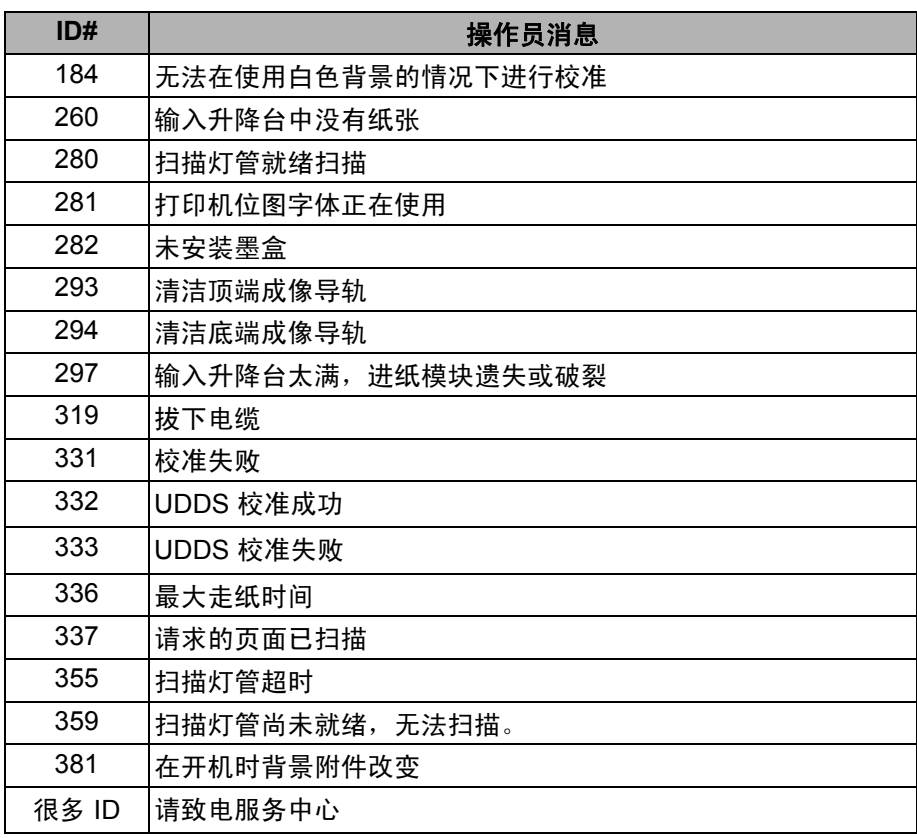

请联系服务中心 有关电话号码和详尽信息,请参阅第1章的"联系服务中心"。

问题解决方法 在使用*柯达* i1800 型系列扫描仪期间出现可能遇到的问题时,请使用下 表查找可能的解决方案。

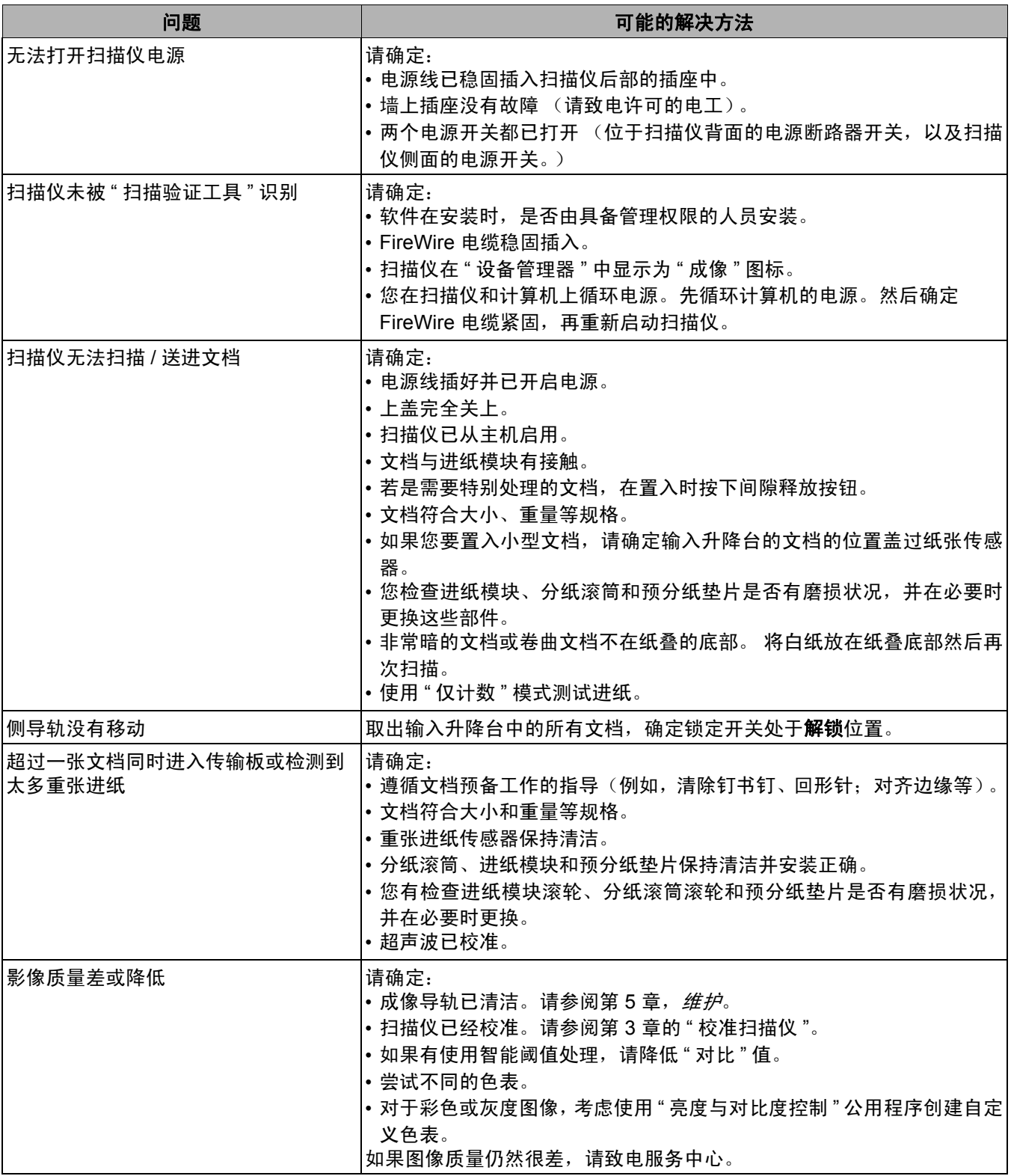

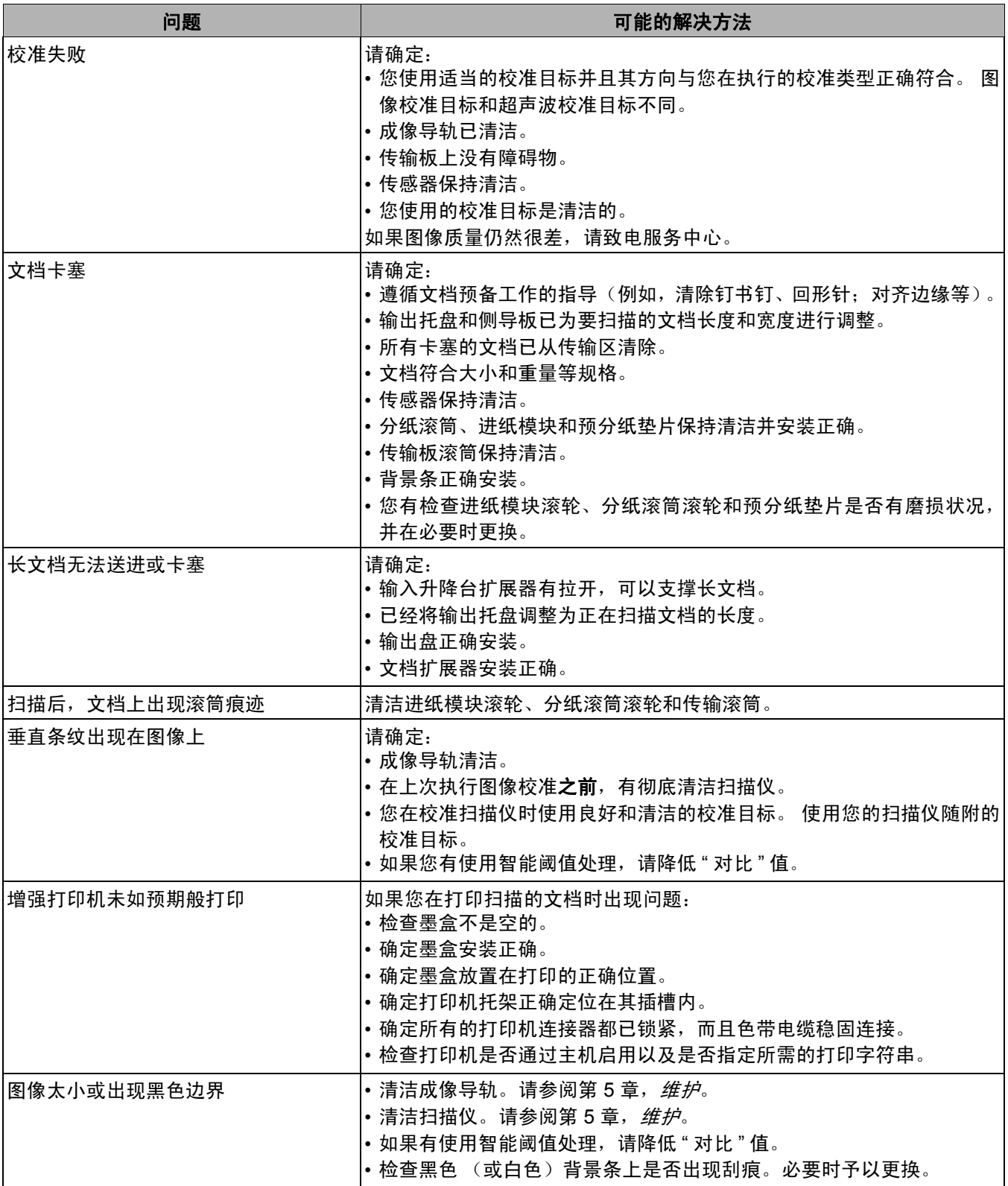

附录 **A** 附件和耗材

此附录提供适用于*柯达* i1800 型系列扫描仪的附件和耗材之说明。

*柯达*黑色背景附件 如果意外地扫描了订书针或回形针,背景条可能会刮花。刮花会导致图 像出现黑色边框,或者不能正确裁剪。如果黑色背景条损坏,应替换它 们。产品目录号 **801 4755**

- *柯达*超薄纸张进纸模块 用于 i600/i1800 系列扫描仪的*柯达*超薄纸张进纸器套件可让您送进纸张 重量范围从 5 g/m<sup>2</sup> 到 75 g/m<sup>2</sup> 公斤 (7 到 20 磅) 的超薄纸张。此套件 包括进纸模块和分纸滚筒,特别为通过扫描仪传输板送进薄纸张而设 计。此套件包含下列部件:
	- 1 个进纸模块
	- 1 个分纸滚筒
	- 4 个预分纸垫片
	- 17 个进纸模块更换滚轮
	- 9 个分纸滚筒更换滚轮

有关安装超薄纸张进纸模块的说明包含在套件中。产品目录号:**896 5279**

- *柯达*白色背景附件 在您扫描透明文档时,背景一般会显得暗。用于 i600/i1800 系列扫描仪 的柯达白色背景附件将在扫描时减低黑色背景形成并产生较白的图像。 白色背景附件附有两个白色背景条,用于取代扫描仪中的两个黑色背 景条。有关安装白色背景附件的说明包含在套件中。产品目录编号: **894 9000**
- *柯达***手动进纸器** 需要手动进纸时, 用于 i1800 型系列扫描仪的*柯达*手动进纸器可提供一 个平坦的工作面。手动进纸器可以简易安装和拆除。*柯达*手动进纸器 配备一个架子和两个侧导板,可调整到扫描所需的位置。产品目录号: **874 1894**
- *柯达*高分辨率打印机附 件 柯达高分辨率打印机附件可提供比您的文档更高的分辨率 - 600 dpi, 仅 限于正面和预扫描。安装此打印机后,将无法再访问增强打印机。产品 目录号:**815 0237**

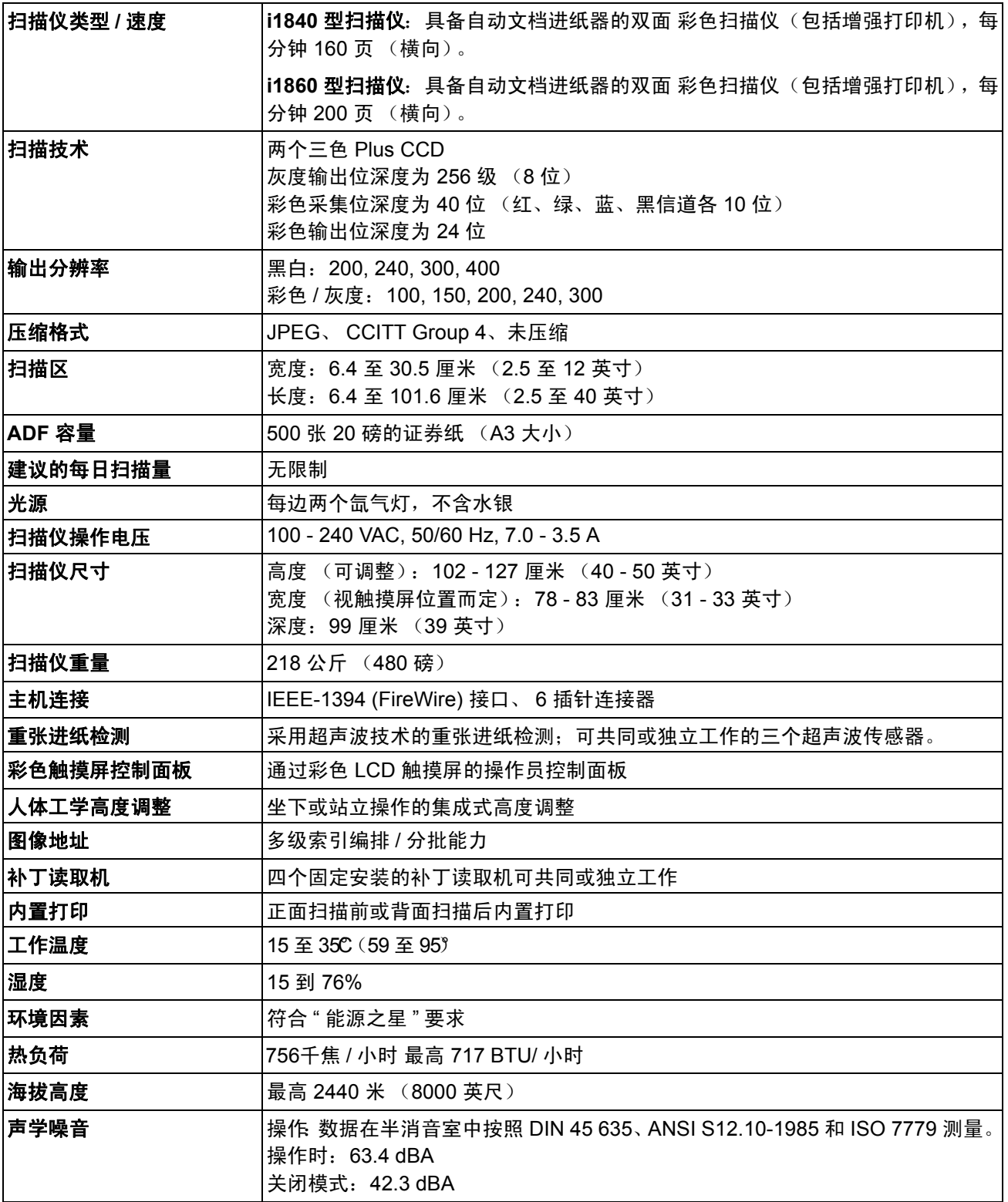

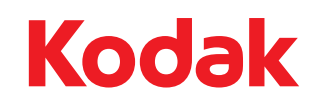

Eastman Kodak Company 343 State Street Rochester, NY 14650 USA © Kodak,2010。保留所有权利。<br>注册商标:Kodak